# **OLYMPUS**

# **TG-6 Manual de instrucţiuni CAMERĂ DIGITALĂ**

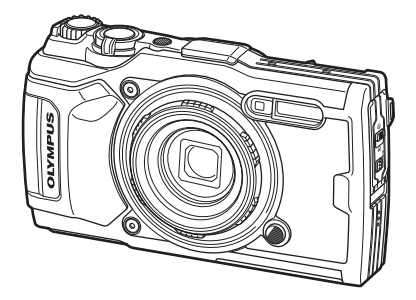

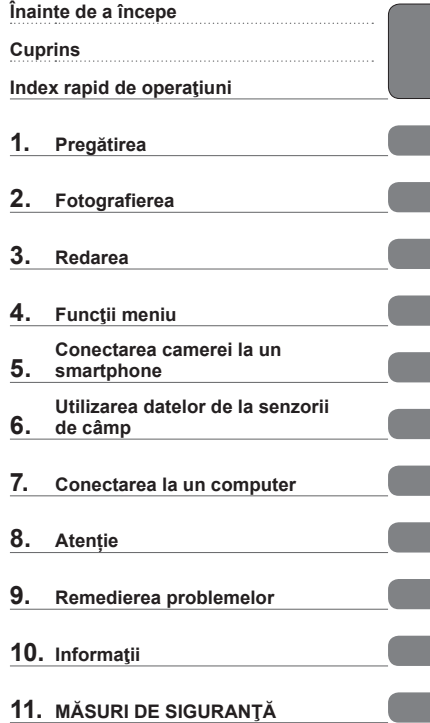

# $C \in$

**Nr. model: IM015**

- Vă mulţumim că aţi ales camera digitală Olympus. Consultaţi acest manual atunci când utilizaţi această cameră, pentru a asigura operarea sigură şi corectă a produsului.
- Asigurati-vă că ati citit și ati înteles informatiile prezentate în "11. MĂSURI DE [SIGURAN](#page-147-0)ȚĂ", înainte de a utiliza acest produs. Păstrați aceste instrucțiuni la îndemână pentru consultare ulterioară.
- Vă recomandăm să efectuaţi fotografii de probă pentru a vă obişnui cu camera înainte de a realiza fotografii importante.
- Afişajele de pe ecran şi ilustraţiile prezentate în manual au fost realizate în etape anterioare şi pot fi diferite de produsul actual.
- În cazul unor completări şi/sau modificări ale funcţiilor, în urma unei actualizări firmware a camerei, informatiile vor diferi. Pentru ultimele informatii, vizitati pagina de internet Olympus.

Înregistraţi-vă produsul pe **www.olympus.eu/register-product**  şi beneficiaţi de avantaje suplimentare de la Olympus!

# **Înainte de a începe**

#### <span id="page-1-0"></span>**Citiţi şi urmaţi măsurile de siguranţă**

Pentru a preveni operarea incorectă care duce la incendii sau alte pagube materiale sau la accidentarea dvs. sau a altora, citiți "11. MĂ[SURI DE SIGURAN](#page-147-0)ȚĂ" [\(pag. 148](#page-147-0)) în întregime înainte de a utiliza camera.

Când folosiţi camera, consultaţi acest manual pentru a asigura operarea sigură şi corectă a camerei. Aveţi grijă să păstraţi acest manual într-un loc sigur după ce l-aţi citit.

Olympus nu îşi asumă răspunderea pentru încălcări ale regulamentelor locale care rezultă din utilizarea acestui produs în afara ţării sau a regiunii în care a fost achiziţionat.

#### **LAN Wireless şi GPS**

Camera este echipată cu funcțiile integrate LAN wireless și GPS. Utilizarea acestor funcții în afara țării sau a regiunii în care a fost achiziționat produsul poate încălca regulamentele locale privind funcția wireless; consultați autoritățile locale înainte de a le utiliza. Olympus nu îşi asumă răspunderea pentru nerespectarea de către utilizator a regulamentelor locale.

Dezactivaţi funcţiile LAN wireless şi GPS în zone unde utilizarea lor este interzisă. **■ 5. [Conectarea camerei la un smartphone"](#page-105-0) ([pag. 106\)](#page-105-0), "6. Utilizarea datelor de la** [senzorii de câmp](#page-110-0)" [\(pag. 111\)](#page-110-0)

#### **Înregistrarea utilizatorilor**

Vizitati pagina de internet OLYMPUS pentru informatii privind înregistrarea produselor dumneavoastră OLYMPUS.

#### **Manuale produs**

Pe lângă "Manualul de instrucțiuni" (acest document PDF), documentația disponibilă pentru acest produs cuprinde documentul "Menținerea rezistenței la apă" (furnizat). Consultaţi aceste manuale când utilizaţi produsul.

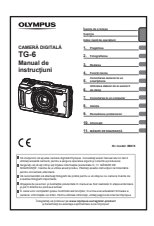

#### **Manual de instrucţiuni** (acest pdf)

Un ghid de utilizare a camerei şi a funcţiilor sale. Manualul de instrucţiuni poate fi descărcat de pe site-ul web OLYMPUS sau direct folosind aplicația pentru smartphone "OLYMPUS Image Share" (OI.Share).

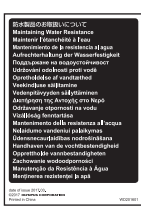

#### **Menţinerea rezistenţei la apă**

Acest document prezintă precauţiile privind rezistenţa la apă. Citiți aceste instrucțiuni împreună cu "Informații importante despre rezistenţa la apă şi la ş[ocuri" \(pag. 123\).](#page-122-0)

#### **Indicaţii utilizate în acest manual**

Următoarele simboluri sunt utilizate în cadrul acestui manual.

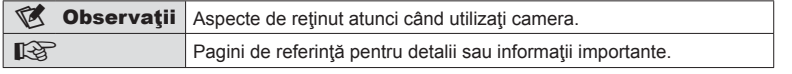

# **Cuprins**

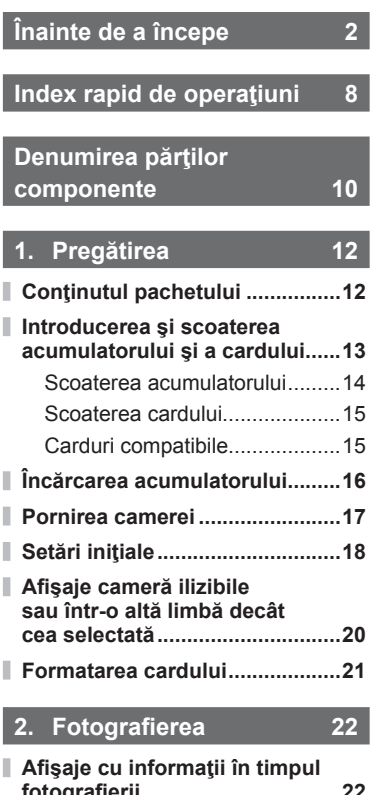

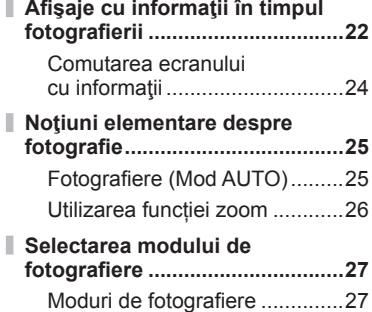

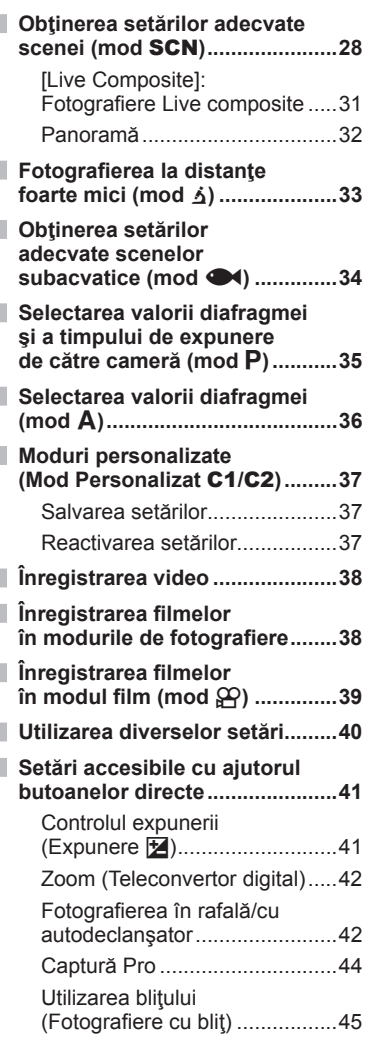

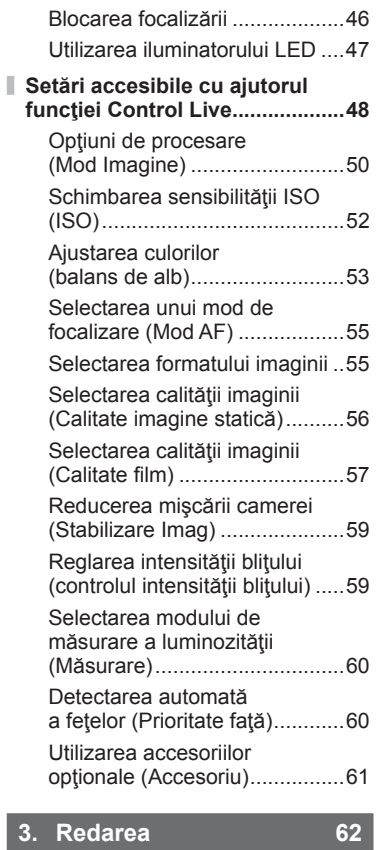

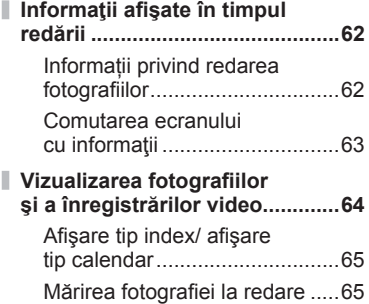

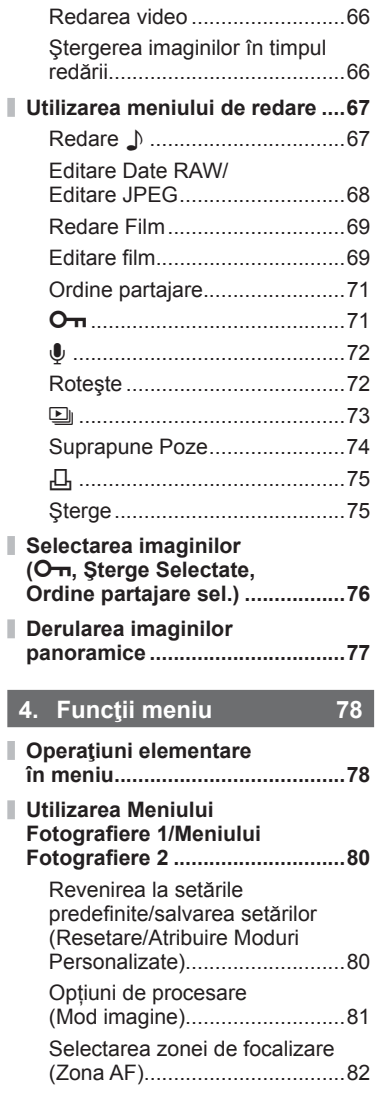

I I

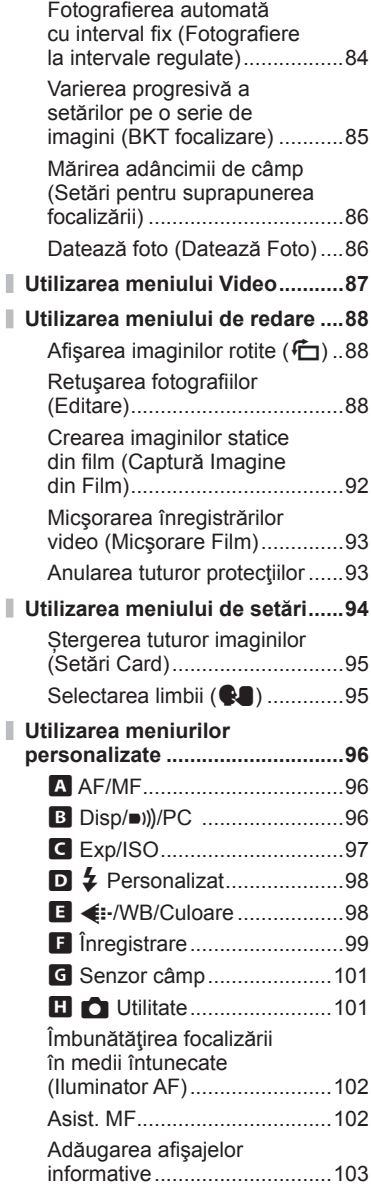

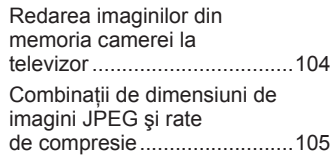

## **5. [Conectarea camerei](#page-105-1)  [la un smartphone 106](#page-105-1)**

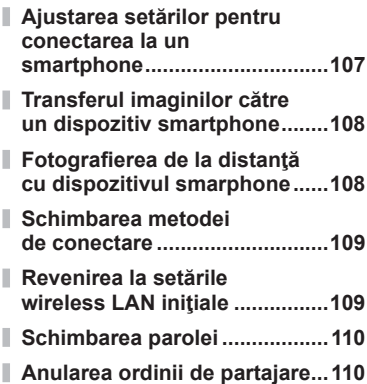

# **6. [Utilizarea datelor de la](#page-110-1)  [senzorii de câmp 111](#page-110-1)**

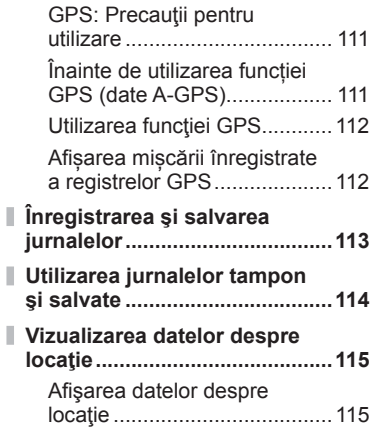

# **7. [Conectarea la un](#page-115-1)  [computer 116](#page-115-1)**

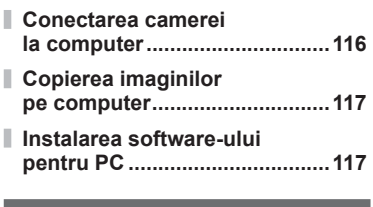

#### **8. Atenț[ie 118](#page-117-1)**

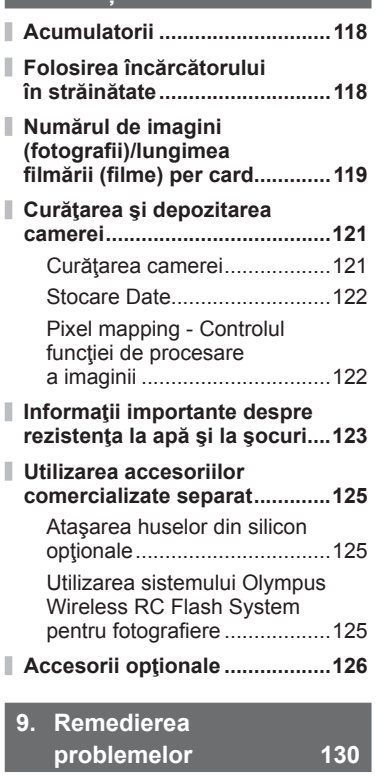

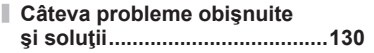

# **10. Informaţ[ii 136](#page-135-1)**

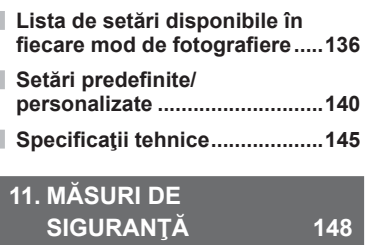

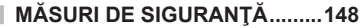

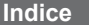

# <span id="page-7-0"></span>**Index rapid de operaţiuni**

# **Fotografierea** galaxies and the set of the set of the set of the set of the set of the set of the set of the set of the set of the set of the set of the set of the set of the set of the set of the set of the set of the se

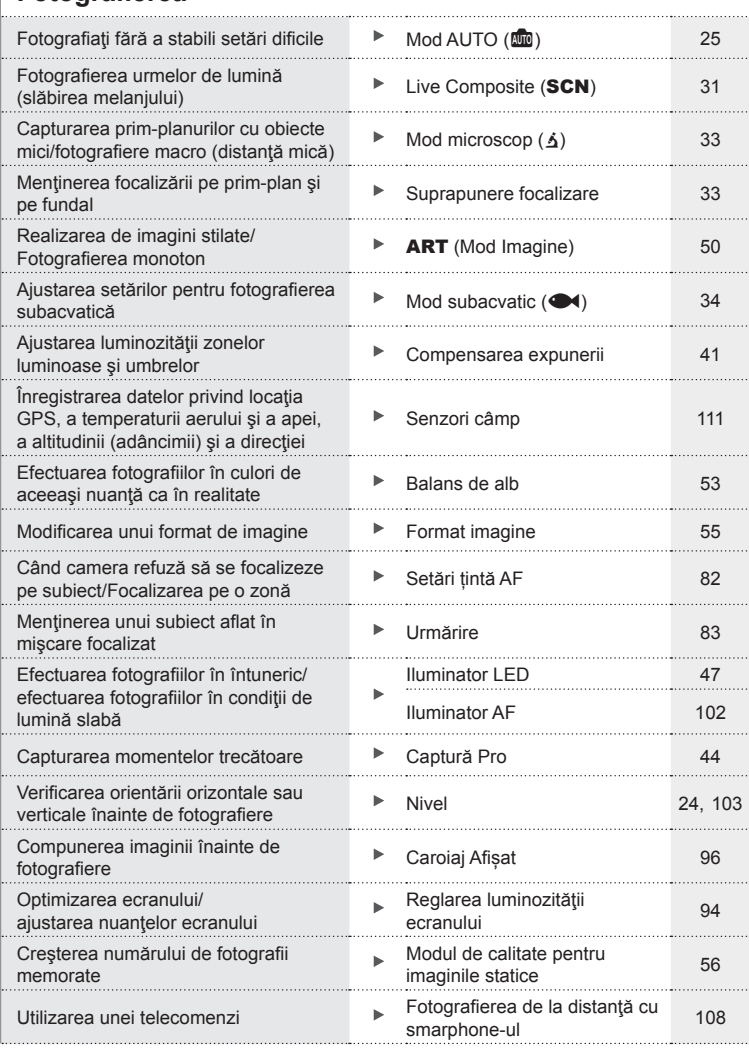

# **Index rapid de operaţiuni**

# **Redare/Retuşare general control in the set of**  $\mathbb{R}^n$

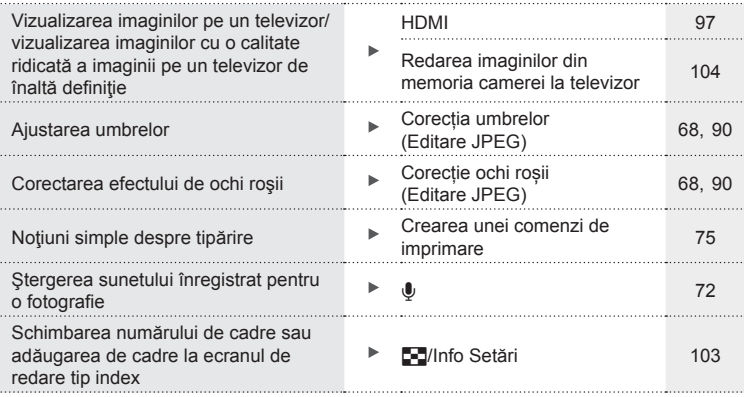

# **Setările camerei** George George George George George George George George George George George George George George George George George George George George George George George George George George George George George

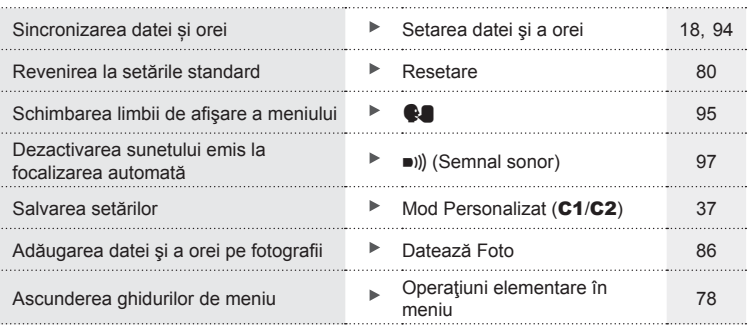

# **Denumirea părţilor componente**

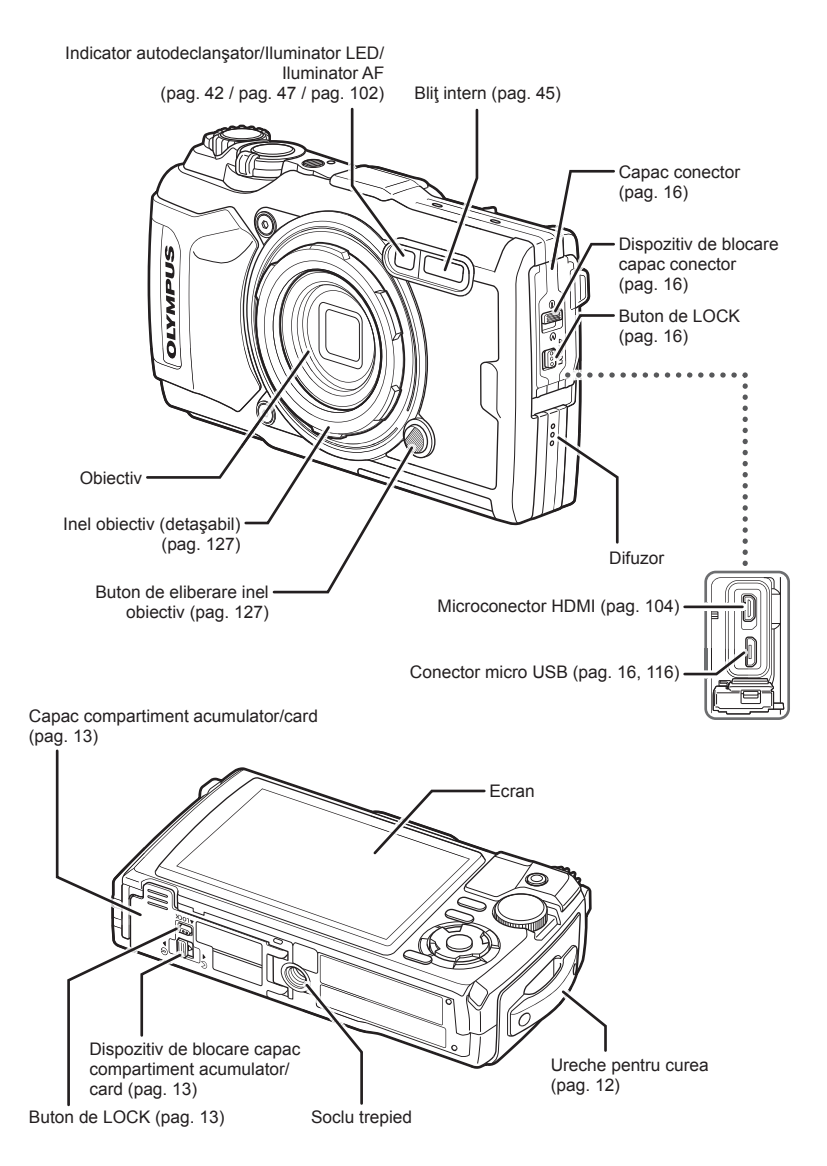

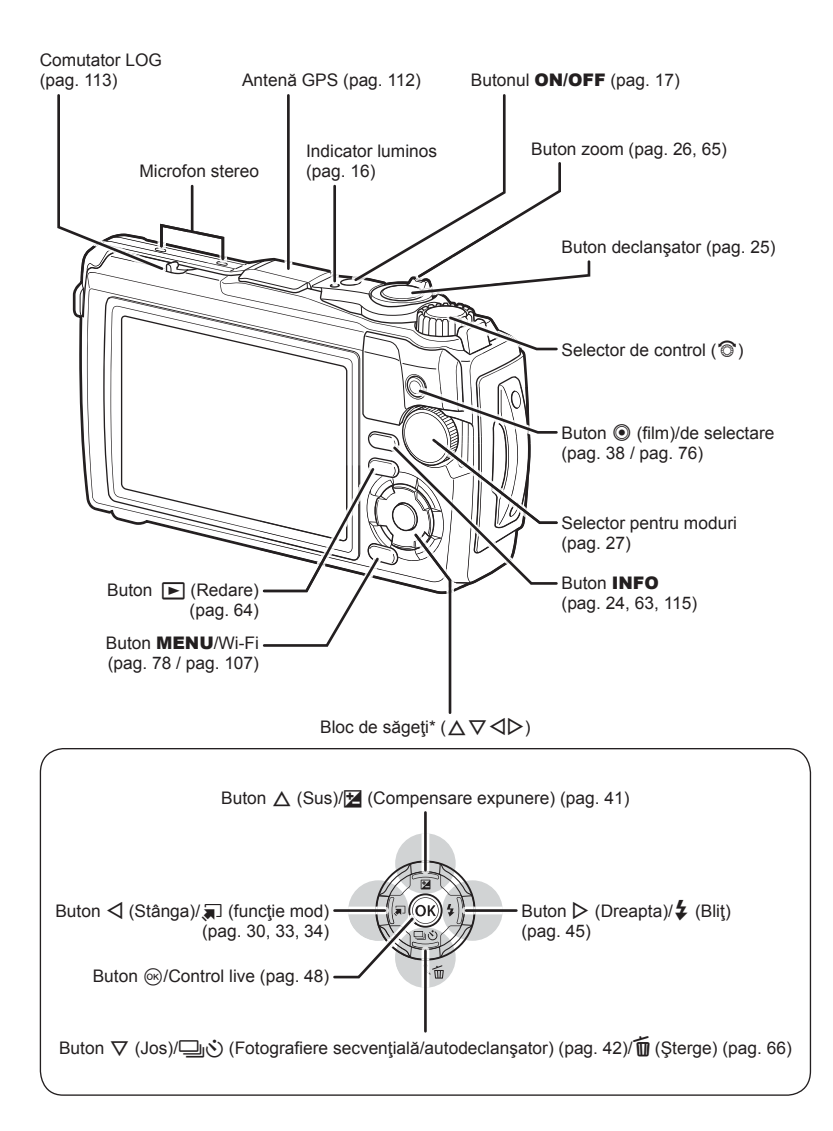

\* În acest manual, pictogramele  $\Delta \nabla \langle \mathbf{D} \rangle$  indică operațiuni executate cu ajutorul selectorului de control.

<span id="page-11-0"></span>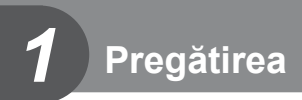

# **Conţinutul pachetului**

Următoarele articole sunt livrate împreună cu camera foto. Dacă un articol lipseşte sau este deteriorat, contactaţi magazinul de unde aţi achiziţionat camera.

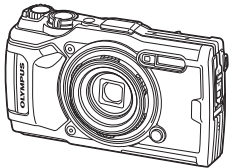

Cameră (cu inelul detaşabil al obiectivului)

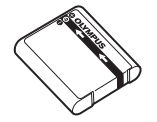

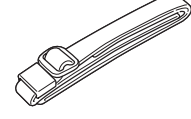

<span id="page-11-1"></span>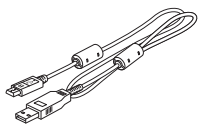

Curea Cablu USB CB-USB12

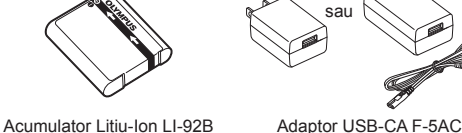

• Manual de bază

- Menținerea rezistenței la apă<br>• Certificat de garanție
- 

<span id="page-11-2"></span>Setul de livrare poate diferi în funcție de zona de comercializare.

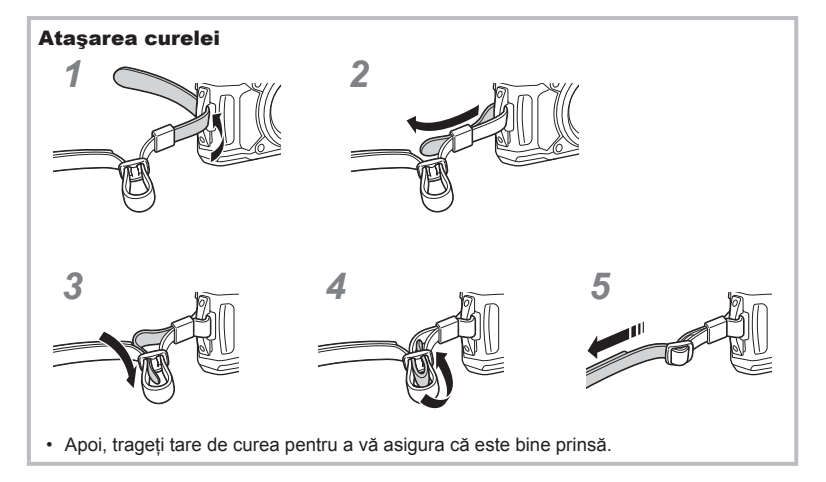

**Pregătirea** *1*

## <span id="page-12-1"></span><span id="page-12-0"></span>**Introducerea şi scoaterea acumulatorului şi a cardului**

Opriți camera înainte de a deschide compartimentul acumulatorului/cardului.

În cadrul acestui manual, toate dispozitivele de stocare sunt numite "carduri". Următoarele tipuri de carduri SD (disponibile în comerţ) pot fi utilizate cu această cameră: SD, SDHC şi SDXC.

Înainte de prima utilizare sau după utilizarea cu alte camere sau computere, cardurile trebuie formatate folosind această cameră  $\mathbb{R}$  . Formatarea cardului" (pag. 21)

**1** Deschiderea capacului compartimentului pentru acumulator/card.

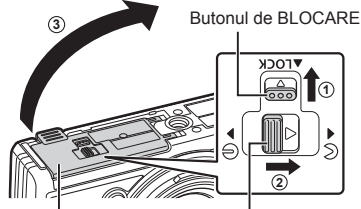

Capac compartiment acumulator/card

Dispozitiv de blocare compartiment acumulator/card

**2** Introducerea acumulatorului.

**3** Introducerea cardului.

[\(pag. 15\)](#page-14-0)

- Utilizaţi numai acumulatori LI-92B [\(pag. 12,](#page-11-2) [147](#page-146-0)).
- Introduceţi acumulatorul conform ilustrației, cu indicatorul ● înspre butonul de blocare pentru baterie.
- Dacă introduceţi acumulatorul în direcţia greșită, camera nu va porni. Asigurați-vă că introduceți acumulatorul în direcția corectă.

• Inserati cardul până când se blochează în poziție.  $\mathbb{R}$  "Carduri compatibile"

Dispozitiv de blocare a acumulatorului

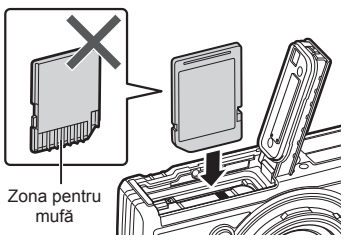

• Nu introduceți forțat un card deteriorat sau deformat. Acest lucru poate duce la deteriorarea fantei pentru cardul de memorie.

**Pregătirea**

*1*

**Pregătirea**

- **4** Închiderea capacului compartimentului acumulatorului/cardului.
	- Când utilizaţi camera, asiguraţi-vă că ați închis capacul compartimentului acumulatorului/cardului.

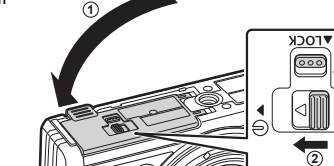

**3**

#### **Scoaterea acumulatorului**

Pentru a scoate acumulatorul, împingeți mai întâi dispozitivul de blocare în direcția indicată de săgeată după care scoateți acumulatorul.

• Nu scoateţi acumulatorul atâta timp cât este afişat indicatorul de scriere pe card.

• Dacă nu reuşiţi să scoateţi acumulatorul, contactaţi un distribuitor sau centru de service autorizat. Nu forțați.

## *S* Observații

- Vă recomandăm să aveţi întotdeauna un acumulator de rezervă, în cazul sesiunilor fotografice prelungite, pentru a o putea folosi în cazul în care acumulatorul camerei rămâne fără energie.
- Consultați și ["Acumulatorii" \(pag. 118\)](#page-117-2).

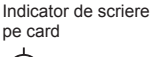

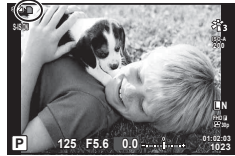

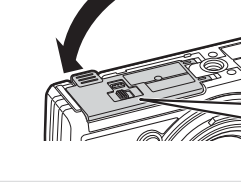

Apăsaţi uşor pe card şi acesta va fi împins în afară. Scoateţi cardul.

• Nu scoateti cardul atâta timp cât este afisat indicatorul de scriere pe card (pag. 14).

# <span id="page-14-0"></span>**Carduri compatibile**

În cadrul acestui manual, toate dispozitivele de stocare sunt numite "carduri". Următoarele tipuri de carduri SD (disponibile în comerţ) pot fi utilizate cu această cameră: SD, SDHC şi SDXC. Pentru cele mai noi informaţii, vizitaţi site-ul web Olympus.

**Comutatorul de protecţie la scriere al cardului SD** Corpul cardului SD este prevăzut cu un comutator de protectie la scriere. Setarea comutatorului pe "LOCK" împiedică scrierea de date pe card. Readuceţi comutatorul în poziţia care permite înregistrarea.

- Înainte de prima utilizare sau după utilizarea cu alte camere sau computere, cardurile trebuie formatate folosind această cameră  $\mathbb{R}$  ["Formatarea cardului" \(pag. 21\)](#page-20-1)
- Informaţiile memorate pe card nu vor fi șterse complet prin formatare sau ştergere. Când nu mai aveţi nevoie de el, distrugeţi cardul pentru a preveni scurgerea de informaţii personale.

#### **Locaţii de stocare a fişierelor**

Datele de pe card sunt stocate în următoarele directoare:

DCIM **International COVID-** 100OLYMP: imagini 999OLYMP: imagini Nume director Nume director: tip de date Numerotare automată a fişierelor GPSLOG: jurnale GPS SNSLOG: jurnale senzor

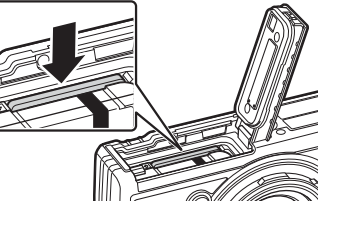

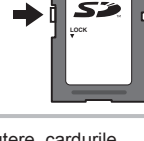

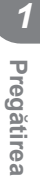

# <span id="page-15-0"></span>**Încărcarea acumulatorului**

La livrare, acumulatorul nu este încărcat complet. Înainte de utilizare, încărcaţi acumulatorul până când indicatorul luminos se stinge, arătând că acumulatorul s-a încărcat complet.

1 Verificați dacă acumulatorul este în cameră și conectați cablul USB și adaptorul c.a. USB.

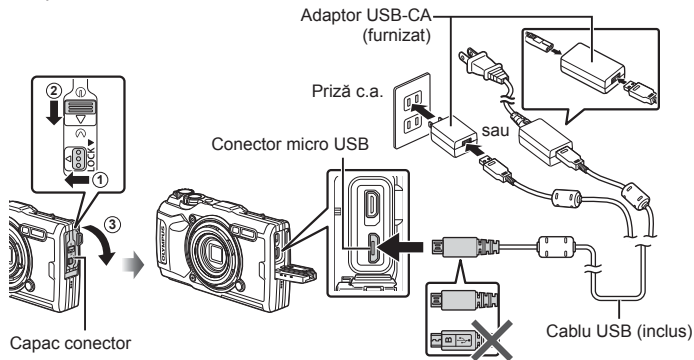

**2** Selectați [Charge] (Încarcă) utilizând butoanele  $\Delta \nabla$  de pe blocul de săgeți şi apăsaţi butonul Q.

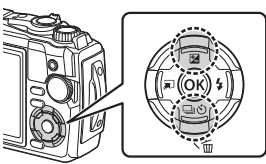

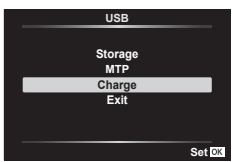

- Indicatorul luminos se va aprinde şi va porni încărcarea.
- Indicatorul luminos se stinge atunci când s-a finalizat încărcarea.
- Încărcarea durează aproximativ 3 ore. Timpii de încărcare pot crește la temperaturi ambiante ridicate.<br>Indicator

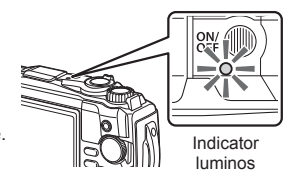

- Nu uitați să deconectați adaptorul c.a. USB de la priza de perete atunci când încărcarea s-a încheiat.
- Pentru a încărca acumulatorul în străinătate, consultați ["Folosirea înc](#page-117-3)ărcătorului în străină[tate" \(pag. 118\).](#page-117-3)
- Nu utilizati niciodată alte cabluri USB în afara celor furnizate sau destinate camerei Olympus. Este posibil să provocaţi incendii sau fum.
- Adaptorul USB-CA F-5AC (denumit în continuare adaptor USB-CA) diferă în funcţie de regiunea din care ati achizitionat camera. Dacă ati primit un adaptor USB-CA cu conectare directă, conectați-l direct la o priză de c.a.
- Pentru detalii privind acumulatorul, consultați "MĂ[SURI DE SIGURAN](#page-147-2)ȚĂ" (pag. 148). Pentru detalii privind adaptorul c.a. USB, consultati "MĂ[SURI DE SIGURAN](#page-147-2)TĂ" (pag. 148).

*1*

- <span id="page-16-0"></span>• Dacă indicatorul luminos nu se aprinde, reconectaţi cablul USB şi adaptorul c.a. USB la cameră.
- Dacă se afisează mesajul "Neconectat" pe ecran, deconectați și reconectați cablul.
- Pentru încărcarea acumulatorului, puteţi utiliza un încărcător (UC-92C) comercializat separat.

#### **Când este necesară încărcarea acumulatorilor**

În cazul în care camera afişează mesajul prezentat în imagine, încărcaţi acumulatorul.

# **L N S-IS ON 30p** Clipește în roșu **Mesajele de eroare Baterie Descarcata**

# **Pornirea camerei**

1 Apăsați butonul ON/OFF pentru a porni camera.

 **125 F5.6 0.0 01:02:03 P <sup>1023</sup>**

• Camera va porni şi indicatorul luminos şi ecranul se vor aprinde.

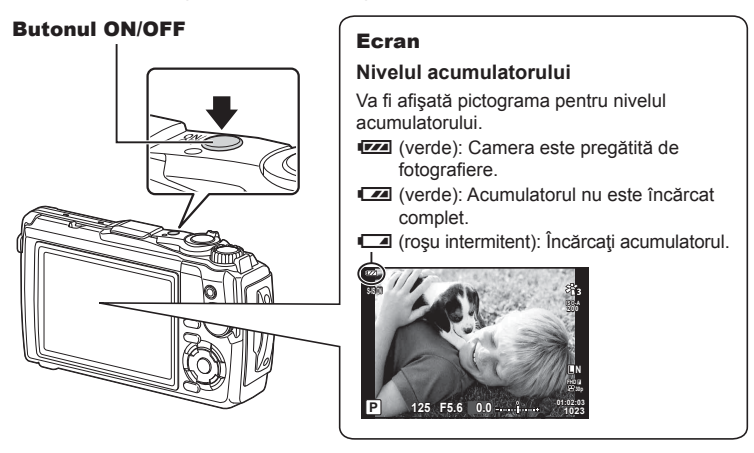

#### **Funcţionarea camerei în mod hibernare**

Dacă nu se execută nicio operaţiune timp de un minut, camera intră în modul de inactivare si ecranul se va stinge, iar toate actiunile vor fi anulate. Camera se activează din nou prin apăsarea oricărui buton (butonul de declanșare, butonul ► etc.). Camera se va opri automat dacă este lăsată în modul de inactivare timp de 5 minute. Porniți camera din nou înainte de utilizare. Puteți să selectați durata de inactivitate a camerei înainte de a intra în modul de inactivare.  $\mathbb{I}\mathcal{F}$  [\[Hibernare\] \(pag. 101\)](#page-100-0)

## <span id="page-17-0"></span>**Setări iniţiale**

După pornirea camerei pentru prima dată, realizați setările inițiale selectând o limbă și setând ora camerei.

- Informaţiile despre dată şi oră sunt înregistrate pe card împreună cu imaginile.
- În numele fișierului este inclusă și informația privitoare la dată și oră. Reglați data și ora înainte de a folosi camera. Anumite funcții nu pot fi utilizate dacă nu au fost setate data și ora.
- 1 Apăsați butonul <sup>@</sup> atunci când caseta de dialog cu setări iniţiale se afişează solicitându-vă să selectați o limbă.

**Please select your language. Veuillez choisir votre langue. Bitte wählen Sie Ihre Sprache. Por favor, selecciona tu idioma.** 请设置您的语言。同 言語を選択してください。

2 Selectati limba dorită prin folosirea selectorului de control sau a butoanelor  $\triangle \nabla \triangleleft \triangleright$  de pe blocul de săgeti.

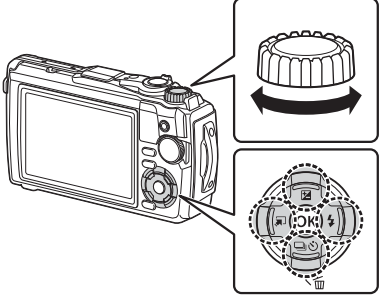

• Caseta de dialog pentru selectarea limbii are două pagini de opțiuni. Utilizați selectorul de control sau butoanele  $\Delta \nabla \triangleleft \triangleright$  de pe blocul de săgeți pentru a deplasa cursorul între pagini.

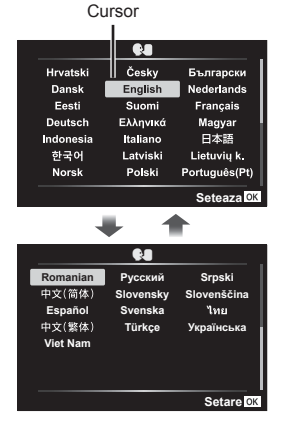

*1*

- **3** Apăsați butonul <sup>(ox)</sup> atunci când limba dorită este selectată.
	- Dacă apăsați butonul declanșare înainte de a apăsa butonul  $\circledast$ , camera va ieși din modul de fotografiere și nu se va selecta nicio limbă. Puteți efectua setările inițiale oprind camera și apoi repornind-o pentru a afișa caseta de dialog setări inițiale și repetând procesul de la Pasul 1.
	- Limba poate fi modificată în orice moment din  $\mathbf{\hat{i}}$  meniul setări. g ["Selectarea limbii \(](#page-94-0)Ca)" (pag. 95)

**4** Setaţi data, ora şi formatul datei.

- Utilizați butoanele  $\triangleleft$  de pe blocul de săgeți pentru a selecta articolele.
- Editati elementul selectat folosind selectorul de control sau butoanele  $\triangle \nabla$  de pe blocul de săgeți.
- Apăsați butonul  $\circledast$  pentru a seta ora.
- Ora poate fi aiustată în orice moment din  $\mathbf{\hat{i}}$  meniu setări.  $\mathbb{R}$  [ $\Theta$  Setări] ([pag. 94](#page-93-1))
- 5 Selectati un fus orar utilizând selectorul de control sau butoanele  $\triangle \nabla$  de pe blocul de săgeți și apăsați butonul  $\circledcirc$ .
	- Ora oficială de vară poate fi activată sau dezactivată cu ajutorul butonului INFO.
- Dacă scoateți acumulatorul din cameră și nu utilizați camera o perioadă, data și ora se pot reseta la setările implicite.
- Este posibil să fie necesar să ajustați frecvența cadrelor înainte de a efectua înregistrări video.  $\mathbb{R}$  [\[Rata de cadre video\] \(pag. 87\)](#page-86-0)

#### t. Česky Български **Hrvatski** Dansk English Nederlands Eesti Suomi Français Ελληνικά Deutsch Magyar Indonesia Italiano 日本語 한국어 Latviski Lietuvių k. Polski Português(Pt) Norsk **Seteaza**

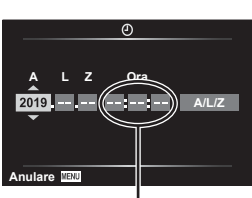

Ceasul este afişat în format de 24 de ore.

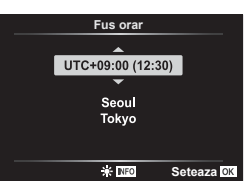

# <span id="page-19-0"></span>**Afişaje cameră ilizibile sau într-o altă limbă decât cea selectată**

În cazul în care afişajele camerei sunt într-o limbă necunoscută sau conţin caractere pe care nu le puteţi citi, este posibil să fi selectat din greşeală o limbă greşită în caseta de dialog pentru selectarea limbii. Urmaţi paşii următori pentru a schimba limba.

**1** Apăsaţi butonul MENU pentru a afişa meniurile.

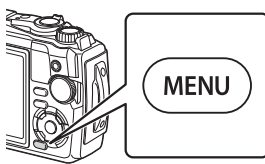

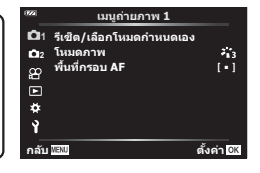

**2** Selectați fila  $\gamma$  utilizând butoanele  $\Delta \nabla \triangleleft$  de pe blocul de săgeți și apăsați butonul  $(\%)$ .

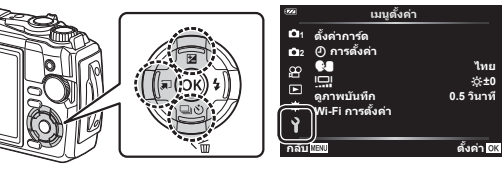

**3** Selectați  $\left[\bigotimes$  utilizând butoanele  $\Delta \nabla$  de pe blocul de săgeți și apăsați butonul  $\textcircled{\tiny{\textcircled{\tiny{M}}}}$ .

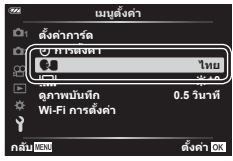

**4** Selectați limba dorită utilizând butoanele  $\Delta \nabla \langle \mathbf{1} \rangle$  de pe blocul de săgeți și apăsați butonul  $@$ .

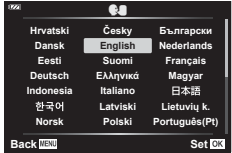

*1*

# <span id="page-20-1"></span><span id="page-20-0"></span>**Formatarea cardului**

Înainte de prima utilizare sau după utilizarea cu alte camere sau computere, cardurile trebuie formatate folosind această cameră.

Toate informaţiile memorate pe card, inclusiv imaginile protejate sunt şterse la formatarea cardului.

La formatarea unui card folosit, asigurați-vă că nu sunt imagini pe care doriți să le mai păstrați pe card.  $\mathbb{R}$  . Carduri compatibile" (pag. 15)

**1** Apăsaţi butonul MENU pentru a afişa meniurile.

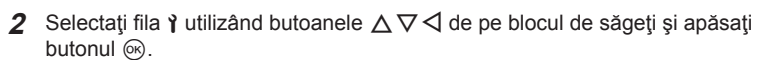

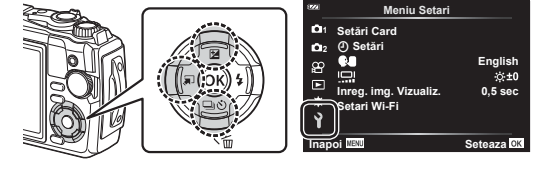

- **3** Selectati [Setări Card] utilizând butoanele  $\triangle \nabla$  de pe blocul de săgeți și apăsați butonul  $@$ .
	- Dacă există date pe card, vor apărea articolele din meniu. Selectați [Format] și apăsați butonul  $\circledcirc$ .
- 4 Selectați [Da] și apăsați butonul  $\circledcirc$ .
	- Formatarea a fost efectuată.

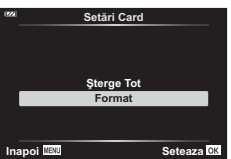

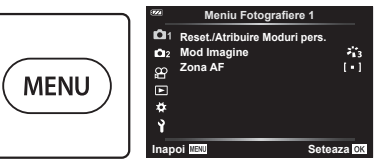

<span id="page-21-1"></span>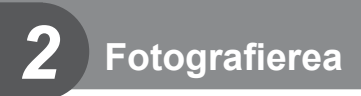

# <span id="page-21-0"></span>**Afişaje cu informaţii în timpul fotografi erii**

#### **Afișajul ecranului în timpul fotografierii**

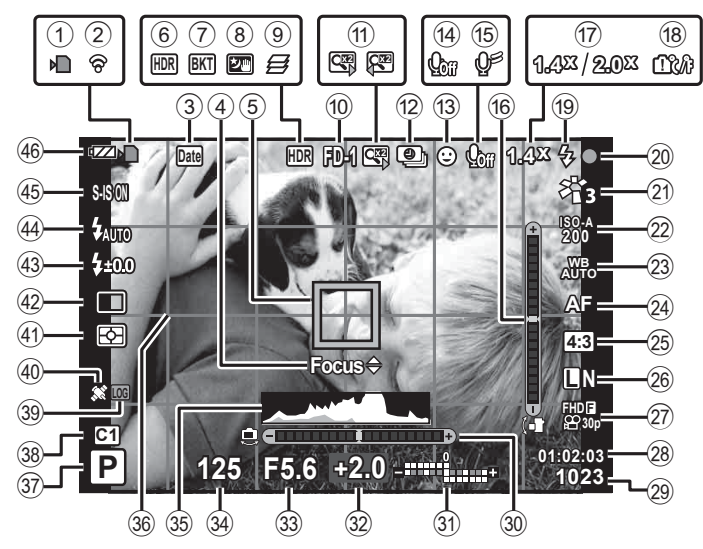

#### **Afișajul ecranului în timpul modului de fi lmare**

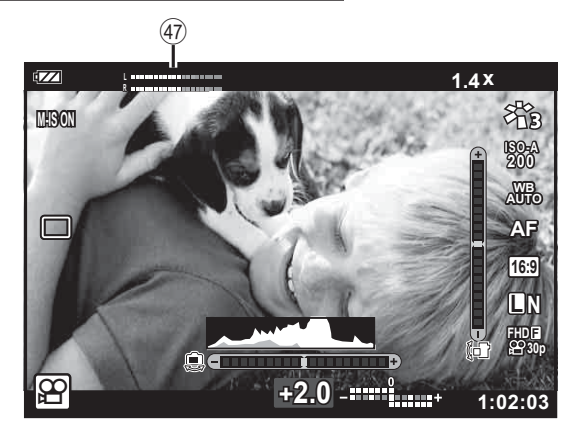

**Fotogra**

*2*

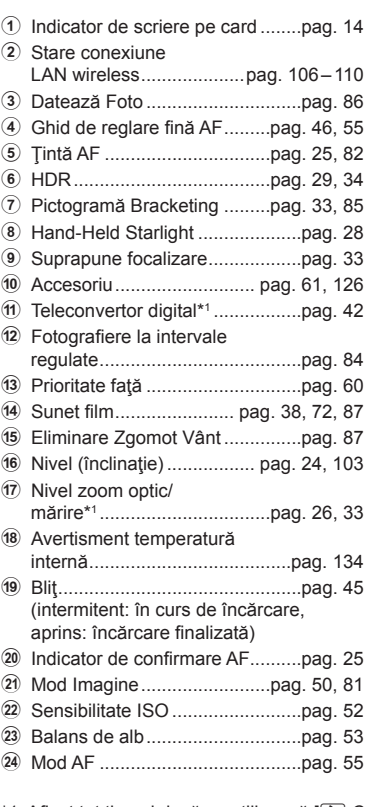

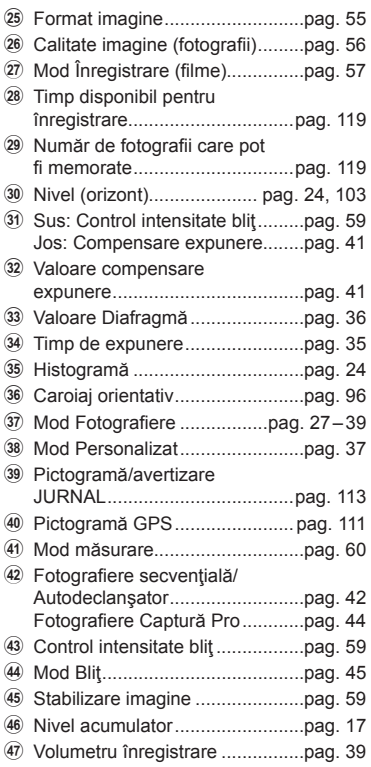

\*1 Afișat tot timpul dacă se utilizează [30 Control microscop] [\(pag. 33\)](#page-32-1).

#### **Comutarea ecranului cu informaţii**

<span id="page-23-1"></span>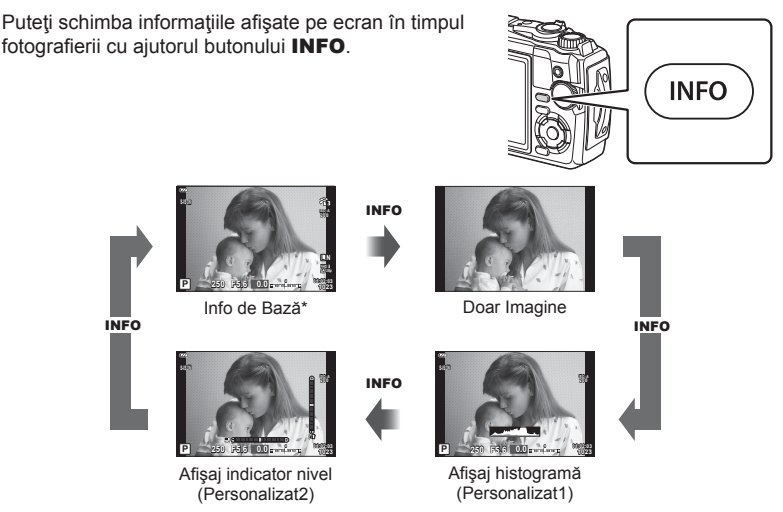

- $*$  Nu este afișat în modul  $\mathfrak{P}$  (modul film) decât dacă înregistrarea este în curs.
- Puteți schimba setările pentru Personalizat1 și Personalizat2.  $\mathbb{R}$  [ $\blacksquare$ /Info Setări] > [LV-Info] [\(pag. 103\)](#page-102-2)
- Ecranele de afișare a informațiilor pot fi comutate în orice direcție rotind discul de control în timp ce apăsați butonul INFO.

#### <span id="page-23-2"></span>**Afişare histogramă**

O histogramă care arată distribuţia luminozităţii în imagine va fi afişată. Axa orizontală arată luminozitatea, iar axa verticală arată numărul de pixeli pentru fiecare nivel de luminozitate din imagine. În timpul fotografierii, supraexpunerea este indicată cu roşu, subexpunerea cu albastru, iar intervalul măsurat folosind măsurarea punctuală cu verde.

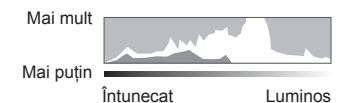

<span id="page-23-0"></span>**Afişaj indicator de nivel**

Este indicată orientarea camerei. Direcţia "înclinare" este indicată pe bara verticală, iar direcţia "orizont" pe bara orizontală.Camera este perfect dreaptă când barele devin verzi.

- Utilizaţi indicatorii de pe indicatorul de nivel ca un ghid.
- Eroarea în afişaj poate fi corectată prin calibrare ([pag. 101](#page-100-1)).

# <span id="page-24-0"></span>**No**tiuni elementare despre fotografie

Apăsați butonul de declașare și lăsați camera să ajusteze setările pentru a fi adecvate scenei.

#### <span id="page-24-1"></span>**Fotografiere (Mod AUTO)**

**1** Rotiti selectorul pentru moduri la **DE**.

- **2** Încadraţi imaginea.
	- Aveţi grijă să nu obstrucţionaţi obiectivul sau iluminatorul AF cu degetele sau cureaua de transport.
- **3** Reglaţi focalizarea.
	- Afișați subiectul în centrul ecranului și apăsați ușor pe obturator în prima poziție (apăsaţi obturatorul până la jumătate).

Indicatorul de confirmare AF (·) se va afişa, iar un cadru verde (țintă AF) se va afișa în poziţia de focalizare.

<span id="page-24-3"></span>Indicator de confirmare AF

**ISO-A 200**

**1.0 x**

<span id="page-24-2"></span>**L N**

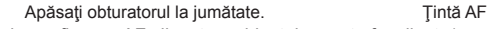

• Dacă indicatorul de confirmare AF clipeste, subiectul nu este focalizat. [\(pag. 131\)](#page-130-0)

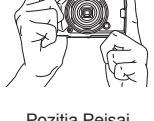

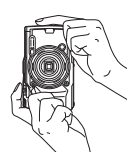

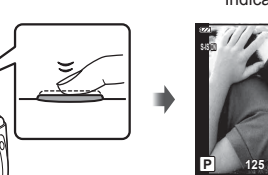

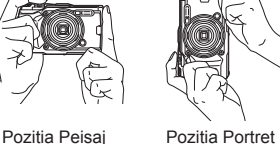

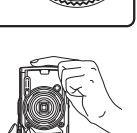

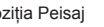

 **125 F5.6 01:02:03 P <sup>1023</sup>**

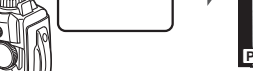

- **4** Eliberaţi butonul obturator.
	- Apăsaţi complet pe obturator (până la capăt).
	- Camera va declanşa şi va realiza fotografia.
	- Imaginea fotografiată va fi afișată pe ecran.

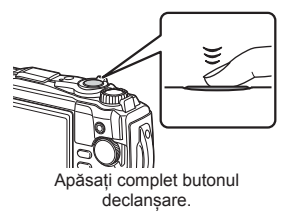

#### *S* Observații

• Pentru a ieși din modul fotografiere, apăsați butonul declanșare pe jumătate.

#### <span id="page-25-0"></span>**Utilizarea funcției zoom**

Măriți distanța focală pentru a fotografia obiecte aflate la distanță sau micșorați distanța focală pentru a extinde zona vizibilă în cadru. Distanţa focală poate fi ajustată folosind maneta de zoom.

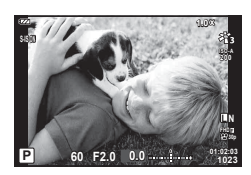

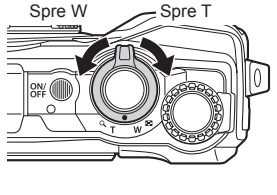

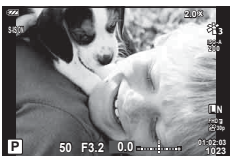

# <span id="page-26-2"></span><span id="page-26-0"></span>Selectarea modului de fotografiere

<span id="page-26-1"></span>Utilizați selectorul de mod pentru a selecta modul de fotografiere și apoi fotografiati.

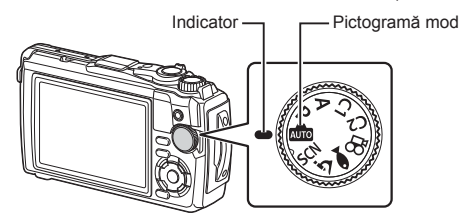

#### **Moduri de fotografiere**

Pentru modul în care puteți utiliza diferitele moduri de fotografiere, consultați următoarele.

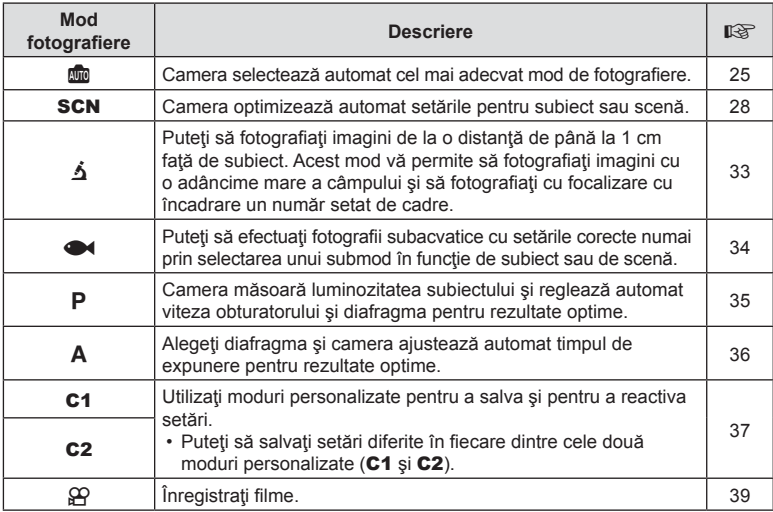

#### **Funcţii care nu pot fi selectate din meniuri**

Anumite elemente nu pot fi selectate din meniuri prin folosirea blocului de săgeţi.

- Elemente care nu pot fi reglate în modul de fotografiere curent.  $\mathbb{R}$  . Lista de setări disponibile în fiecare mod de fotografiere" (pag. 136)
- Elemente care nu pot fi setate din cauza unui element care a fost deja setat: Setări cum ar fi modul imagine nu sunt disponibile când selectorul rotativ este rotit la **Buo**.

# <span id="page-27-2"></span><span id="page-27-0"></span>**Obţinerea setărilor adecvate scenei (mod** SCN**)**

Rotiți selectorul pentru moduri la **SCN** și selectați Modul Scenă pe care îl doriți pentru a fotografia cu setările camerei optimizate în funcție de subiect sau de scenă.

• Procedurile de utilizare a funcţiilor [Live Composite] şi [Panoramă] diferă de cele ale celorlalte Moduri Scenă. Pentru mai multe informații, consultați "[Live Composite]: Fotografiere Live composite" (pag. 31) și "Panoramă[" \(pag. 32\)](#page-31-0).

<span id="page-27-1"></span>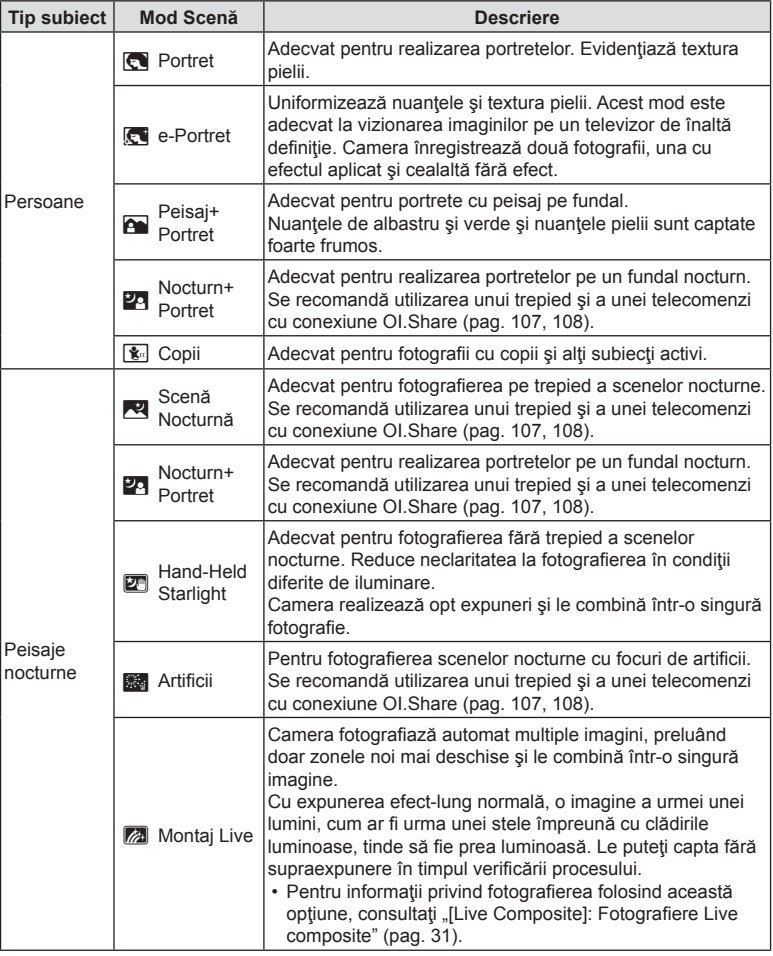

<span id="page-28-0"></span>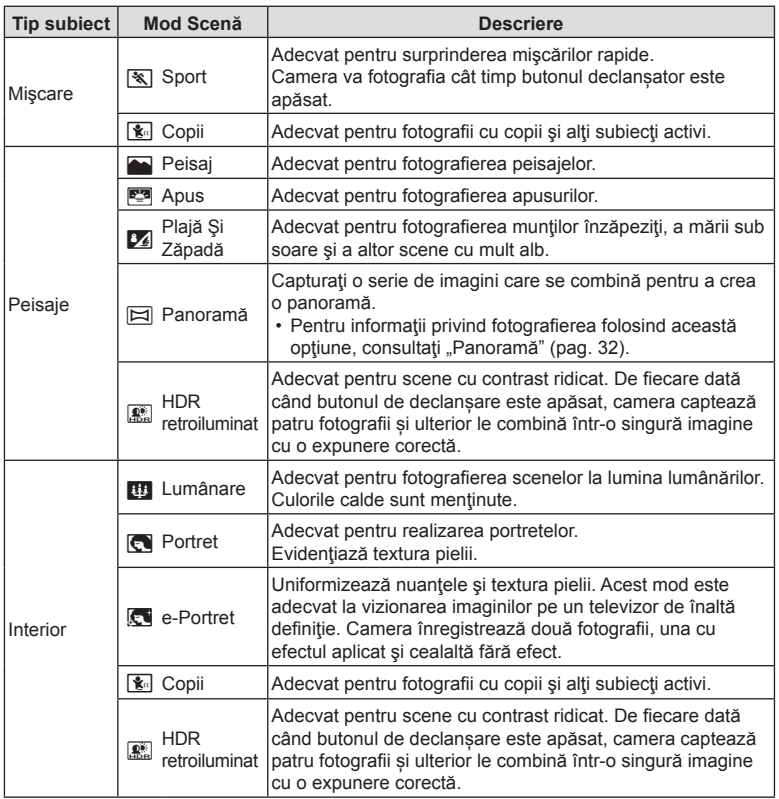

- Pentru a crește la maximum avantajele modurilor de scenă, unele setări ale funcțiilor de fotografiere sunt dezactivate.
- Poate fi necesar un timp pentru a înregistra imagini făcute în modul [e-Portret]. Suplimentar, când calitatea modului imagine este setat la [RAW], imaginea este înregistrată în format RAW+JPEG.
- Imaginile în modul [Hand-Held Starlight] realizate cu [RAW] selectat pentru calitatea imaginii vor fi înregistrate în format RAW+JPEG, cu primul cadru înregistrat ca imagine RAW și compunerea finală ca imagine JPEG.
- [HDR retroiluminat] înregistrează imaginile procesate HDR în format JPEG. Când modul de calitate a imaginii este setat pe [RAW], imaginea este înregistrată în mod RAW+JPEG.
	- Zgomotul poate fi mai sesizabil la fotografii făcute în condiții asociate cu viteze reduse ale obturatorului.
	- Pentru cele mai bune rezultate, fixați camera, de exemplu, prin montarea pe un trepied.
	- Imaginea afișată pe ecran în timpul fotografierii va diferi de imaginea procesată în HDR.
	- Modul imagine este fixat la [Natural] și spațiul de culoare este fixat la [sRGB].

*2*

1 Rotiți selectorul pentru moduri la **SCN**.

- **2** Selectaţi tipul de subiect dorit utilizând butoanele  $\Delta \nabla \triangleleft \triangleright$  sau selectorul de control şi apăsaţi butonul Q.
- **3** Selectaţi Modul Scenă dorit utilizând butoanele HI sau selectorul de control şi apăsaţi butonul  $(\%)$ .
	- Pentru a reveni la afişajul anterior, apăsaţi butonul MENU fără să apăsați butonul ® pentru a selecta un Mod Scenă.
	- Pentru a selecta un Mod Scenă diferit, apăsaţi butonul  $\Box$  ( $\triangleleft$ ).

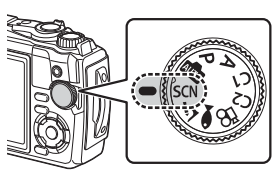

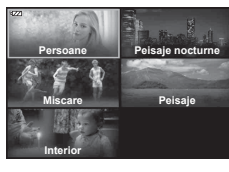

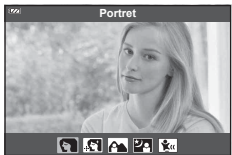

<span id="page-29-0"></span>4 Fotografiați.

#### <span id="page-30-0"></span>**[Live Composite]: Fotografiere Live composite**

- **1** Rotiti selectorul pentru moduri la **SCN**.
- **2** Selectați [Peisaje nocturne] utilizând butoanele  $\Delta \nabla \langle \mathbf{1} \rangle$  sau selectorul de control și apăsați butonul  $\circledcirc$ .
- **3** Selectati [Live Composite] utilizând butoanele  $\triangleleft\triangleright$  sau selectorul de control şi apăsaţi butonul Q.
- 4 Apăsați butonul declansator la jumătate pentru focalizare.
	- Pentru a reduce neclaritatea cauzată de tremurarea camerei, fixati camera pe un trepied şi utilizaţi o telecomandă pentru obturator controlată prin OI.Share [\(pag. 108](#page-107-1)) în mod fără fir de la distanță.
	- Dacă indicatorul de focalizare luminează imtermitent, subiectul nu este focalizat.
- 5 Apăsați butonul declanșator până jos pentru a fotografia.
	- Camera configurează setările corespunzătoare în mod automat și pornește fotografierea.
	- După apăsarea butonului declanșator, există un decalaj până începe fotografierea.
	- Imaginea compusă va fi afişată la intervale regulate.
- 6 Apăsați butonul declansator din nou pentru a încheia fotografierea.
	- Vizualizaţi rezultatul în schimbare pe ecran şi apăsaţi butonul declanşator pentru a încheia fotografierea după ce ați obținut rezultatul dorit.
	- Durata unei înregistrări unice este de maxim 3 ore.

#### <span id="page-31-0"></span>**Panoramă**

- **1** Rotiti selectorul pentru moduri la **SCN**.
- **2** Selectați [Peisaje] utilizând butoanele  $\Delta \nabla \langle \mathbf{1} \rangle$  sau selectorul de control și apăsați butonul (%).
- **3** Selectați [Panoramă] utilizând butoanele ⊲ > sau selectorul de control și apăsați butonul  $@$ .
- **4** Apăsaţi butonul de declanşare pentru a captura primul cadru.
- 5 Panoramati camera încet pentru a încadra al doilea cadru.
	- Se afisează un chenar tintă.
- **6** Deplasaţi camera lent, astfel încât indicatorul şi chenarul tintă să se suprapună. Camera eliberează automat obturatorul atunci când indicatorul şi ţinta se suprapun.
	- Pentru a combina numai două cadre, apăsați butonul  $@$ .

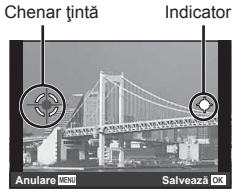

Ecran la combinarea imaginilor de la stânga la dreapta

- **7** Repetaţi pasul 5 pentru a captura un al treilea cadru. Camera combină automat cadrele într-o singură imagine panoramică.
	- Pentru a anula funcția panoramică, apăsați butonul MENU.

# **<sup><sup>***s* **Observații</code>**</sup></sup>

- Focalizarea, expunerea și altele similare sunt fixate la valorile stabilite pentru începutul fotografierii.
- Dacă apăsați butonul ® sau dacă apăsați butonul de declansare din nou înainte de panoramarea camerei, pentru a deplasa tinta peste indicator, fotografierea se va încheia şi se va crea o panoramă din cadrele capturate până în acel moment.

<span id="page-32-1"></span><span id="page-32-0"></span>Imaginile pot fi capturate de la o distanță de până la 1 cm față de subiect. Acest mod vă permite să fotografiați cu o adâncime mare a câmpului și să fotografiați cu focalizare cu încadrare un număr setat de cadre.

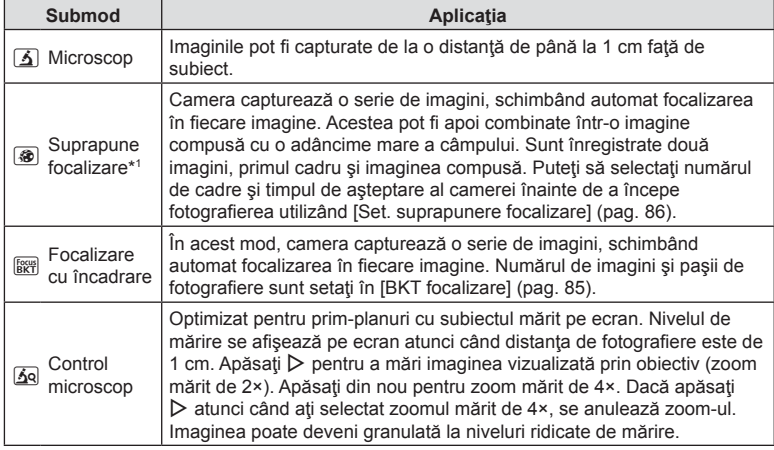

<span id="page-32-3"></span>\*1 Pot exista situaţii când nu este posibilă crearea unei imagini compuse din cauza tremurului camerei.

**1** Rotiți selectorul pentru moduri la  $\Delta$ .

2 Selectați un mod secundar ("submod") utilizând butoanele  $\triangleleft$  sau selectorul de control și apăsați butonul  $@$ .

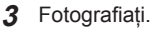

• Utilizaţi blocarea focalizării ([pag. 46](#page-45-0)) sau MF [\(pag. 55](#page-54-1)) pentru a captura o serie de imagini la aceeași distanță de focalizare.

# **8** Observații

<span id="page-32-2"></span>• Atunci când selectorul pentru moduri este rotit la  $\Delta$ , ecranul de selectare a modului secundar ("submod") se afișează apăsând butonul  $\Box$  ( $\triangleleft$ ).

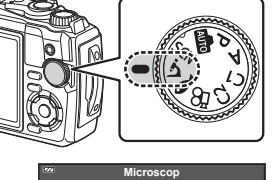

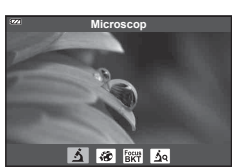

## <span id="page-33-1"></span><span id="page-33-0"></span>**Obţinerea setărilor adecvate scenelor subacvatice (mod** ^**)**

Puteți efectua fotografii subacvatice cu setările corecte numai prin selectarea unui submod în funcție de subiect sau de scenă.

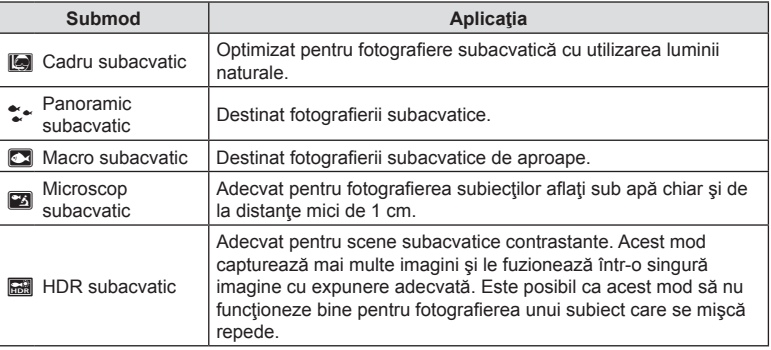

1 Rotiți selectorul pentru moduri la  $\bullet$ .

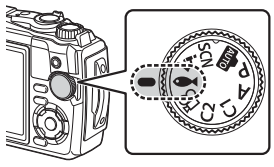

2 Selectați un mod secundar ("submod") utilizând butoanele  $\triangleleft$  sau selectorul de control și apăsați butonul  $@$ .

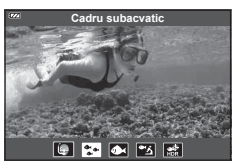

#### 3 Fotografiați.

• Utilizaţi blocarea focalizării ([pag. 46\)](#page-45-0) sau MF ([pag. 55](#page-54-1)) pentru a captura o serie de imagini la aceeași distanță de focalizare.

# **Z** Observații

<span id="page-33-2"></span> $\bullet$  Atunci când selectorul pentru moduri este rotit la  $\blacktriangleleft$ , ecranul de selectare a modului secundar ("submod") se afișează apăsând butonul  $\Box$  ( $\triangleleft$ ).

# **Fotogra fi erea** *2*

# <span id="page-34-1"></span><span id="page-34-0"></span>**Selectarea valorii diafragmei şi a timpului de expunere de către cameră ( mod** P**)**

În modul P, camera selectează valoarea diafragmei, timpul de expunere şi sensibilitatea ISO optime în funcție de luminozitatea subiectului. Setați selectorul pentru moduri la P.

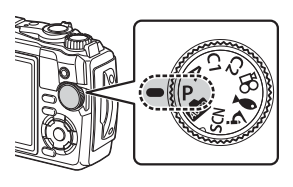

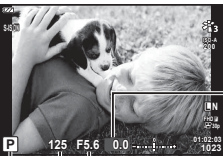

Nivel de compensare a expunerii

Timpul de expunere Valoarea diafragmei

Mod fotografiere

- Valorile selectate de cameră pentru timpul de expunere şi diafragmă sunt afişate.
- Compensarea expunerii ([pag. 41\)](#page-40-1) poate fi ajustată prin rotirea discului de control sau prin apăsarea butonului  $\mathbf{H}(\Delta)$  și apoi utilizarea  $\langle \mathcal{D} \rangle$ .

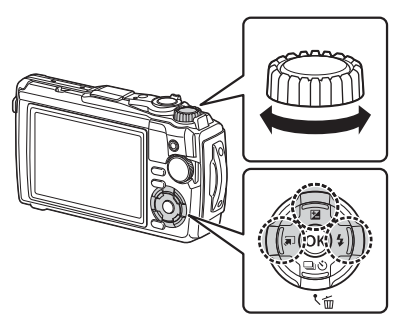

• Timpul de expunere şi valoarea diafragmei se afişează intermitent atunci când camera nu reuşeşte să obţină expunerea corectă.

# <span id="page-35-1"></span><span id="page-35-0"></span>**Selectarea valorii diafragmei ( mod** A**)**

Modul  $\bf{A}$  este un mod de fotografiere în care dvs. selectați valoarea diafragmei și lăsați camera să se ajusteze automat la timpul de expunere corespunzător. Rotiti selectorul pentru moduri la  $\bf{A}$  și apoi utilizați selectorul de control pentru a selecta valoarea diafragmei.

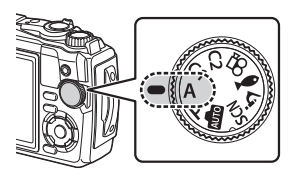

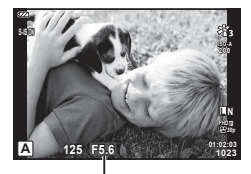

Valoarea diafragmei

• După ce ați apăsat butonul  $\blacktriangleright$  ( $\triangle$ ), puteți să utilizați și butoanele  $\triangle \nabla$  pentru a selecta valoarea diafragmei.

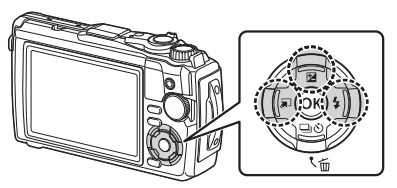

• După ce ați apăsat butonul  $\mathbb{F}(\triangle)$ , puteți să ajustați compensarea expunerii [\(pag. 41](#page-40-1)) utilizând selectorul de control sau butoanele  $\triangleleft\triangleright$ .

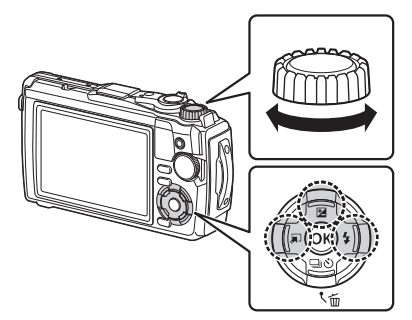

• Afişajul timpului de expunere va apărea intermitent atunci când camera nu reuşeşte să obţină expunerea corectă.
# **Moduri personalizate (Mod Personalizat** C1**/**C2**)**

Utilizați moduri personalizate pentru a salva și pentru a reactiva setări.

• Puteți să salvați setări diferite în fiecare dintre cele două moduri personalizate (C1 și C2).

### **Salvarea setărilor**

- **1** Ajustaţi setările pe care doriţi să le salvaţi.
	- Rotiți selectorul pentru moduri la o poziție diferită de  $\mathfrak{P}$  (mod film).
- **2** Apăsaţi butonul MENU pentru a afişa meniurile.
- **3** Selectați fila **D** utilizând butoanele  $\Delta \nabla \triangleleft$  și apăsați butonul  $\otimes$ .
- **4** Selectați [Reset./Atribuire Moduri pers.] și apăsați butonul ⊛.
- 5 Selectați [Mod Personalizat C1] sau [Mod Personalizat C2] și apăsați butonul  $@$ .
- **6** Selectați [Seteaza] și apăsați butonul  $\circledcirc$ .
	- Orice setări existente vor fi suprascrise.
	- Pentru anularea înregistrării, selectați [Resetare].

## **Reactivarea setărilor**

- **1** Rotiţi selectorul pentru moduri la C1 sau C2.
	- Setările salvate utilizând [Reset./Atribuire Moduri pers.] > [Mod Personalizat C1] sau [Mod Personalizat C2] din <sup>2</sup> Meniu Fotografiere 1 vor fi reactivate.

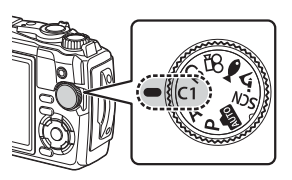

2 Fotografiați.

# **Înregistrarea video**

Puteți să înregistrați filme utilizând modul  $\mathfrak{S}$  (film) dedicat al camerei sau să efectuați operațiunile de bază de înregistrare fără să opriți fotografierea statică.

Filmele sunt înregistrate utilizând butonul  $\odot$  (film).

Puteți să afișați opțiunile și indicatorii aferenți filmului dacă rotiți selectorul pentru moduri pentru a selecta modul  $\mathfrak{P}$  (film).

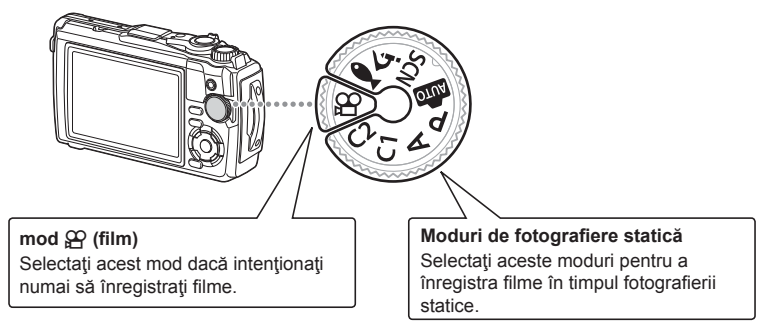

- Senzorii CMOS de imagine de tipul celor utilizaţi de cameră generează un aşa-numit efect "rolling shutter" care poate să provoace distorsiunea fotografi ilor obiectelor în mişcare. Această distorsiune este un fenomen fizic care se produce în fotografiile subiectilor care se mişcă rapid sau atunci când mutați camera în timpul fotografierii. Se poate observa în special în fotografiile efectuate la distanțe focale lungi.
- Butonul <sup>®</sup> nu poate fi utilizat pentru înregistrări video în următoarele cazuri: în timp ce butonul de declanşare este apăsat până la jumătate sau atunci când se fotografiază secvențial, cu temporizator la interval, Live Composite sau panoramă.
- Eventualele sunete de bip nu se aud atunci când camera focalizează în modul film.

# **Inregistrarea filmelor în modurile de fotografiere**

- **1** Apăsați butonul **O** pentru a începe înregistrarea.
	- Filmele pe care le înregistrați vor fi afișate pe ecran.

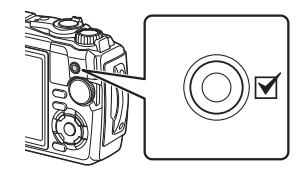

2 Apăsați din nou butonul **O** pentru a încheia înregistrarea.

*2*

# <span id="page-38-0"></span>**Înregistrarea filmelor în modul film (mod**  $\mathcal{L}$ **)**

1 Rotiți selectorul pentru moduri la  $\mathfrak{P}$ .

- **2** Apăsați butonul <sup>(or)</sup> pentru a afișa funcția Control Live și apoi utilizați butoanele  $\Delta \nabla$ pentru a selecta  $\Omega$  calitate film [\(pag. 57](#page-56-0)).
- **3** Selectați opțiunea dorită utilizând butoanele  $\triangleleft\triangleright$  și apăsați butonul  $\circledcirc$ .
- 4 Apăsați butonul **O** pentru a începe înregistrarea.
	- Apăsați din nou butonul © pentru a opri înregistrarea.
	- Nivelul sonor în timpul înregistrării este indicat de volumetrul de înregistrare. Cu cât indicatorul trece în zona roşie, cu atât mai ridicat este nivelul sonor al înregistrării.
	- Nivelul înregistrării poate fi ajustat în meniul video  $\mathbb{S}$ .  $\mathbb{R}$  [\[Nivel Înregistrare\] \(pag. 87\)](#page-86-0)

# *S* Observații

• Eventualele sunete de bip nu se aud atunci când camera focalizează în modul film.

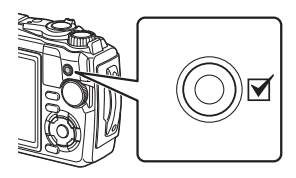

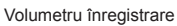

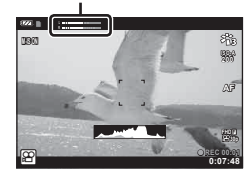

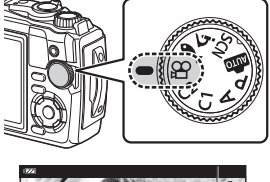

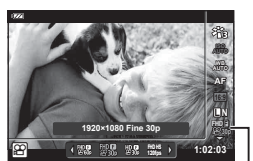

**eg** calitate film

# **Utilizarea diverselor setări**

Puteți să ajustați setările de fotografiere cu ajutorul unuia dintre elementele următoare:

#### **Butoanele directe [\(pag. 41](#page-40-0))**

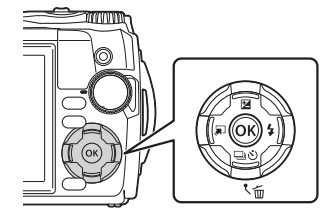

Funcţiile utilizate frecvent sunt atribuite butoanelor  $\Delta \nabla \langle \rangle$ . Doar apăsând butonul, puteți să selectați direct funcția atribuită. Este posibil ca unele caracteristici să nu fie disponibile, în funcție de modul de fotografiere si de setările camerei.  $\mathbb{R}$  ["Lista de set](#page-135-0)ări disponibile în fiecare mod de fotografiere" [\(pag. 136\)](#page-135-0)

#### **Funcţia Control Live ([pag. 48\)](#page-47-0)**

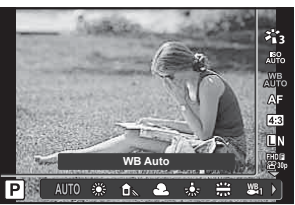

Ajustaţi setările în timp ce previzualizaţi rezultatele pe ecran. Unele funcții nu sunt disponibile în anumite moduri de fotografiere. Lista de setări disponibile în fiecare mod de fotografiere" (pag. 136)

#### **Meniuri ([pag. 78\)](#page-77-0)**

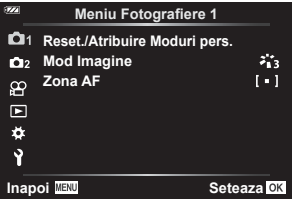

Aveţi acces la o varietate mare de funcţii, inclusiv setări de fotografiere, de redare, de dată și oră și de afişare.

### RO **41**

<span id="page-40-0"></span>Funcțiile utilizate frecvent sunt atribuite butoanelor  $\triangle \nabla \triangleleft \triangleright$ . Doar apăsând butonul, puteți să selectați direct funcția atribuită.

Este posibil ca unele caracteristici să nu fie disponibile, în funcție de modul de fotografiere și de setările camerei.  $\mathbb{I} \mathcal{F}$  "Lista de setări disponibile în fiecare mod de fotografiere" (pag. 136)

## <span id="page-40-1"></span>**Controlul expunerii ( Expunere** F**)**

Selectați valori pozitive ("+") pentru fotografii mai luminoase, respectiv negative ("-") pentru fotografii mai întunecate. Expunerea poate fi ajustată cu ±2,0 EV.

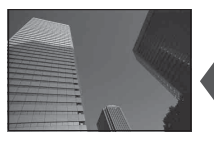

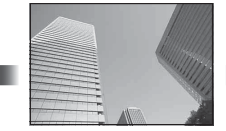

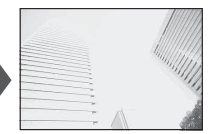

Negativă (–) Fără compensare (0) Pozitivă (+)

Metoda utilizată diferă în funcție de modul de fotografiere.

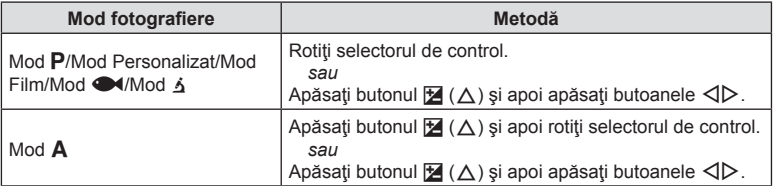

• Compensarea expunerii nu este disponibilă în modurile **Bu sau SCN**.

*2*

# **Zoom (Teleconvertor digital)**

Măriți și înregistrați centrul cadrului. În modurile  $P$ ,  $\bf{A}$  și  $\Omega$ , nivelul zoom se mărește de 2×, iar dacă ați selectat M (Control microscop) în modul 4, puteți să alegeți niveluri zoom mărit de 2× şi 4×.

- **1** Rotiti selectorul pentru moduri la  $\mathsf{P}, \mathsf{A}, \mathsf{P}$  sau k.
	- Dacă selectorul pentru moduri este rotit la 4. selectați  $\overline{\mathbf{A}}$  (Control microscop).
- **2** Dacă selectorul pentru moduri este rotit la P, A sau  $\mathfrak{S}$ , apăsați butonul  $\triangleleft$ . Dacă selectorul pentru moduri este rotit la 3. apăsați ▷.
	- Nivelul zoom se măreşte de 2× şi se afişează o pictogramă  $\mathbb E$ . Pentru a anula zoomul, apăsați  $\triangleleft$ .
	- Dacă selectorul pentru moduri este rotit la 4. zoomul se mărește de 2× apăsând D. Apăsați din nou  $\triangleright$  pentru un zoom mărit de 4× și anulați zoomul apăsând a treia oară.

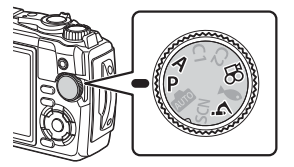

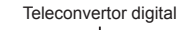

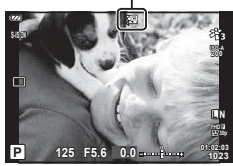

- Imaginile JPEG sunt înregistrate la nivelul zoom selectat. În cazul imaginilor RAW, decupajul pentru zoom este afişat de un cadru. Acest cadru este afişat pe imagine în timpul redării.
- În cazul filmelor cu rezoluție 4K și cu viteză mare, teleconvertorul digital se dezactivează automat atunci când începe înregistrarea.
- [Zona AF] este setată la [[ · ]] (tintă unică).

### <span id="page-41-0"></span>**Fotografi erea în rafală/cu autodeclanşator**

Puteți realiza o serie de fotografii ținând apăsat complet butonul declanșator. Ca alternativă, puteți realiza fotografii utilizând autodeclansatorul.

**1** Apăsați butonul  $\Box$   $\Diamond$  ( $\nabla$ ).

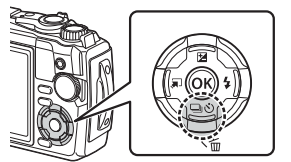

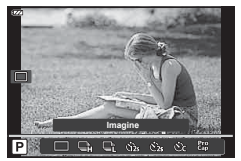

### 2 Selectati o optiune utilizând butoanele  $\triangleleft$  sau selectorul de control.

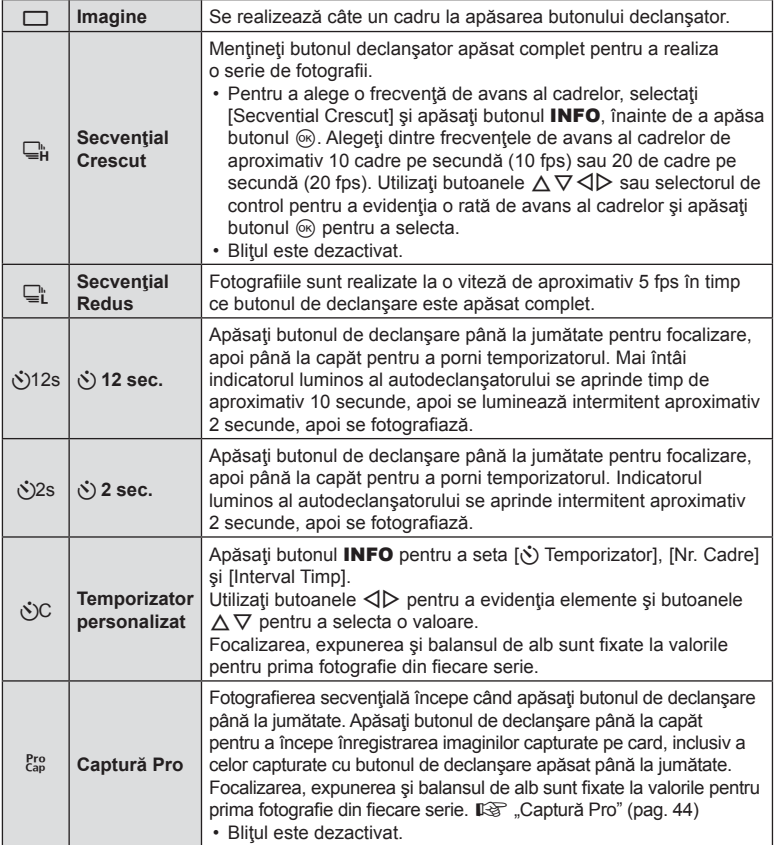

3 Apăsați butonul  $\circledcirc$ .

- La fotografierea cu autodeclanșator pe trepied fixați camera în mod corespunzător.
- Dacă vă aşezaţi în faţa camerei pentru a apăsa butonul declanşator când utilizaţi autodeclanșatorul, este posibil ca imaginea să nu fie focalizată corect.
- Atunci când utilizați modul  $\Box$ ; se afișează vizualizarea live. În modul  $\Box$ ; afișajul arată ultima fotografie făcută în timpul fotografierii secvențiale.
- În timpul fotografierii secvențiale, dacă pictograma de nivel a acumulatorului se aprinde intermitent, camera se va opri din fotografiere și va începe să salveze în card fotografiile realizate. În funcţie de energia rămasă în acumulator, este posibil ca camera să nu poată salva toate fotografiile.

## **<b>8** Observații

- Pentru a anula autodeclanşatorul, apăsaţi butonul MENU.
- Autodeclanșatorul nu se anulează automat după o fotografiere.

## <span id="page-43-0"></span>**Captură Pro**

În modul Captură Pro, camera înregistrează imagini la o frecvenţă de aproximativ 10 cadre pe secundă, începând cu aproximativ 0,5 secunde înainte de apăsarea completă a butonului de declansare. Utilizați acest mod pentru a captura momente pe care altfel le-aţi putea rata din cauza întârzierii obturatorului.

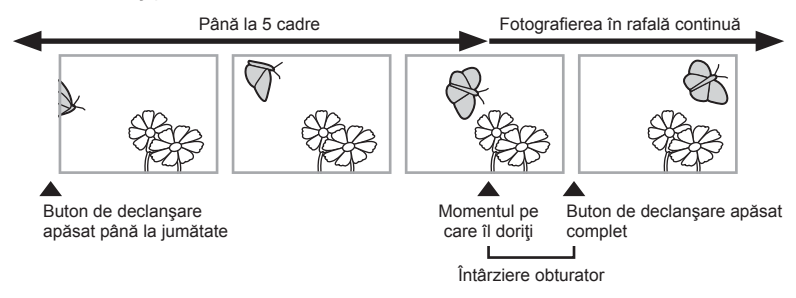

Pentru a elimina decalajul dintre apăsarea completă a butonului de declanşare şi începerea înregistrării, camera începe să captureze o serie de imagini utilizând declanșarea electronică a obturatorului odată cu apăsarea până la jumătate a butonului de declanşare şi începe înregistrarea imaginilor pe card atunci când butonul de declanşare este apăsat complet, inclusiv a celor realizate prin apăsarea până la jumătate a butonului de declanşare (până la 5).

Apăsați butonul □it, (V).

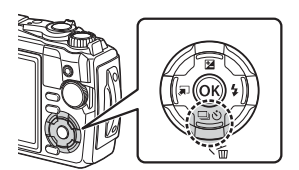

- 2 Selectati C<sub>ap</sub> (Captură Pro) utilizând butoanele ⊲ D sau selectorul de control şi apăsaţi butonul Q.
- **3** Apăsați butonul declanșator pe jumătate pentru a începe fotografierea.
- **4** Apăsați complet butonul declanșator pentru a începe înregistrarea pe card.
- Camera va continua să realizeze fotografii timp de până la un minut dacă butonul declansator este apăsat la jumătate. Apăsați din nou pe jumătate butonul declansator pentru a relua fotografierea.
- Licărirea din cauza iluminării fluorescente sau mișcării subiectului etc. poate provoca deformarea imaginilor.
- Monitorul nu va deveni negru şi sunetul de declanşare nu va fi emis în modul bracketing.
- Cea mai mică viteză a obturatorului este limitată.

## <span id="page-44-0"></span>**Utilizarea blițului (Fotografiere cu bliț)**

Puteți utiliza un bliț când fotografiați.

**1** Apăsați butonul  $\blacklozenge$  ( $\triangleright$ ).

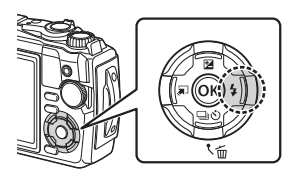

- **Fotogra** *2*
- 2 Selectați un mod bliț utilizând butoanele √ > sau selectorul de control și apăsaţi butonul Q.

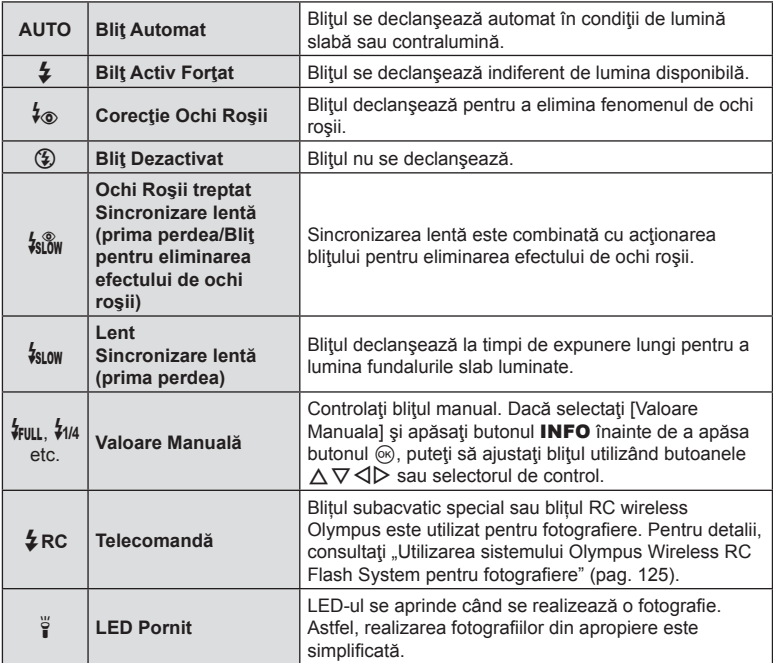

- Cu opțiunea [ $\frac{1}{2}$  (Corecție Ochi Roșii)], obturatorul este acționat la aproximativ 1 secundă după lumina intermitentă preliminară a bliţului. Nu mişcaţi camera înainte de încheierea fotografierii.
- Este posibil ca opțiunea [ $\frac{1}{6}$  (Corecție Ochi Roșii)] să nu fie eficientă în anumite condiții de fotografiere.
- Timpul de expunere este mai lung în [ $\frac{1}{2}$  (Lent)]. Utilizați un trepied pe care să fixați camera.
- Este posibil ca unele caracteristici să nu fie disponibile, în funcție de modul de fotografiere si de setările camerei.  $\mathbb{R}$  "Lista de setări disponibile în fiecare mod de fotografiere" [\(pag. 136\)](#page-135-0)

### **Blocarea focalizării**

Puteţi bloca focalizarea în poziţia dorită.

- **1** Apăsaţi obturatorul la jumătate pentru focalizare.
- **2** În timp ce menţineţi camera în poziţie, apăsaţi butonul  $(\infty)$ .
	- Camera se focalizează şi se blochează în poziţie.

Chenarul blocare AF

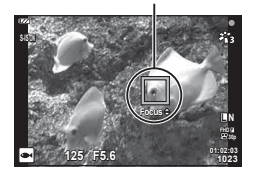

- Cât timp blocarea focalizării este activă, distanța de focalizare poate fi reglată fin utilizând butoanele  $\Delta \nabla$  sau selectorul de control.
- Apăsarea butonului (%), operațiunea de zoom, apăsarea butonului MENU și celelalte operaţiuni determină, de asemenea, deblocarea focalizării.
- Dacă indicatorul de focalizare luminează intermitent atunci când butonul de declanşare este apăsat până la jumătate cu [72 Live Composite] ([pag. 28](#page-27-0), [31\)](#page-30-0) selectat pentru modul SCN, puteți să setați focalizarea la infinit prin apăsarea butonului  $\circledast$ .
- $\cdot$  Blocarea focalizării nu este disponibilă în modul  $\overline{\mathbf{w}}$  și în unele moduri SCN.

### **Utilizarea iluminatorului LED**

Spre deosebire de bliţ, care luminează numai pentru scurt timp, iluminatorul LED rămâne aprins pentru perioade mai lungi. De asemenea, îl puteți utiliza și pe post de lanternă.

**1** Apăsaţi şi menţineţi apăsat butonul INFO.

- **2** Eliberati butonul atunci când iluminatorul LED se aprinde.
	- Iluminatorul va lumina chiar şi atunci când camera este oprită.

#### În cazul în care camera este pornită

Iluminatorul LED va rămâne aprins pentru până la aproximativ 90 de secunde cât timp sunt utilizate comenzile camerei sau până la 30 de secunde dacă nu se efectuează operaţiuni.

• Puteți să utilizați iluminatorul LED în timpul înregistrării filmelor. Cu toate acestea, nu îl puteți utiliza pentru a înregistra filme cu rezoluție 4K.

#### În cazul în care camera este oprită

Iluminatorul LED va rămâne aprins pentru până la aproximativ 30 de secunde, indiferent dacă încercaţi sau nu să utilizaţi comenzile camerei.

- Iluminatorul LED se stinge automat dacă:
	- apăsați butonul ON/OFF.
	- utilizaţi comutatorul LOG,
	- afişaţi meniurile,
	- conectaţi sau deconectaţi un cablu USB sau
	- vă conectati la o retea Wi-Fi.

#### **Pentru a dezactiva iluminatorul LED**

Apăsați și mențineți apăsat butonul INFO până când iluminatorul LED se stinge.

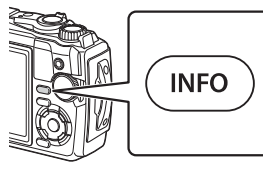

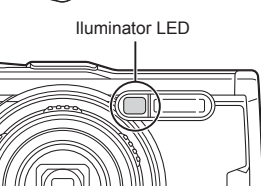

# <span id="page-47-0"></span>**Setări accesibile cu ajutorul funcţiei Control Live**

Puteți utiliza controlul live pentru a selecta funcția de fotografiere în timp ce verificați efectul pe ecran.

• Setările selectate se aplică tuturor modurilor  $P$ ,  $\overline{A}$  si  $\Omega$ .

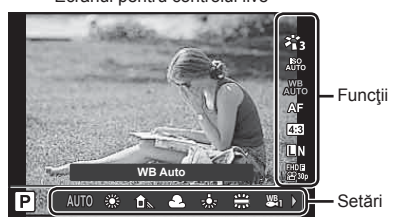

#### Ecranul pentru controlul live

#### ■ Setări disponibile

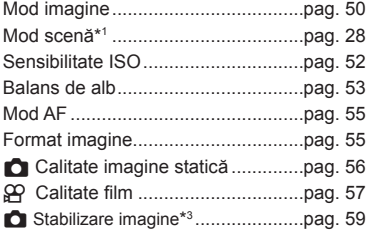

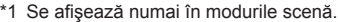

- \*2 Se afișează numai în modul film.
- \*3 Nu se afișează în modul film.
- \*4 Camera salvează setările separat pentru P,  $A$ ,  $\blacktriangleright$  (mod subacvatic) și  $\Delta$  (mod microscop) şi le restaurează atunci când modul respectiv este selectat pe viitor, chiar şi după ce camera a fost oprită.
- **1** Apăsați butonul <sup>®</sup> pentru a afișa funcția Control Live.
	- Apăsați butonul ® din nou pentru a ascunde funcția Control Live.

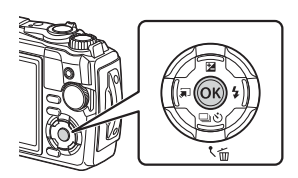

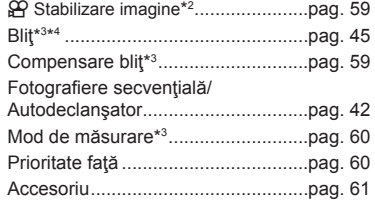

*2*

- 2 Utilizați  $\triangle \nabla$  pentru a selecta funcția dorită și  $\triangleleft$  pentru a selecta o setare, apoi apăsați butonul  $\circledcirc$ .
	- Puteţi utiliza discul de control pentru a selecta o setare.
	- Setările selectate se aplică automat dacă nu se efectuează nicio operație timp de aproximativ 8 secunde.

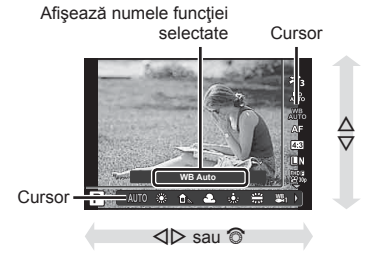

• Unele elemente nu sunt disponibile în anumite moduri de fotografiere.  $\mathbb{R}$  Lista de setări disponibile în fiecare mod de fotografiere" (pag. 136)

## *S* Observații

• Pentru setările implicite ale fiecărei opțiuni, consultați "Setări predefinite/personalizate" [\(pag. 140\).](#page-139-0)

# <span id="page-49-0"></span>**Opţiuni de procesare (Mod Imagine)**

Puteți selecta un mod imagine și ajusta individual contrastul, claritatea și alți parametri [\(pag. 81](#page-80-0)). Modificările aduse fiecărui mod imagine sunt salvate separat.

- 1 Apăsați butonul  $\circledast$  și utilizați butoanele  $\Delta \nabla$ pentru a selecta Mod Imagine.
- 2 Selectați o opțiune folosind ⊲ D și apăsați butonul  $\overline{\omega}$ .

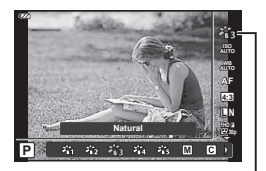

Mod imagine

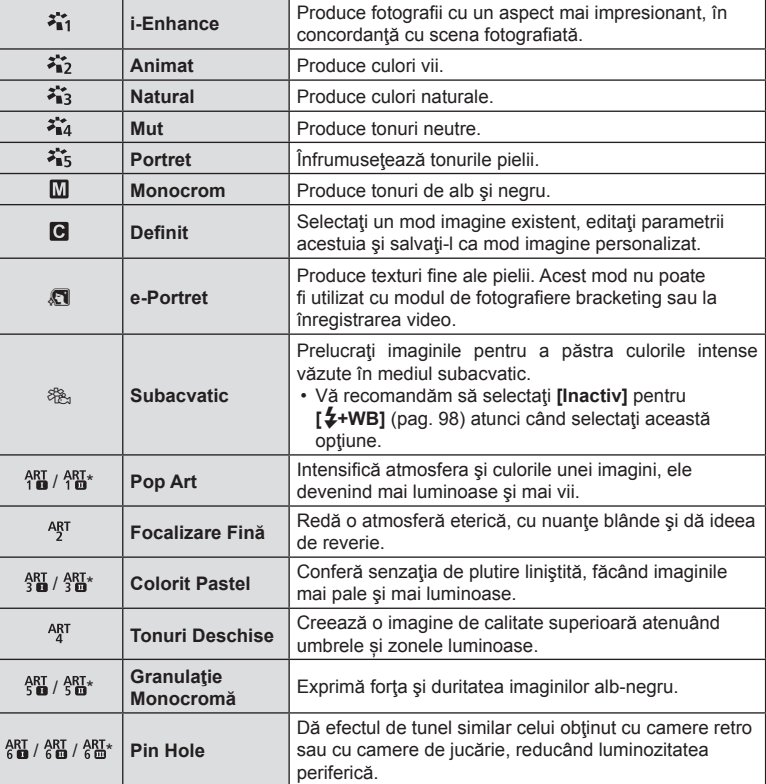

#### ■ Optiuni pentru Modul imagine

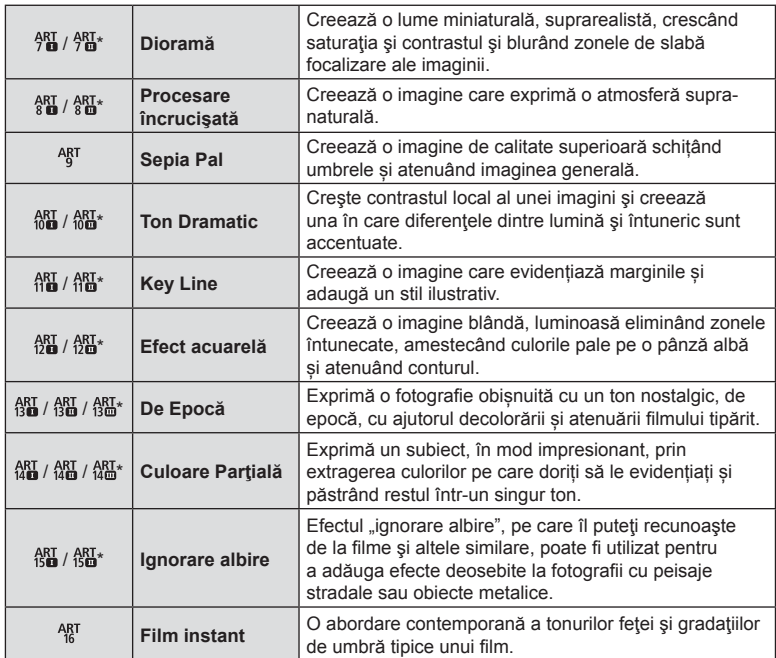

 $*$  II și III sunt versiuni modificate ale versiunii originale (I).

• Când [ART] este selectat pentru mod imagine, [Spatiu De Culoare] ([pag. 99](#page-98-0)) este blocat pe [sRGB].

### ■ Utilizarea opțiunii [Culoare Parțială]

Înregistrați doar nuanțele selectate pentru culoare.

- **1** Apăsați butonul  $\textcircled{s}$  și utilizați butoanele  $\Delta \nabla$  pentru a selecta modul imagine.
- 2 Selectați [Culoare Partiala  $I/\mathbb{I}/\mathbb{I}$ ] utilizând butoanele  $\triangleleft \triangleright$ .
- **3** Apăsaţi butonul INFO.
	- Un inel de culoare apare pe afisaj.

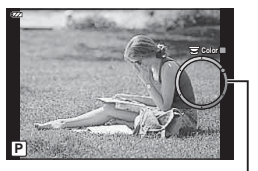

Inel de culoare

- 4 Selectați o culoare utilizând butoanele  $\triangleleft$  sau selectorul de control. • Efectul este vizibil pe ecran.
- 5 Fotografiati.

## <span id="page-51-0"></span>**Schimbarea sensibilităţii ISO (ISO)**

Mărirea sensibilității ISO crește nivelul de zgomot (aspect granulat), dar permite realizarea fotografiilor în condiții de lumină slabă.

- 1 Apăsați butonul <sup>®</sup> și apoi selectați sensibilitatea ISO utilizând butoanele  $\Delta \nabla$ .
- **2** Selectați o opțiune folosind ⊲ D și apăsați butonul  $\textcircled{\tiny R}$ .

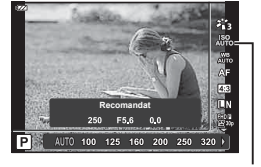

ISO

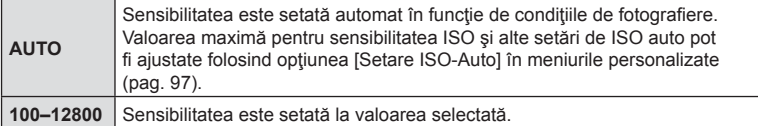

<span id="page-52-0"></span>Balansul de alb (WB) garantează că obiectele albe din imaginile înregistrate cu camera apar albe. Modul [NUB] este adecvat în majoritatea situațiilor, dar se pot selecta alte valori în funcție de sursa de lumină când modul [AUTo] nu reușește să producă rezultatele dorite sau când doriţi să introduceţi în mod deliberat un efect de culoare în imagini.

- **1** Apăsați butonul  $\textcircled{\tiny{\textcircled{\tiny{R}}}}$  și utilizați butoanele  $\Delta \nabla$ pentru a selecta balansul de alb.
- **2** Selectați o opțiune utilizând √ > și apăsați butonul  $\overline{\omega}$ .

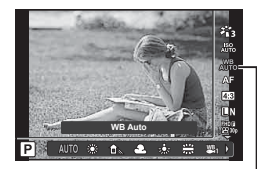

Balans de alb

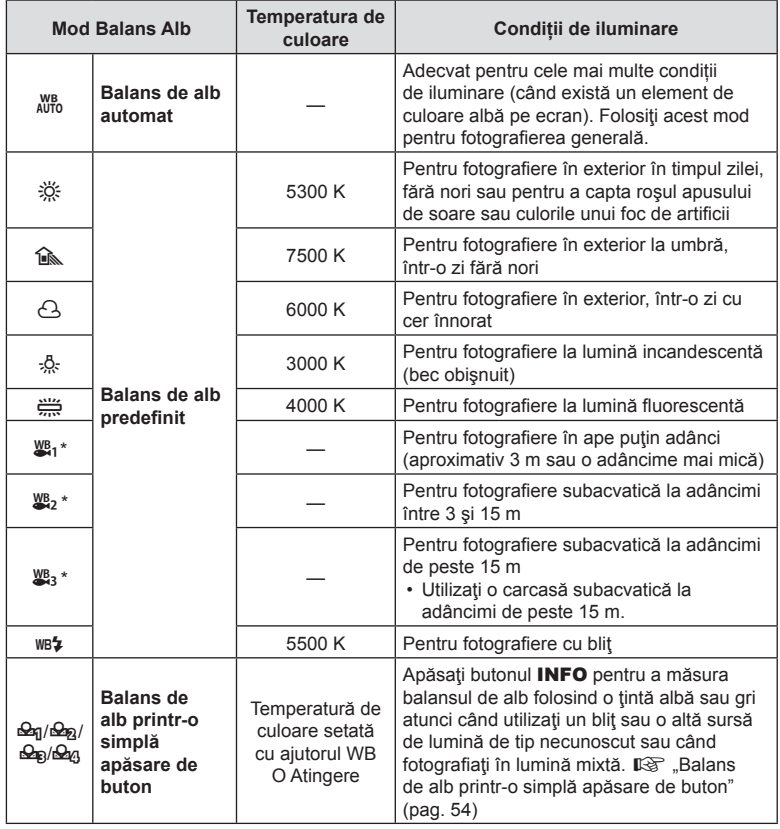

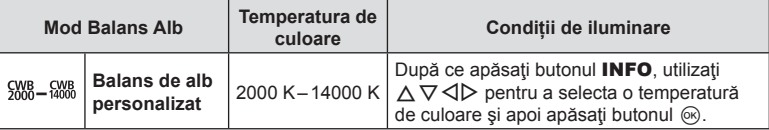

\* Depinde de condiţiile meteo şi de starea mării etc.

#### <span id="page-53-0"></span>**Balans de alb printr-o simplă apăsare de buton**

Măsuraţi balansul de alb încadrând o coală de hârtie sau un alt obiect alb în condiţiile de iluminare care vor fi utilizate pentru fotografia finală. Aceasta se recomandă la fotografi erea unui subiect în condiţii de lumină naturală, dar şi cu diferite surse de lumină cu temperaturi de culoare diferite.

- **1** Selectati  $[\frac{\omega_0}{\omega_0}]$ ,  $[\frac{\omega_0}{\omega_0}]$  sau  $[\frac{\omega_0}{\omega_0}]$  (balans de alb printr-o simplă apăsare de buton 1, 2, 3 sau 4) și apăsați butonul INFO.
	- Este afişat meniul pentru balansul de alb prin simplă apăsare.

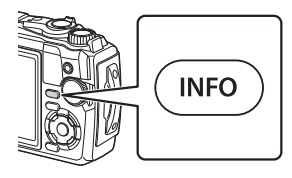

- 2 Fotografiați o coală de hârtie necolorată (albă sau gri).
	- Încadraţi hârtia astfel încât să umple ecranul şi să nu cadă umbre pe el.
- **3** Selectați [Da] și apăsați butonul <sup>⊚</sup>.
	- Noua valoare este salvată ca opțiune predefinită pentru balansul de alb.
	- Noua valoare este memorată până când balansul de alb printr-o singură apăsare de buton este măsurat din nou. Închiderea camerei nu șterge datele.

## <span id="page-54-0"></span>**Selectarea unui mod de focalizare (Mod AF)**

Puteți să selectați o metodă de focalizare (mod focalizare). Puteți să selectați metode de focalizare separate în modul de fotografiere și în modul film.

**1** Apăsați butonul  $\Im$  si utilizați butoanele  $\land \nabla$ pentru a selecta Mod AF.

**2** Selectați o opțiune utilizând  $\triangleleft\triangleright$  și apăsați butonul  $\circledcirc$ .

fi lmului.

în meniul de fotografiere.

#### • Este posibil să nu puteți obține focalizarea corectă dacă subiectul este slab iluminat, obstrucționat de ceață sau fum sau nu prezintă suficient contrast.

•  $\left[\mathbf{W}\right]$  și  $\left[\mathbf{W}\right]$  sunt disponibile numai în modurile **P**, **A** și  $\mathbf{Q}$ .

### <span id="page-54-1"></span>**Selectarea formatului imaginii**

**AF** (Focalizare automată)

**MF** (Focalizare manuală)

Puteți modifica formatul imaginii (raportul dimensiunilor pe orizontală/verticală) când fotografiati. În functie de preferinte, puteti selecta pentru imagine formatul [4:3] (standard), [16:9], [3:2], [1:1] sau [3:4].

- **1** Apăsați butonul  $\otimes$  și utilizați butoanele  $\Delta \nabla$ pentru a selecta Aspect Imagine.
- 2 Utilizați butoanele  $\triangleleft$  pentru a selecta o valoare și apăsați butonul  $\circledcirc$ .

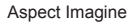

- Puteți seta un aspect imagine doar pentru imaginile statice.
- Sunt salvate imaginile JPEG decupate la formatul de imagine selectat. Imaginile RAW nu sunt decupate, ci sunt salvate împreună cu informațiile despre formatul de imagine selectat.
- La redarea imaginilor RAW, formatul de imagine selectat este reprezentat ca un cadru.

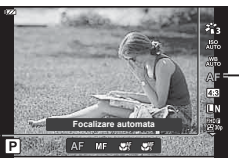

Mod AF

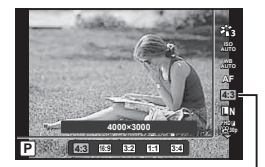

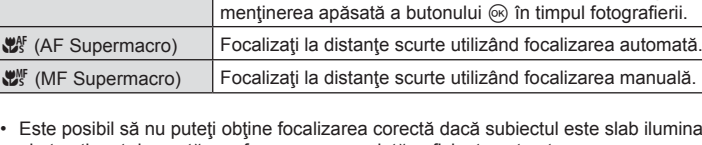

Camera focalizează automat la apăsarea până la jumătate a butonului de declanşare. Puteţi să selectaţi zona de focalizare

Utilizati butoanele  $\wedge \nabla$  sau selectorul de control pentru a focaliza manual pe un subiect oriunde în cadru. Focalizarea manuală poate fi activată prin apăsarea şi

• Camera ajustează continuu focalizarea în timpul înregistrării

## <span id="page-55-0"></span>**Selectarea calităţii imaginii (Calitate imagine statică)**

Puteți seta un mod de calitate a imaginii pentru imaginile statice. Selectați o calitate corespunzătoare pentru aplicație (cum ar fi procesarea pe computer, utilizarea pe site-uri web etc.).

**1** Apăsați butonul  $\Im$  si utilizați butoanele  $\land \nabla$ pentru a selecta (Calitate imagine statică).

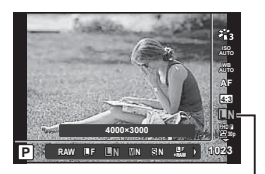

Calitate imagine statică

- **2** Selectați o opțiune utilizând  $\triangleleft\triangleright$  și apăsați butonul  $\circledcirc$ .
	- Puteți să alegeți dintre modurile JPEG (■F, ■N, ■N și ■N) și RAW\*1. Selectați o optiune JPEG+RAW pentru a înregistra atât o imagine JPEG, cât și o imagine RAW pentru fiecare fotografie.\*<sup>2</sup> Modurile JPEG combină dimensiunea imaginii (■, M și **S**) şi rata de compresie (SF, F şi N).

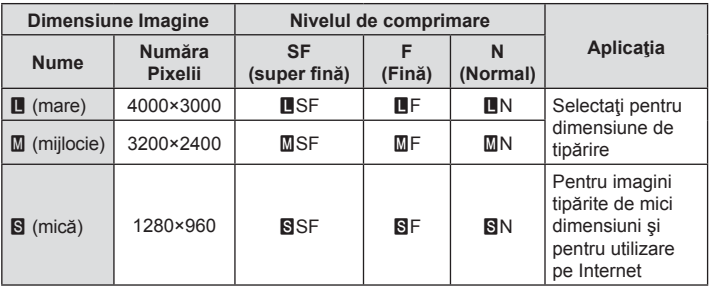

- Dacă doriti să selectati o altă combinatie decât **E**F, EN, MIN, și SN, modificați setările [ $\leq$ i- Setează[\] \(pag. 98\)](#page-97-1) din Meniul Personalizat.
- \*1 Fotografi ile efectuate la o setare RAW a calităţii imaginii sunt înregistrate automat ca JPEG+RAW în următoarele moduri:

 $[\mathbf{E}]$ ,  $[\mathbf{\circledast}]$ ,  $[\mathbf{\mathcal{E}}]$ ,  $[\mathbf{E}]$ ,  $[\mathbf{\mathcal{E}}]$ .

\*2 Fisierele individuale JPEG și RAW înregistrate de fiecare dată când se realizează o fotografie la o setare JPEG+RAW nu pot fi sterse separat. Stergerea uneia va duce la stergerea celeilalte [dacă stergeți copia JPEG pe un calculator și apoi copiați imaginea RAW înapoi pe cameră, veti putea edita imaginea [\(pag. 68](#page-67-0), [88](#page-87-0)) dar nu o veţi putea selecta pentru imprimare ([pag. 75](#page-74-0))].

#### **Datele aferente imaginilor în format RAW**

Acest format (cu extensia ".ORF") stochează date-imagine neprocesate pentru procesare ulterioară. Imaginile în format RAW nu pot fi văzute cu alte camere sau aplicaţii software şi nu pot fi selectate pentru imprimare. Se pot crea copii JPEG ale imaginilor RAW cu ajutorul acestei camere.  $\mathbb{R}$ , Editare Date RAW/Editare JPEG" (pag. 68), ["Retu](#page-87-1)şarea fotografiilor RAW (Editare Date RAW)" (pag. 88)

<span id="page-56-0"></span>Puteţi seta un mod de înregistrare video adecvat pentru scopul dorit.

- **1** Apăsați butonul  $\Im$  si utilizați butoanele  $\land \nabla$ pentru a selecta (Calitate film).
- 2 Utilizati butoanele  $\triangleleft$  pentru a selecta o valoare și apăsați butonul  $\circledcirc$ .
	- "Calitate film" combină dimensiunea cadrului, rata de biţi (rata de compresie) şi frecvenţa cadrelor.

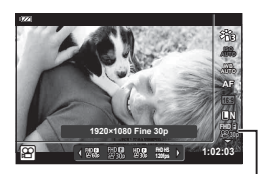

Calitate film

#### ■ Optiuni disponibile pentru calitatea filmului

Opțiunile disponibile pentru calitatea filmului variază în funcție de opțiunile selectate pentru [Rata de cadre video] şi [Rata de biti video] în meniul video [\(pag. 87](#page-86-1)).

- Când înregistrati filme care vor fi vizualizate pe un televizor, selectati o frecventă a cadrelor care corespunde cu standardul video folosit la dispozitiv, deoarece, în caz contrar, este posibil ca filmul să nu fie redat fluent. Standardele video variază de la tară la țară și de la regiune la regiune: unele folosesc NTSC, altele PAL.
	- Când înregistraţi pentru redare pe dispozitive NTSC, selectaţi 60 p (30 p).
	- Când înregistrați pentru redare pe dispozitive PAL, selectați 50 p (25 p).
- Filmele sunt salvate în format MPEG-4 AVC/H.264. Dimensiunea maximă a unui singur fişier este limitată la 4 GB. Durata maximă de înregistrare pentru un fişier este limitată la 29 de minute.
- În funcție de tipul de card utilizat, înregistrarea se poate încheia înainte de atingerea limitei maxime.
- Modurile Imagine disponibile variază în funcție de opțiunea selectată pentru modul de înregistrare.
- Utilizaţi cardurile de memorie UHS-I cu clasa de viteză UHS 3 sau mai mare atunci când înregistrați filme cu rezoluție 4K sau cu viteză mare.
- Utilizați un card de memorie cu o clasă de viteză 10 sau mai mare când înregistrați filme FHD/HD.
- Este posibil ca filmele cu rezoluție 4K să nu poată fi redate pe unele computere. Consultati site-ul web OLYMPUS pentru informatii privind cerintele de sistem pentru redarea filmelor 4K.

### **Mod Înregistrare: 4K**

Înregistrați filme cu rezoluție 4K.

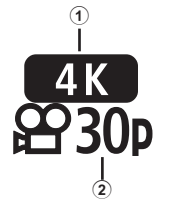

- 1 Dimensiunea cadrului
- 4K : 3840×2160 2 Frecvenţă cadre 30 p, 25 p
- **Mod Înregistrare: FHD/HD** Înregistrați filme standard.

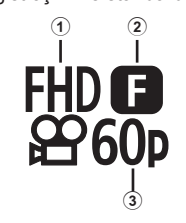

- 1 Dimensiunea cadrului FHD : 1920×1080 HD : 1280×720
- 2 Rată de biţi (rată de compresie) SF (Super Fine), F (Fine), N (Normal)
- 3 Frecvenţă cadre
	- 60 p (30 p), 50 p (25 p)

### **Mod Înregistrare: HS (Cu viteză mare)**

Înregistrează filme cu încetinitorul. Filmele înregistrate la o frecvență ridicată a cadrelor sunt redate la aproximativ 30 fps.

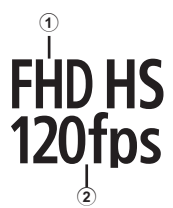

1 Dimensiunea cadrului 2 Viteză captură

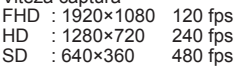

- Focalizarea și expunerea sunt fixate la începutul înregistrării.
- Înregistrarea poate continua până la cel mult 20 de secunde.
- Sunetul nu va fi înregistrat.
- $[100H5]$ ,  $[10H5]$  si  $[20H5]$  nu sunt disponibile în modurile  $[0.1]$  sau SCN.

**fi erea**

# <span id="page-58-0"></span>**Reducerea mişcării camerei (Stabilizare Imag)**

Puteți reduce efectul mișcării camerei ce apare adesea la fotografierea în condiții de slabă iluminare sau cu un grad ridicat de mărire a imaginii.

- Stabilizatorul de imagine pornește când apăsați pe jumătate butonul obturatorului.
- **1** Apăsați butonul  $\Im$  și utilizați butoanele  $\Delta \nabla$ pentru a selecta elementul de stabilizare a imaginii.
- **2** Selectați o opțiune folosind ⊲ D și apăsați butonul  $\omega$ .

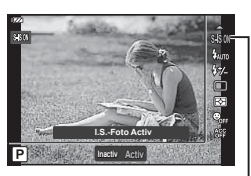

Stabilizator de imagine

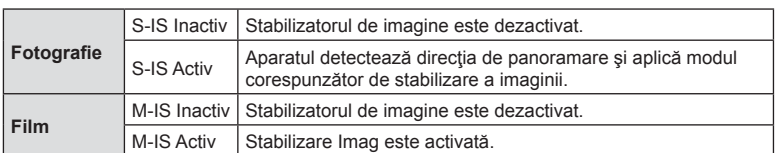

- Este posibil ca stabilizarea imaginii să nu poată să compenseze complet efectele mişcării camerei în fotografi i dacă această mişcare este amplă sau dacă timpul de expunere este foarte lung. În astfel de cazuri, este recomandat să folosiți un trepied.
- Marginile cadrului sunt decupate dacă [M-IS Activ] este selectat, reducând astfel zona înregistrată.
- Stabilizarea imaginii este setată la [M-IS Inactiv] atunci când [ $\frac{m}{m}$ ] [ $\frac{m}{m}$ ] si [ $\frac{m}{m}$ ] sunt selectate pentru calitatea filmului.
- Dacă folositi un trepied, setati [Stabilizare Imag] la [S-IS Inactiv]/[M-IS Inactiv].
- Când este activată funcția de stabilizare a imaginii, se poate observa un sunet caracteristic funcţionării sau vibraţii.

# <span id="page-58-1"></span>**Reglarea intensităţii bliţului (controlul intensităţii bliţului)**

Intensitatea bliţului poate fi reglată dacă vi se pare că subiectul pare supraexpus sau subexpus, chiar dacă restul cadrului este corect expus.

- **1** Apăsați butonul  $\textcircled{\tiny{\textcircled{\tiny{R}}}}$  și utilizați butoanele  $\Delta \nabla$ pentru a selecta elementul de control al intensităţii bliţului.
- 2 Utilizati butoanele  $\triangleleft$  pentru a selecta o valoare și apăsați butonul  $\circledcirc$ .
	- Intensitatea bliţului poate fi redusă prin selectarea de valori negative (cu cât valoarea este mai mică, cu atât intensitatea va fi mai redusă) sau mărită prin selectarea de valori pozitive (cu cât valoarea este mai mare, cu atât intensitatea va fi mai puternică).

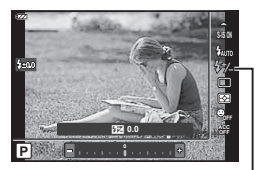

Controlul intensității bliţului

• Nu este disponibil în modul  $\bar{m}$ , atunci când selectați  $[\bar{m}$  HDR subacvatic] în modul  $\blacklozenge$ sau în modul **SCN**.

## <span id="page-59-0"></span>**Selectarea modului de măsurare a luminozităţii (Măsurare)**

Puteţi să selectaţi modul în care camera măsoară luminozitatea subiectului.

**1** Apăsați butonul  $\Im$  și utilizați butoanele  $\Delta \nabla$ pentru a selecta măsurarea.

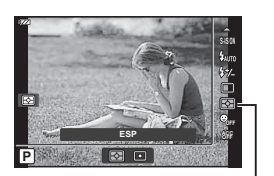

Măsurare

**2** Selectați o opțiune folosind  $\triangleleft$  și apăsați butonul  $\textcircled{e}$ .

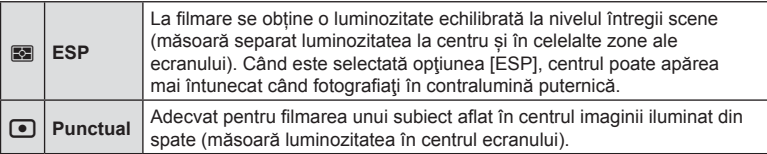

### <span id="page-59-1"></span>**Detectarea automată a feţelor (Prioritate faţă)**

Camera detectează chipurile umane și reglează focalizarea și măsurarea digitală ESP.

- **1** Apăsați butonul  $\Im$  și utilizați butoanele  $\Delta \nabla$ pentru a selecta elementul de prioritate faţă.
- **2** Utilizați **√** pentru a selecta o opțiune și apăsaţi butonul Q. **Prioritate Fata Oprit**

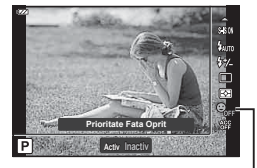

Prioritate Fată

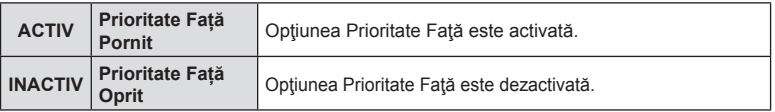

### <span id="page-60-0"></span>**Utilizarea accesoriilor opţionale (Accesoriu)**

Utilizaţi această opţiune atunci când ataşaţi accesorii.

- 1 Apăsați butonul  $\circledast$  și utilizați butoanele  $\Delta \nabla$ pentru a selecta accesoriul.
- **2** Utilizați ⊲ D pentru a selecta o opțiune și apăsaţi butonul Q. **Accesoriu oprit**

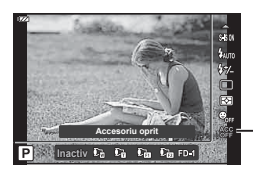

Accesoriu

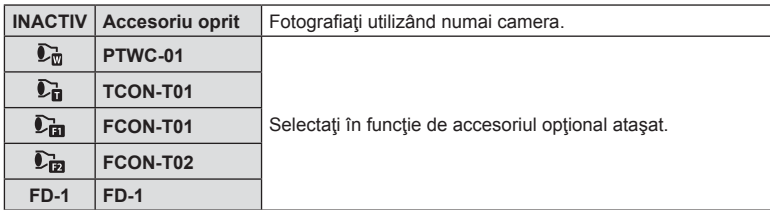

**■ "Accesorii opționale"** (pag. 126)

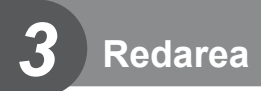

# **Informaţii afişate în timpul redării**

## **Informații privind redarea fotografi ilor**

**Afişare simplifi cată**

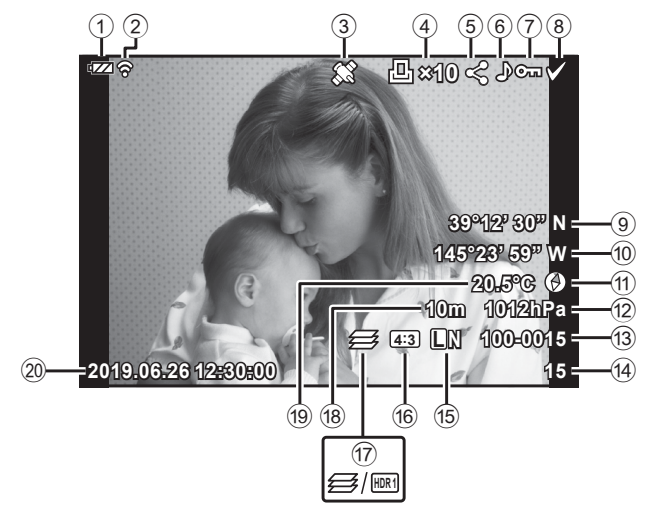

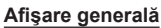

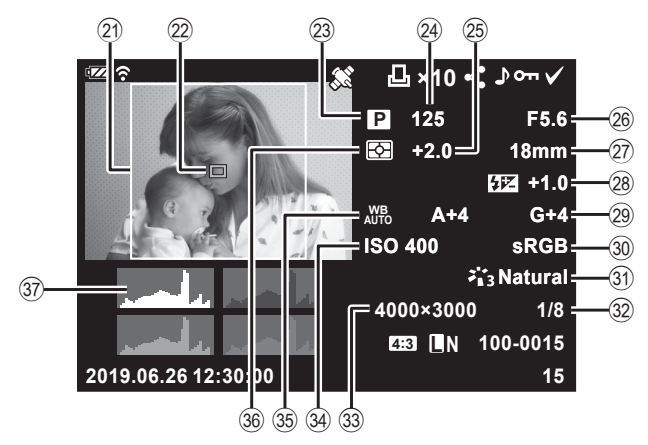

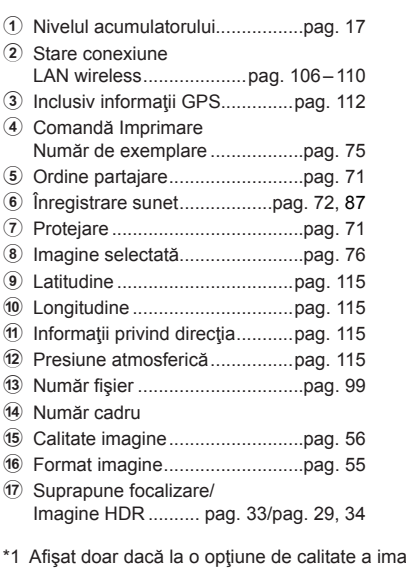

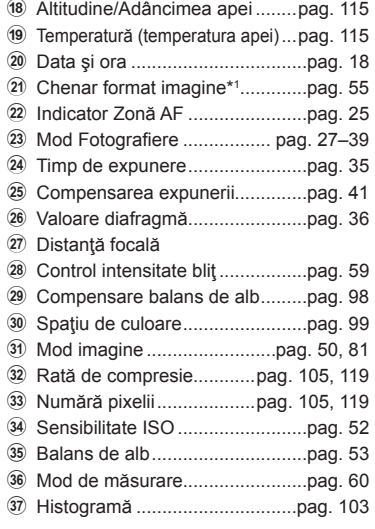

**4:3 L N 15 100-0015**

**2019.06.26 12:30:00**

iginii RAW este selectat un format imagine diferit de 4:3.

### **Comutarea ecranului cu informaţii**

Puteți schimba informațiile afișate pe ecran în timpul redării apăsând butonul INFO.

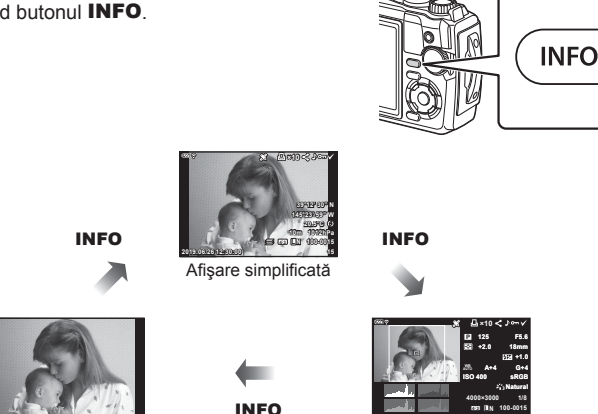

Doar imagine **Afişare general**ă • Puteţi să adăugaţi histogramă şi lumină & umbră la informaţiile afişate pe ecran în timpul redării.  $\mathbb{R}$  [ $\bullet$  Info] ([pag. 103\)](#page-102-1)

# **Vizualizarea fotografi ilor şi a înregistrărilor video**

### 1 Apăsați butonul **▶**.

- Se va afișa o fotografie sau un film.
- Selectați fotografia sau filmul dorit(ă) folosind selectorul de control sau blocul de săgeți.
- Pentru a reveni la modul fotografiere, fie apăsați la jumătate butonul declanșare, fie apăsați butonul  $\boxed{\blacktriangleright}$ .

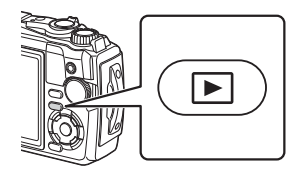

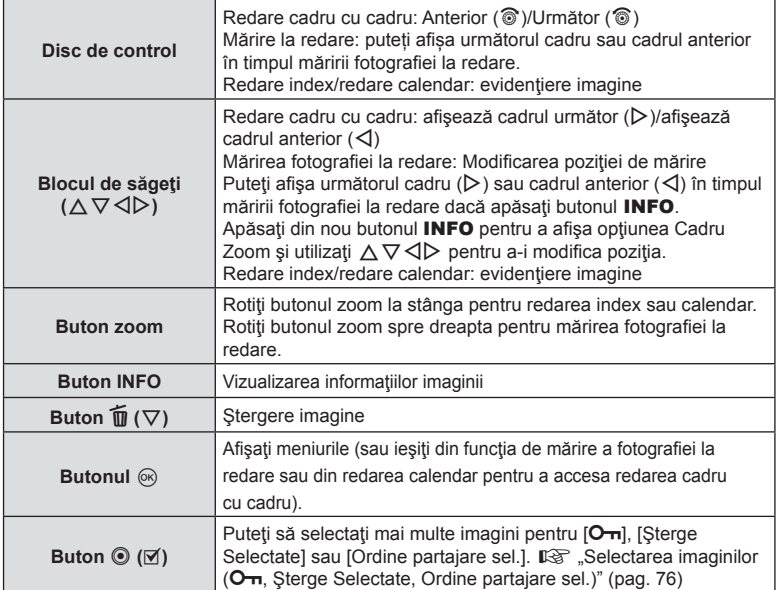

# **Afişare tip index/ afişare tip calendar**

Rotirea butonului zoom spre stânga (spre  $\Box$ ) în timpul redării cadru cu cadru inițiază redarea index. Repetarea procesului va mări numărul de imagini afişate, terminând în modul de afişare tip calendar.

• Utilizati butoanele  $\wedge \nabla \triangleleft \triangleright$  sau selectorul de control pentru a muta cursorul.

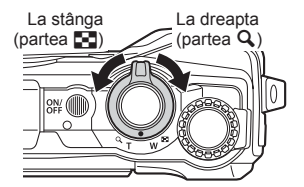

- Rotiți butonul zoom spre dreapta (partea  $Q$ ) pentru a comuta pe rând de la redarea calendar la cea index şi apoi la redarea cadru cu cadru.
- Pentru a ieşi din redarea calendar şi a comuta la redarea cadru cu cadru, apăsaţi butonul  $@$ .

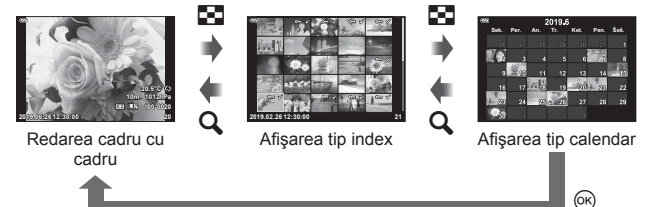

• Puteți schimba numărul de care pentru afișarea de tip index.  $\mathbb{R}$  [Setări  $\blacksquare$ ] ([pag. 104\)](#page-103-0)

## **Mărirea fotografiei la redare**

Pentru a mări imaginea curentă în timpul redării cadru cu cadru, rotiţi butonul zoom spre dreapta (spre  $Q$ ) pentru niveluri zoom mărite de la 2× la 14× şi spre stânga (spre G) pentru a micşora. Apăsaţi butonul ® pentru a reveni la redarea cadru cu cadru.

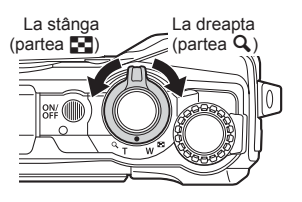

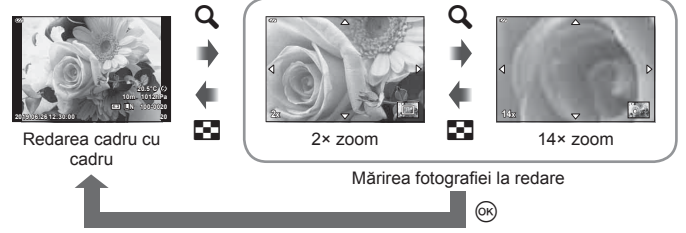

- Apăsați butoanele  $\Delta \nabla \langle \mathcal{L} \rangle$  pentru a deplasa imaginea în direcția butonului apăsat.
- Pentru a vizualiza alte imagini la acelasi nivel zoom, apăsați butonul **INFO** și apoi apăsați butoanele  $\Box$ D. Apăsați butonul INFO din nou pentru a reactiva derularea. Puteți să vizualizați și alte imagini utilizând selectorul de control.

### <span id="page-65-0"></span>**Redarea video**

Selectați un film și apăsați butonul % pentru a afișa meniul de redare. Selectați [Redare Film] și apăsați butonul  $\circledR$ pentru a începe redarea.

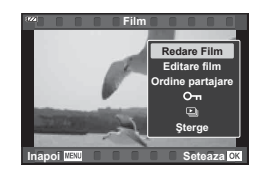

#### ■ Operațiuni în timpul redării

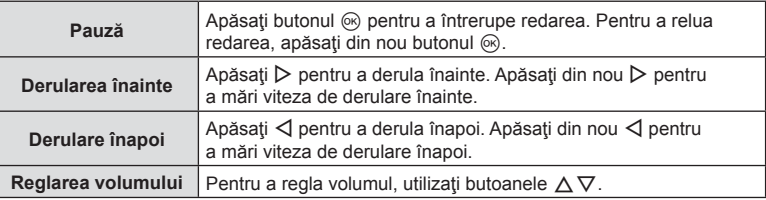

#### ■ Operații disponibile în timp ce redarea este în mod pauză

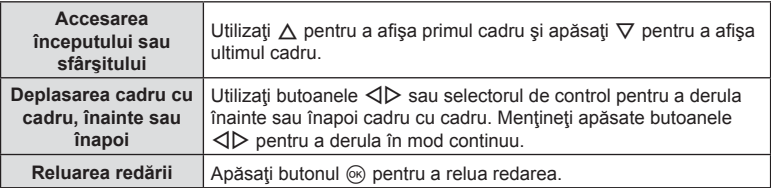

#### ■ Pentru a opri redarea video

Apăsaţi butonul MENU.

### **Ştergerea imaginilor în timpul redării**

Afişați o imagine pe care doriți să o ștergeți și apăsați butonul  $\widehat{\mathbf{u}}(\nabla)$ . Selectați [Da] și apăsați butonul  $\circledast$ .

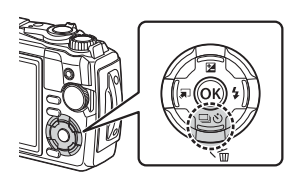

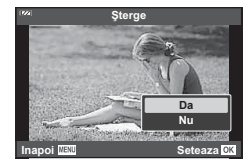

# **Utilizarea meniului de redare**

Meniul Redare poate fi afișat apăsând butonul  $\circledR$  în timpul redării. Evidenţiaţi opțiunea dorită, apoi apăsaţi butonul  $\circledcirc$  pentru a o selecta. Opțiunile afișate diferă în funcţie de tipul de imagine afişată.

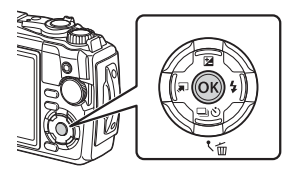

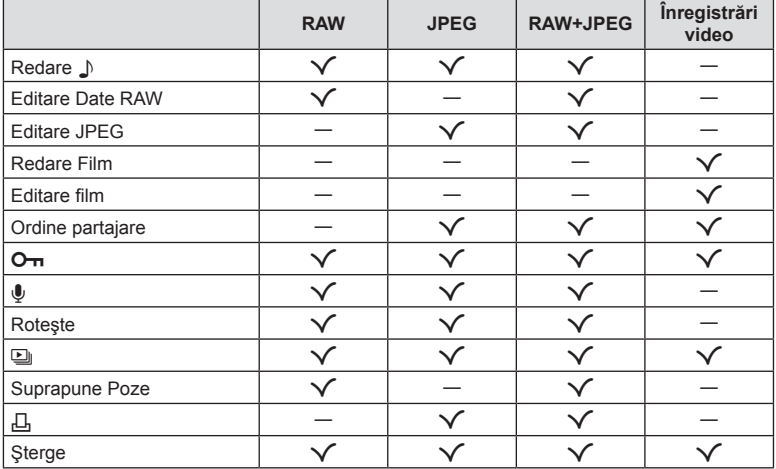

### <span id="page-66-0"></span>**Redare** H

Memourile vocale [\(pag. 72](#page-71-0)) sunt redate când este afişată imaginea asociată.

- **1** Selectați o fotografie cu înregistrare audio și apăsați butonul  $\circledcirc$ .
- **2** Selectați [Redare ♪] și apăsați butonul <sup>@</sup>.
	- Va începe redarea audio.
- Pentru a opri redarea audio, apăsați butonul  $\circledcirc$  sau MENU.
- Utilizați  $\Delta \nabla$  pentru a regla volumul în timpul redării.

### <span id="page-67-0"></span>**Editare Date RAW/Editare JPEG**

Imaginile memorate pot fi editate şi salvate ca imagini separate.

- **1** În timpul redării, afișați fotografia pe care doriți să o retușați și apăsați butonul  $\otimes$ .
	- Se afişează [Editare Date RAW] dacă este selectată o imagine în format RAW, respectiv [Editare JPEG] dacă este selectată o imagine JPEG. Pentru imaginile înregistrate în format RAW+JPEG, se vor afişa atât [Editare Date RAW], cât şi [Editare JPEG]. Selectați opțiunea dorită dintre acestea.
- **2** Selectați [Editare Date RAW] sau [Editare JPEG] și apăsați butonul  $\circledcirc$ .

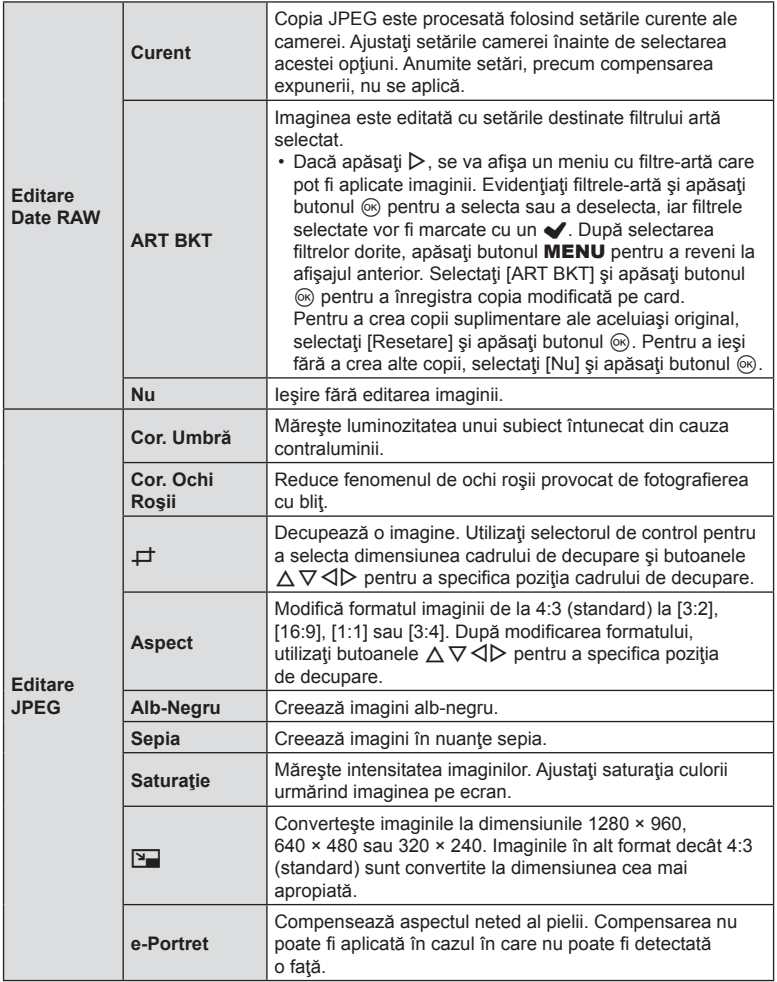

- **3** După ce ați finalizat setările, apăsați butonul  $\circledcirc$ .
	- Setările vor fi aplicate imaginii.
- 4 Selectați [Da] și apăsați butonul  $\circledcirc$ .
	- Imaginea editată este stocată pe card.
- În funcție de imagine, este posibil ca funcția de corectare a fenomenului de ochi roșii să nu functioneze.
- Editarea unei imagini JPEG nu este posibilă în următoarele situații: Când o imagine este procesată pe un PC, când nu există destul spatiu în memoria cardului sau când o imagine este înregistrată pe o altă cameră.
- $\cdot$  Imaginea nu poate fi redimensionată ( $\boxed{=}$ ) la o dimensiune mai mare decât cea inițială.
- Unele imagini nu pot fi redimensionate.
- $\cdot$  [ $\pm$ ] (decupare) si [Aspect] pot fi utilizate numai pentru editarea imaginilor cu formatul 4:3 (standard).

### **Redare Film**

Vizualizați filmul curent.  $\mathbb{I} \mathbb{R}$  ["Redarea video" \(pag. 66\)](#page-65-0)

### **Editare film**

Editează filme

#### ■ Crearea imaginilor statice din film (Captură Imagine din Film)

Salvați o copie statică (format imagine 16:9) a unui cadru selectat dintr-un film cu rezoluţie 4K înregistrat cu camera.

- **1** Afișați filmul pe care doriți să îl editați și apăsați butonul  $\circledcirc$ .
- **2** Selectați [Editare film] și apăsați butonul  $\otimes$ .
- **3** Utilizați butoanele  $\Delta \nabla$  pentru a selecta [Captură Imagine din Film] și apăsați butonul (ok).
- **4** Utilizați  $\triangleleft$  pentru a selecta un cadru care să fie salvat ca imagine, si apăsați butonul  $\circledcirc$ .
	- Utilizați  $\triangle \nabla$  pentru a sări peste cadre multiple.
	- Apăsați pe butonul MENU pentru a reveni la modul de redare cadru cu cadru.
- Data înregistrării imaginii poate fi diferită de data filmului inițial.

### Micşorarea înregistrărilor video (Micşorare Film)

Decupati cadre selectate din filmele înregistrate cu camera și fie suprascrieți originalul cu copia editată, fie salvați copia editată separat.

- **1** Afișați filmul pe care doriți să îl editați și apăsați butonul  $\circledcirc$ .
- **2** Selectați [Editare film] și apăsați butonul  $\circledcirc$ .
- **3** Utilizați butoanele ∆ ▽ pentru a selecta [Micşorare Film] și apăsați butonul  $(\infty)$ .
- **4** Selectați [Înlocuire] sau [Fișier Nou] și apăsați butonul ⊛.
	- Dacă imaginea este protejată nu puteţi selecta [Înlocuire].
- **5** Selectaţi dacă secţiunea care va fi ştearsă începe cu primul cadru sau se termină cu ultimul cadru, folosind  $\triangleleft$  pentru a marca opțiunea dorită și apăsând butonul (o pentru selectare.
	- Pentru a sări la primul sau ultimul cadru, rotiţi selectorul de control.
- **6** Utilizați butoanele  $\triangleleft$  pentru a selecta secțiunea care va fi ștearsă.
	- Secţiunea care va fi ştearsă este afişată în roşu.
- **7** Apăsați butonul  $\infty$ .
- **8** Selectați [Da] și apăsați butonul  $\otimes$ .
- Data înregistrării imaginii poate fi diferită de data filmului inițial.

<span id="page-70-0"></span>Puteți selecta dinainte imaginile pe care doriți să le transferați pe un smartphone. De asemenea, puteți utiliza OI. Share pentru a răsfoi doar imaginile incluse în ordinea de partajare. Atunci când redați imaginile pe care doriți să le transferaţi, apăsaţi butonul  $\circledcirc$  pentru a afișa meniul de redare. După ce ați selectat [Ordine partajare] si ati apăsat butonul  $\otimes$ , apăsați pe  $\wedge$  sau  $\nabla$  pentru a stabili o ordine de partajare pentru o imagine și afișați  $\langle \cdot \rangle$ . Pentru a anula o ordine de partajare, apăsați pe  $\Delta$ sau  $\nabla$ .

Puteți să selectați în prealabil imaginile pe care doriți să le transferați și puteți să setati o ordine de partajare pentru toate imaginile deodată.  $\mathbb{R}$  . Selectarea imaginilor (O<sub>T</sub>, S[terge Selectate, Ordine partajare sel.\)" \(pag. 76\)](#page-75-0)

• Ordinea de partajare nu poate include imagini RAW.

# **<b>8** Observații

• Puteți să ștergeți marcajul de partajare de pe toate imaginile din  $\gamma$  Meniu Setări. g ["Anularea ordinii de partajare" \(pag. 110\)](#page-109-0)

## <span id="page-70-1"></span> $O<sub>m</sub>$

Protejaţi imaginile împotriva ştergerii accidentale. Redați imaginea pe care doriți să o protejați și apăsați butonul  $\circledcirc$  pentru a afişa Meniul Redare. Selectați [O $\cdot$ n] şi apăsați butonul  $\circledcirc$ , apoi apăsați  $\triangle$  sau  $\nabla$  pentru a proteja imaginea. Imaginile protejate vor fi indicate de o pictogramă O<sub>T</sub> (protejare). Pentru a anula protecția, apăsați  $\triangle$  sau  $\nabla$ .

De asemenea, puteţi proteja mai multe imagini selectate. G "Selectarea imaginilor (O , Sterge Selectate, Ordine [partajare sel.\)" \(pag. 76\)](#page-75-0)

• Prin formatarea cardului se șterg toate datele, inclusiv imaginile protejate.

O<sub>TI</sub> Pictogramă (protecție)

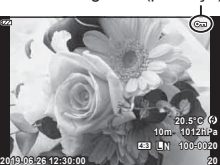

Poate fi adăugată o înregistrare audio fotografiilor (de până la 30 sec).

- **1** Afişaţi imaginea la care doriţi să adăugaţi o înregistrare audio şi apăsaţi butonul  $(\infty)$ .
	- Înregistrarea audio nu este disponibilă pentru imaginile protejate.
- **2** Selectați [U] și apăsați butonul  $\otimes$ .
	- Pentru a părăsi acest mod fără a adăuga o înregistrare audio, selectați [Nu].

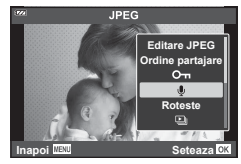

- **3** Selectați [Start I] și apăsați butonul  $\circledcirc$  pentru a începe înregistrarea.
- **4** Apăsați butonul <sup>®</sup> pentru a încheia înregistrarea.
	- Imaginile cu înregistrări audio sunt indicate de o pictogramă \_N.

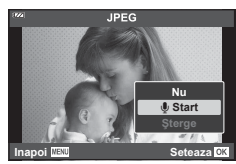

• Pentru a şterge o înregistrare audio, selectaţi [Şterge] la pasul 3.

### **& Observații**

- Înregistrarea audio este disponibilă și în  $\blacktriangleright$  Meniu Redare [\(pag. 88](#page-87-2)).
- Puteți să redați înregistrarea audio utilizând [Redare 1] ([pag. 67](#page-66-0)).

### **Roteşte**

Alegeți dacă rotiți sau nu fotografiile.

- **1** Redați fotografia și apăsați butonul  $\circledcirc$ .
- 2 Selectați [Roteste] și apăsați butonul  $\circledcirc$ .
- 3 Apăsați ∆ pentru a roti imaginea spre stânga,  $\nabla$  pentru a o roti spre dreapta; imaginea se rotește la fiecare apăsare a butonului.
	- Apăsați butonul @ pentru salvarea setărilor și ieșiți.
	- Imaginea rotită se salvează cu orientarea curentă.
	- Filmele şi imaginile protejate nu pot fi rotite.

<span id="page-71-0"></span> $\mathbf 0$
<span id="page-72-0"></span>Cu ajutorul acestei funcții sunt redate una după alta imaginile memorate pe card.

- 1 Apăsați butonul  $\otimes$  din afișajul de redare.
- **2** Selectați [V] și apăsați butonul  $\circledR$ .

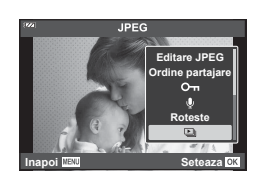

### **3** Reglaţi setările.

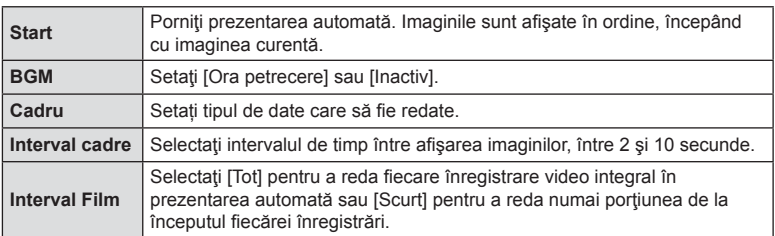

### 4 Selectați [Start] și apăsați butonul  $\omega$ .

- Va începe prezentarea automată.
- Apăsați  $\Delta \nabla$  în timpul prezentării automate pentru a regla volumul general al difuzorului camerei. Apăsați  $\triangleleft$  când indicatorul de ajustare a volumului este afișat pentru a ajusta balansul dintre sunetul înregistrat cu imaginea sau înregistrarea video și muzica de fundal.
- Apăsați butonul  $\circledcirc$  pentru a opri prezentarea automată.

### **BGM cu altă opţiune decât [Petrecere]**

Pentru a utiliza BGM cu altă opțiune decât [Petrecere], înregistrați datele descărcate de pe site-ul web Olympus pe card și selectați-le ca [BGM] la pasul 3. Vizitați următorul site web pentru descărcare.

http://support.olympus-imaging.com/bgmdownload/

## **Suprapune Poze**

Pot fi suprapuse până la 3 imagini RAW fotografiate cu această cameră și salvate ca o imagine separată.

Imaginea este salvată folosind modul de înregistrare setat în momentul salvării imaginii. (Dacă este selectată opțiunea [RAW], copia va fi salvată în format [■N+RAW].)

- 1 Redați imaginea și apăsați butonul  $\circledcirc$ .
- 2 Selectați [Suprapune Poze] și apăsați butonul  $\circledcirc$ .
- **3** Selectați numărul de imagini care vor fi suprapuse și apăsați butonul  $\circledcirc$ .
- **4** Utilizați butoanele  $\triangle \nabla \triangle \triangleright$  pentru a selecta imaginile RAW și apăsați butonul (%) pentru a le adăuga la suprapunere.
	- Imaginea suprapusă va fi afișată dacă sunt selectate atâtea imagini câte sunt menționate la pasul 3.
- 5 Ajustați intensitatea (luminozitatea) pentru fotografiile din suprapunere.
	- Utilizați butoanele  $\triangleleft$  pentru a selecta o imagine  $s_i \Delta \nabla$  pentru a ajusta intensitatea.
	- Intensitatea poate fi reglată în intervalul 0,1–2,0. Verificați rezultatul pe ecran.
- **6** Apăsați butonul <sup>(ox)</sup> pentru a afișa caseta de dialog pentru confirmare. Selectați [Da] și apăsați butonul  $@$ .

## **<sup><sup>***s* **Observații</code>**</sup></sup>

• Pentru a suprapune 4 sau mai multe cadre, salvaţi imaginea suprapusă ca fişier în format RAW şi utilizaţi [Suprapune Poze] în mod repetat.

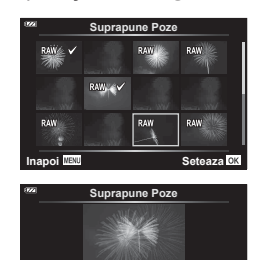

**×0.3 ×1.5 ×0.5**

**Seteaza** 

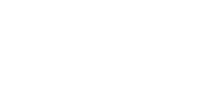

### RO **75**

**Redarea Redarea**

*3*

<span id="page-74-0"></span>Д,

Puteți să salvați "comenzi de imprimare" digitale pe card, care listează fotografiile de imprimat și numărul de exemplare pentru fiecare imprimat. Fotografiile pot fi imprimate la tipografii care acceptă Format Comandă Imprimare Digitală (DPOF). Pentru a crea o comandă de imprimare este necesar un card.

- **1** Redați fotografia și apăsați butonul  $\circledcirc$ .
- **2** Selectați [几] și apăsați butonul @.
- **3** Selectați [几] sau [几ALL] și apăsați butonul @.

## **Fotografie individuală**

Apăsați < I pentru a selecta cadrul pe care doriți să-l setați ca programat pentru tipărire, apoi apăsați  $\Delta \nabla$ pentru a seta numărul de exemplare.

• Pentru a programa imprimarea mai multor fotografii, repetați acest pas. Apăsați butonul  $\circledcirc$  după ce ați selectat toate imaginile dorite.

### **Toate fotografiile**

Selectați [AALL] și apăsați butonul  $\circledcirc$ .

**4** Selectaţi formatul datei şi al orei şi apăsaţi butonul  $(6k)$ .

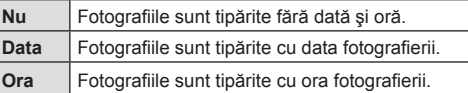

- Când imprimați imagini, setarea nu poate fi modificată între imagini.
- **5** Selectați [Seteaza] și apăsați butonul  $\circledcirc$ .
- Camera nu poate fi utilizată pentru modificarea comenzilor de tipărire create cu alte dispozitive. Crearea unei noi comenzi de tipărire şterge orice comenzi de tipărire existente create cu alte dispozitive.
- Comenzile de imprimare nu pot include imagini RAW sau înregistrări video.

## **Şterge**

Stergeți imaginea curentă.

- **1** Redați imaginea pe care doriți să o ștergeți și apăsați butonul  $\circledcirc$ .
- **2** Selectați [Șterge] și apăsați butonul  $\circledcirc$ .
- **3** Selectați [Da] și apăsați butonul  $\omega$ .
	- Imaginea va fi ştearsă.

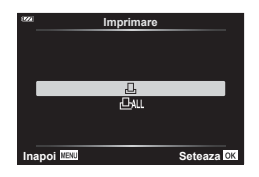

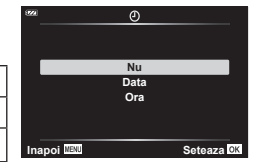

## **Selectarea imaginilor (**0**, Şterge Selectate, Ordine partajare sel.)**

Puteți selecta mai multe imagini pentru opțiunile [O¬], [Șterge Selectate] sau [Ordine partajare sel.].

- **1** Afişaţi imaginea pe care doriţi să o selectaţi în timpul redării cadru cu cadru sau selectaţi-o în timpul redării index ([pag. 65](#page-64-0)).
- **2** Apăsați butonul **M**.

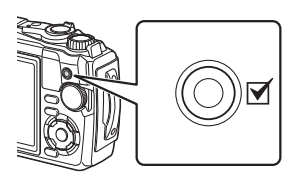

- $\cdot$  Imaginile selectate sunt marcate cu o pictogramă  $\blacktriangleright$ . Apăsați din nou butonul pentru a deselecta imaginea.
- **2019.06.26 12:30:00 21 3** Apăsați butonul <sup>(o<sub>)</sub> pentru a afișa un meniu.</sup>
- 4 Selectați [Ordine partajare sel.], [O<sub>TT</sub>] sau [Șterge Selectate] și apăsați butonul  $@$ .

## **Derularea imaginilor panoramice**

Imaginile panoramice compuse din imagini multiple combinate pot fi vizualizate în modul de afişare cu derulare.

- **1** Selectaţi o imagine panoramică în modul de redare cadru cu cadru.
- 2 Rotiti butonul zoom spre dreapta.
	- Apăsați butoanele  $\Delta \nabla \triangleleft \triangleright$  pentru a deplasa imaginea în direcția butonului apăsat.

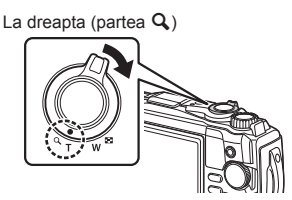

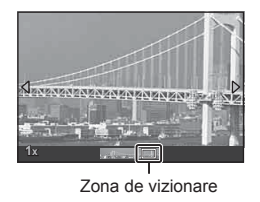

- $\cdot$  În timpul redării, puteți să rotiți butonul zoom spre dreapta pentru mărire de la 2× la 14× sau spre stânga pentru micșorare. Apăsați butonul @ pentru a reveni la modul de redare cadru cu cadru.
- Pentru a vizualiza alte imagini la un raport de zoom mai mare de 2×, apăsați butonul **INFO** și apoi apăsați  $\triangleleft$ . Apăsați din nou butonul INFO pentru a reactiva derularea. Puteţi vizualiza şi alte imagini utilizând discul de control.

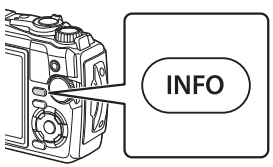

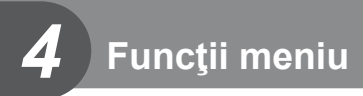

## **Operaţiuni elementare în meniu**

Meniurile pot fi utilizate pentru a personaliza camera pentru utilizare mai uşoară şi includ opțiuni de fotografiere și de redare care nu sunt afișate pe ecranul Control Live sau similar.

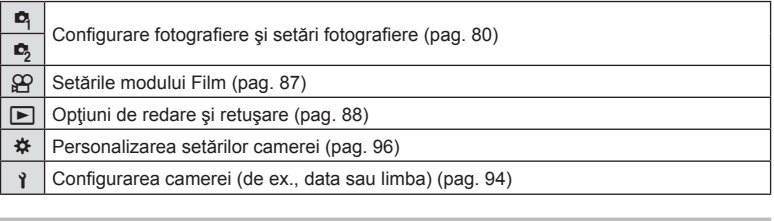

#### **Funcţii care nu pot fi selectate din meniuri**

Anumite elemente nu pot fi selectate din meniuri prin folosirea blocului de săgeți.

- Elemente care nu pot fi reglate în modul de fotografiere curent.  $\mathbb{R}$  . Lista de setări disponibile în fiecare mod de fotografiere" (pag. 136)
- Elemente care nu pot fi setate din cauza unui element care a fost deja setat: Setări cum ar fi modul imagine nu sunt disponibile când selectorul rotativ este rotit la Auro.
- **1** Apăsaţi butonul MENU pentru a afişa meniurile.

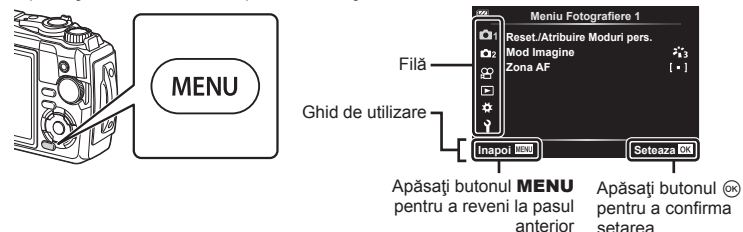

• După ce selectaţi o opţiune, va fi afişat un mesaj explicativ timp de 2 secunde.

setarea

• Apăsați butonul **INFO** pentru a vizualiza sau ascunde mesajele informative.

- **2** Utilizați  $\Delta \nabla$  pentru a selecta o filă și apăsați butonul  $\otimes$ .
	- Fila pentru grupul meniului apare atunci când este selectat Meniu Personalizat  $\clubsuit$ . Utilizați  $\Delta \nabla$  pentru a selecta grupului meniului și apăsați butonul  $\otimes$ .

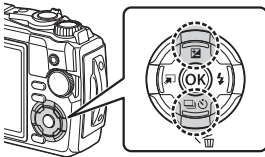

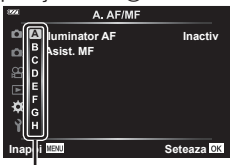

Grup meniu

**3** Selectați un element cu ajutorul  $\Delta \nabla$  și apăsați butonul  $\otimes$  pentru a afișa optiunile pentru elementul selectat.

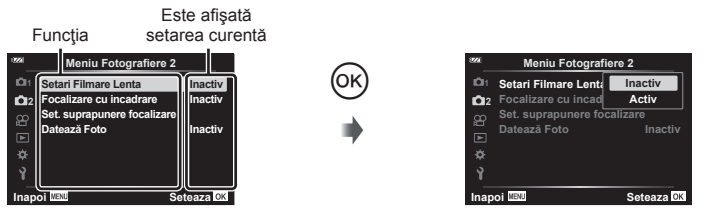

- **4** Utilizați  $\Delta \nabla$  pentru a evidenția o opțiune, apoi apăsați butonul  $\otimes$  pentru a o selecta.
	- Apăsaţi butonul MENU de mai multe ori pentru a părăsi meniul.

## **<b>8** Observatii

• Pentru setările implicite ale fiecărei opțiuni, consultați "Setări predefinite/personalizate" [\(p. 140\)](#page-139-0).

## <span id="page-79-0"></span>**Utilizarea Meniului Fotografiere 1/Meniului Fotografiere 2**

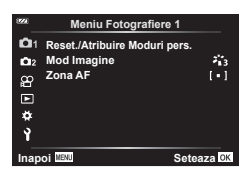

### **Meniu Fotografiere 1 Meniu Fotografiere 2**

- 
- Resetare/Atribuire Moduri Personalizate Mod Imagine [\(pag. 50,](#page-49-0) [81](#page-80-0)) Zona AF [\(pag. 82\)](#page-81-0)

#### Fotografiere la intervale regulate ([pag. 84\)](#page-83-0) BKT focalizare ([pag. 85](#page-84-0)) Setări pentru suprapunerea focalizării ([pag. 86\)](#page-85-0) Datează Foto ([pag. 86\)](#page-85-1)

### **Revenirea la setările predefi nite/salvarea setărilor (Resetare/Atribuire Moduri Personalizate)**

### ■ Înapoi la setările implicite (Resetare)

Setările camerei pot fi restabilite cu ușurință la setările predefinite.  $\mathbb{R}$  ["Set](#page-139-0)ări predefinite/personalizate" (pag. 140)

- **1** Selectați [Reset./Atribuire Moduri pers.] în **O** Meniu Fotografiere 1 și apăsați butonul  $(6k)$ .
- **2** Selectați [Resetare] și apăsați butonul  $\circledcirc$ .
- **3** Selectați o opțiune de resetare ([Tot] sau [Primare]) și apăsați butonul  $\omega$ .

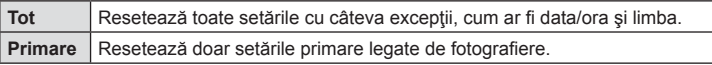

4 Selectați [Da] și apăsați butonul  $\circledcirc$ .

#### Salvarea setărilor

Setările curente pot fi salvate în oricare din cele două Moduri Personalizate.

- **1** Ajustaţi setările pe care doriţi să le salvaţi.
	- Rotiți selectorul pentru moduri la o poziție diferită de  $\mathfrak{P}$  (mod film).
- 2 Selectați [Reset./Atribuire Moduri pers.] în <sup>p</sup>i Meniu Fotografiere 1 și apăsați butonul  $(6k)$ .
- **3** Selectaţi [Mod Personalizat C1] sau [Mod Personalizat C2] şi apăsaţi butonul  $(6k)$ .
- **4** Selectați [Seteaza] și apăsați butonul ⊛.
	- Orice setări existente vor fi suprascrise.
	- Pentru anularea înregistrării, selectați [Resetare].
- Setările salvate pot fi reactivate rapid prin rotirea selectorului pentru moduri la C1 sau  $C2.$   $\mathbb{R}$  . Moduri personalizate (Mod Personalizat C1/C2)" (pag. 37)

### <span id="page-80-0"></span>**Opțiuni de procesare ( Mod imagine)**

Puteți ajusta individual contrastul, claritatea și alți parametri din setări [Mod Imagine] ([pag. 50\)](#page-49-0). Modificările aduse parametrilor sunt salvate separat pentru fiecare mod imagine.

- **1** Selectati [Mod Imagine] în **D** Meniu Fotografiere 1 si apăsați butonul  $\circledcirc$ .
	- Camera va afişa modul imagine disponibil în modul curent de fotografiere.

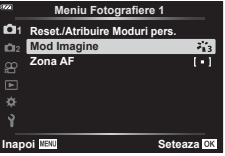

- **2** Selectați o opțiune cu ajutorul  $\triangle \nabla$  și apăsați butonul  $\circledcirc$ .
- $\cdot$  Apăsați  $\triangleright$  pentru a seta opțiunile detaliate pentru modul de imagine selectat. Opțiunile detaliate nu sunt disponibile pentru anumite moduri de imagine.
- Modificările contrastului nu au efect cu alte setări decât [Normal].

## <span id="page-81-0"></span>**Selectarea zonei de focalizare (Zona AF)**

Puteţi să selectaţi poziţia şi dimensiunea zonei de focalizare pentru focalizarea automată.

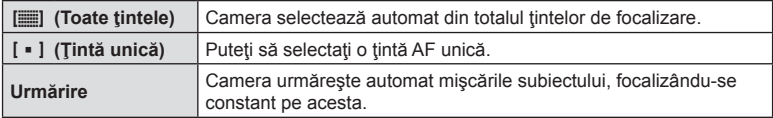

#### ■ Setarea țintei AF (Zona)

Puteţi să selectaţi manual poziţia ţintei AF.

- **1** Selectați [Zona AF] în **D** Meniu Fotografiere 1 și apăsați butonul %.
- **2** Selectați [[ ]] și apăsați butonul  $\circledcirc$ .
- **3** Utilizați butoanele  $\Delta \nabla \triangleleft \triangleright$  pentru a selecta poziția țintei AF și apăsați butonul  $(6k)$ .
	- Dacă apăsați și mențineți apăsat butonul ® înainte de setarea poziție, veți readuce tinta AF în centru.
- Pentru a repoziționa ținta AF atunci când camera este pregătită să fotografieze, apăsați și mențineți apăsat butonul  $\circledcirc$ .
- Numărul şi dimensiunea ţintelor AF se schimbă odată cu formatul imaginii [\(pag. 55\)](#page-54-0).
- Nu puteţi să schimbaţi poziţia ţintei AF în timp ce utilizaţi teleconvertorul digital.

### ■ Urmărirea focalizării pe subiecții în mișcare (Urmărire)

Camera urmăreşte automat mişcările subiectului, focalizându-se constant pe acesta.

- **1** Selectați [Zona AF] în **E** Meniu Fotografiere 1 și apăsați butonul ®.
- 2 Selectați [Urmarire] și apăsați butonul  $\circledcirc$ .
- 3 Apăsați butonul MENU pentru a reveni la afișajul de fotografiere.
- **4** Poziționați ținta AF peste subiectul dvs. și apăsați butonul <sup>®</sup>, menținând butonul de declanşare apăsat până la jumătate.
- **5** Atunci când camera identifică subiectul, tinta AF urmărește automat miscarea subiectului şi focalizează continuu asupra acestuia.
	- Pentru a anula urmărirea, apăsați butonul  $\circledast$ .
- În functie de subiect sau de conditiile de fotografiere, este posibil ca aparatul să nu poată fixa focalizarea sau să nu poată urmări subiectul în mișcare.
- În situația în care camera nu reușește să urmărească mișcarea subiectului, ținta AF devine roşie.
- [[ ]] (țintă unică) se selectează automat atunci când utilizați teleconvertorul digital.

## <span id="page-83-0"></span>**Fotografierea automată cu interval fix (Fotografiere la intervale regulate)**

Puteti configura camera să fotografieze automat la intervale regulate. De asemenea, cadrele pot fi înregistrate într-un film unic.

1 Selectați [Setari Filmare Lenta] în **5** Meniu Fotografiere 2 și apăsați butonul  $\circledcirc$ .

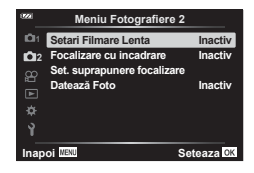

- **2** Selectați [Activ] și apăsați  $\triangleright$ .
- **3** Ajustaţi următoarele setări:

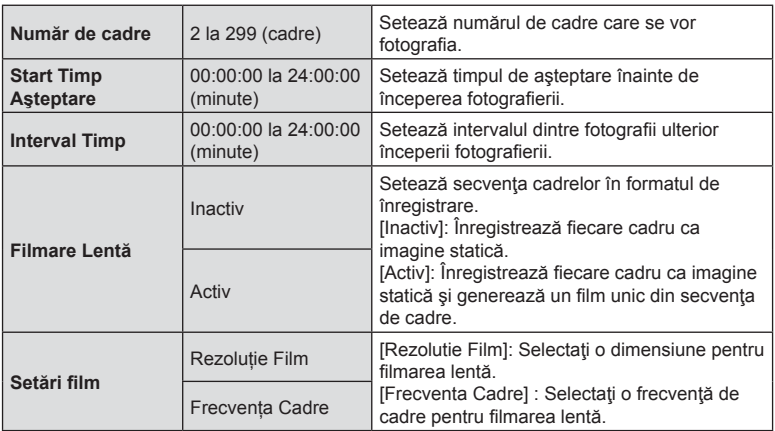

- Timpii de început şi sfârşit afişaţi au doar rol orientativ. Timpii efectivi pot varia în funcție de condițiile de fotografiere.
- Evidențiați elemente și apăsați butonul  $\circledR$  pentru a selecta.
- **4** Apăsați butonul <sup>®</sup> după ce ați finalizat setările.
- **5** Opțiunile [Inactiv]/[Activ] se vor afișa încă o dată. Verificați dacă [Activ] este evidențiată și apăsați butonul ® din nou.
- **6** Fotografiați.
- [\[Înreg. img. Vizualiz.\] \(p. 94\)](#page-93-1) funcţionează pentru 0,5 secunde.
- Dacă fie timpul dinainte de fotografiere fie intervalul de fotografiere este setat la 1 minut şi 31 de secunde sau mai mult, alimentarea ecranului sau a camerei se va opri după 1 minut. Cu 10 secunde înainte de fotografiere, alimentarea va porni din nou. Când ecranul este stins, apăsați butonul ON/OFF pentru a-l reaprinde.
- Dacă oricare din imaginile statice nu sunt înregistrate corect, filmarea lentă nu va fi generată.
- Dacă nu este suficient spațiu pe card, filmarea lentă nu va fi înregistrată.
- Utilizarea oricăror comenzi sau efectuarea oricăror operațiuni descrise mai jos finalizează fotografierea la intervale regulate: selectorul pentru moduri, butonul MENU, butonul p, conectarea unui cablu USB, oprirea camerei.
- Fotografi erea cu temporizator la interval se va încheia dacă nivelul acumulatorului este scăzut. Verificați dacă acumulatorul este încărcat înainte de fotografiere și utilizați un adaptor USB-CA dacă veți fotografia pentru o perioadă mai lungă. Dacă utilizați un adaptor USB-CA, introduceți acumulatorul în cameră și selectați [Încarcă] în caseta de dialog afișată după ce ați conectat cablul USB. După ce s-a stins ecranul, puteți să apăsați butonul ON/OFF pentru a porni din nou ecranul și pentru a continua fotografierea în timp ce încărcarea este în desfăşurare.
- Filmele înregistrate cu [4K] selectat pentru [Setari Film] > [Rezolutie Film] este posibil să nu fie afișate pe unele sisteme informatice. Mai multe informații sunt disponibile pe site-ul web OLYMPUS.

#### <span id="page-84-0"></span>**Varierea progresivă a setărilor pe o serie de imagini (BKT focalizare)**

De fiecare dată când apăsați butonul de declansare, camera va varia automat focalizarea pe o serie de 10, 20 sau 30 de imagini.

- **1** Selectați [BKT focalizare] în  $\bullet$ , Meniu Fotografiere 2 și apăsați butonul  $\circledcirc$ .
- **2** Selectați [Activ] și apăsați ▷.
- **3** Ajustati următoarele setări și apăsați butonul  $\omega$ .

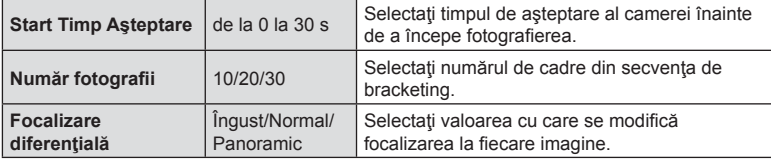

- **4** Apăsaţi butonul declanşator la jumătate pentru focalizare.
	- Dacă indicatorul de focalizare luminează imtermitent, subiectul nu este focalizat.
- 5 Apăsați butonul declanșator până jos pentru a fotografia.
- Camera capturează numărul de imagini selectat pentru [Numar fotografii] în timp ce variază focalizarea la fiecare imagine. Camera va fotografia la distanta focală aleasă și la diferite distanţe înainte şi după această distanţă focală atunci când butonul de declanşare este apăsat până la jumătate.
- $\cdot$  În timpul operației de bracketing, indicatorul  $\overline{\text{BKT}}$  devine verde.
- Fotografierea ia sfârșit când focalizarea ajunge la  $\infty$  (infinit).
- Selecția țintei AF este fixată la [[ = ]] (țintă unică).
- Expunerea și balansul de alb sunt fixate la valorile pentru prima fotografie din fiecare serie.

## <span id="page-85-0"></span>**Mărirea adâncimii de câmp (Setări pentru suprapunerea focalizării)**

Variati focalizarea pe numărul selectat de imagini și combinați imaginile rezultate pentru a crea o singură imagine. Camera înregistrează două imagini: prima imagine capturată şi imaginea compusă.

- 1 Selectați [Set. suprapunere focalizare] în  $\blacksquare$  Meniu Fotografiere 2 și apăsați butonul  $(\infty)$ .
- **2** Ajustați următoarele setări și apăsați butonul  $\textcircled{e}$ .

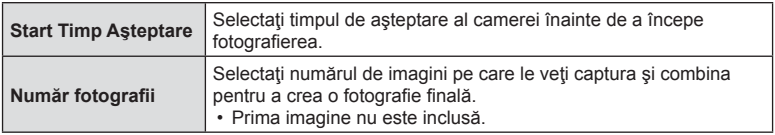

- **3** Rotiţi selectorul pentru moduri la k.
- **4** Selectați [Suprapune focalizare] utilizând butoanele  $\triangleleft\triangleright$  și apăsați butonul  $\circledcirc$ .
- 5 Apăsați obturatorul la jumătate pentru focalizare.
	- Dacă indicatorul de focalizare luminează imtermitent, subiectul nu este focalizat.
	- Utilizaţi blocarea focalizării ([pag. 46\)](#page-45-0) sau focalizarea manuală [\(pag. 55\)](#page-54-1) pentru a bloca focalizarea înainte de fotografiere.
- **6** Apăsați butonul de declansare complet pentru a începe fotografierea.
- Selecția țintei AF este fixată la [[ · ]].
- Expunerea si balansul de alb sunt fixate la valorile pentru prima fotografie din fiecare serie.

### <span id="page-85-1"></span>**Datează foto (Datează Foto)**

Adăugați data și/sau ora la care au fost efectuate fotografiile.

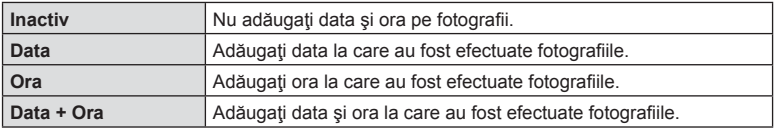

- Marcajele de dată/oră nu pot fi eliminate.
- Această optiune nu va fi disponibilă dacă nu ați setat data și ora.  $\mathbb{R}$  "Setări inițiale" (pag. 18)
- Această opţiune nu este disponibilă pentru: imagini RAW (inclusiv imagini fotografiate utilizând opțiunea JPEG+RAW); filme; imagini înregistrate utilizând [e-Portret], [Hand-Held Starlight], [Live Composite], [Panoramă] sau [HDR retroiluminat] în modul SCN; imagini capturate utilizând [Suprapune focalizare] sau [Focalizare cu încadrare] în modul  $\Delta$ ; imagini capturate utilizând [HDR subacvatic] în modul <a>
(: imagini capturate utilizând [ART] selectat pentru modul imagine; fotografii înregistrate cu selectorul pentru moduri rotit la  $\Omega$ ; imagini capturate în modul rafală sau fotografi i create utilizând opţiunea [Editare] în meniul redare.
- Se va afișa o pictogramă  $\boxed{Data}$  atunci când activați [Datează Foto].

## <span id="page-86-0"></span>**Utilizarea meniului Video**

Funcţiile de înregistrare video sunt setate din Meniul Video.

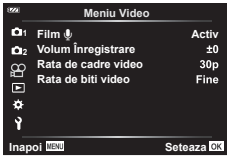

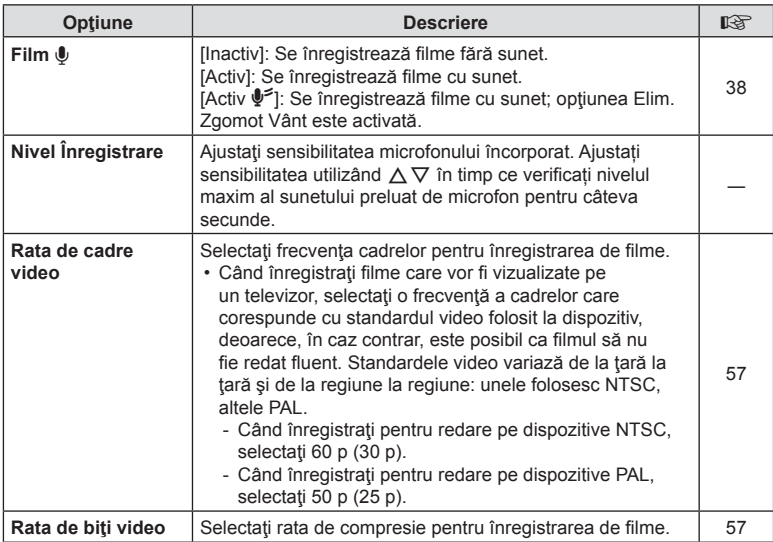

- Este posibil să se înregistreze în film sunetele de operare a obiectivului și a camerei. Pentru a preveni înregistrarea acestora, reduceţi sunetele de operare reducând operaţiunile butoanelor camerei.
- Sunetul nu este înregistrat cu filmele cu viteză mare sau cu filmele înregistrate atunci când <sup>ART</sup> (Diorama) este selectat pentru modul imagine.
- Atunci când [Film  $\Psi$ ] este setat la [Inactiv], se afișează  $\mathcal{Q}_{\mathbb{H}}$ .

## <span id="page-87-0"></span>**Utilizarea meniului de redare**

### **Meniu Redare**

**y** [\(pag. 73](#page-72-0))  $\oplus$ **Editare** Imprimă Comanda ([pag. 75\)](#page-74-0) Protecţie resetare [\(pag. 93\)](#page-92-0) Conectare la smartphone ([pag. 107\)](#page-106-0)

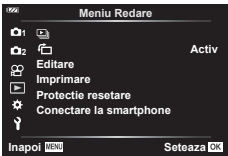

## **Afişarea imaginilor rotite (**R**)**

Când este setat [Activ], imaginile în orientarea tip portret sunt rotite automat pentru a fi afişate în orientarea corectă pe ecranul de redare.

### **Retuşarea fotografi ilor (Editare)**

Creați copii retușate ale fotografiilor. În cazul fotografiilor RAW, puteți ajusta setările active la momentul în care s-a realizat fotografia, cum ar fi balansul de alb și modul imagine (filtre artistice incluse). La fotografiile JPEG, puteți efectua editări simple, cum ar fi decuparea şi redimensionarea.

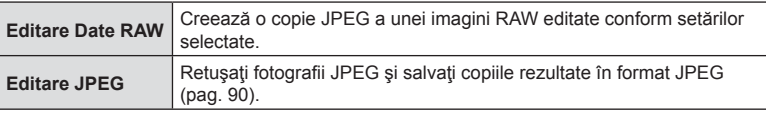

### ■ Retuşarea fotografiilor RAW (Editare Date RAW)

- **1** Selectați [Editare] în **▶ Meniu Redare și apăsați butonul %**.
- **2** Utilizați butoanele ∆  $\nabla$  pentru a evidenția [Alege Imagine] și apăsați butonul  $(\infty)$ .
- **3** Utilizați  $\triangle$  pentru a selecta imaginea ce va fi editată și apăsați butonul  $\circledcirc$ .
	- Vor fi afişate opţiunile de retuşare.
	- Dacă fotografia curentă nu este o imagine RAW, [Editare Date RAW] nu va fi afișat. Selectaţi o imagine diferită.
- 4 Selectați [Editare Date RAW] și apăsați butonul  $\infty$ .
	- Vor fi afişate opţiunile de editare.
- **5** Selectati o optiune ([Curent] sau [ART BKT]) și apăsați butonul  $\omega$ .
	- Următorii paşi variază în funcţie de opţiunea selectată.

**Curent:** Imaginea este procesată pentru a reflecta setările curente ale camerei. Ajustaţi setările înainte de selectarea acestei opţiuni. Compensarea expunerii şi unele setări nu se aplică.

- 1) Apăsați butonul  $\circledcirc$ .
- Se vor aplica setările curente ale camerei.
- **2)** Selectati [Da] și apăsați butonul  $\circledcirc$ .
	- Imaginea editată va fi salvată pe card.
- **ART BKT: Aplicati filtrele-artă selectate.** 
	- 1) Apăsați  $\triangleright$ .
		- Camera va afișa un meniu cu filtrele-artă disponibile.
	- **2)** Evidențiați filtrele-artă și apăsați butonul <sup>(o core</sup>ntru a selecta sau a deselecta.
		- $\cdot$  Filtrele selectate sunt marcate cu un  $\blacktriangleright$ .
	- **3)** Apăsați butonul **MENU** pentru a reveni la afisajul anterior.
	- 4) Selectați [ART BKT] și apăsați butonul  $\circledcirc$ .
		- Copia modificată va fi înregistrată pe card.
- **6** Pentru a crea copii suplimentare ale aceluiași original, selectați [Resetare] şi apăsaţi butonul Q. Pentru a ieşi fără a crea alte copii, selectaţi [Nu] şi apăsați butonul  $@$ .
	- Selectarea optiunii [Resetare] afisează meniul de retusare. Repetați procedura de la pasul 4.
- [Spatiu De Culoare] este fixat la [sRGB] când un filtru artistic este selectat pentru mod imagine.
- Fotografiile RAW nu pot fi retușate dacă:

nu există destul spațiu în memoria cardului sau dacă o imagine este înregistrată pe o altă cameră.

• De asemenea, puteți să editați fotografiile selectate în timpul redării.  $\mathbb{R}$  . Editare Date [RAW/Editare JPEG" \(pag. 68\)](#page-67-0)

### <span id="page-89-0"></span>■ Retusarea fotografiilor JPEG (Editare JPEG)

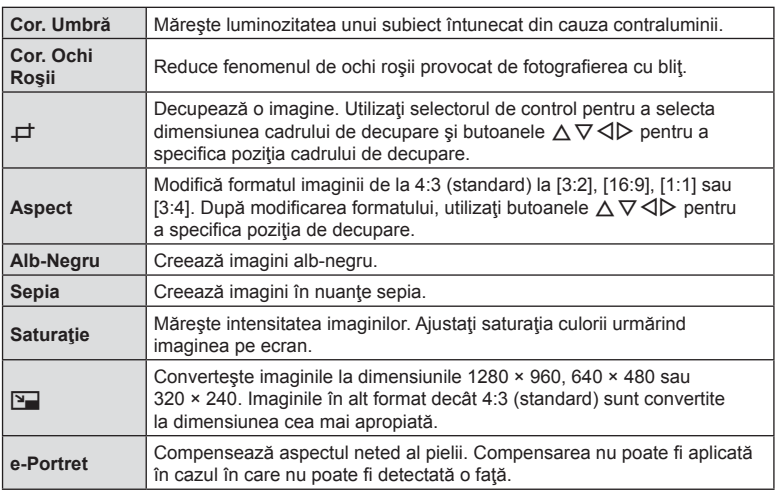

Meniul [Editare JPEG] contine următoarele optiuni.

- În funcție de imagine, este posibil ca funcția de corectare a fenomenului de ochi roșii să nu funcționeze.
- Editarea unei imagini JPEG nu este posibilă în următoarele situaţii: Când o imagine este procesată pe un PC, când nu există destul spațiu în memoria cardului sau când o imagine este înregistrată pe o altă cameră.
- Imaginea nu poate fi redimensionată ( $\boxed{9}$ ) la o dimensiune mai mare decât cea inițială.
- Unele imagini nu pot fi redimensionate.
- [ $\pm$ ] (decupare) si [Aspect] pot fi utilizate numai pentru editarea imaginilor cu formatul 4:3 (standard).
- **1** Selectați [Editare] în ▶ Meniu Redare și apăsați butonul ⊗.
- **2** Utilizați butoanele  $\Delta \nabla$  pentru a selecta [Alege Imagine] și apăsați butonul  $(\infty)$ .
- **3** Utilizați  $\triangle$  pentru a selecta imaginea ce va fi editată și apăsați butonul  $\circledcirc$ .
	- Vor fi afisate optiunile de editare.
	- Dacă fotografia curentă nu este o imagine JPEG, [Editare JPEG] nu va fi afișat. Selectați o imagine diferită.
- 4 Selectați [Editare JPEG] și apăsați butonul  $\otimes$ .
	- Va fi afişat un meniu de editare.
- **5** Selectați o opțiune cu ajutorul  $\Delta \nabla$  și apăsați butonul  $\otimes$ .
	- Efectul poate fi previzualizat pe ecran. Dacă sunt afișate mai multe opțiuni pentru elementul selectat, utilizați butoanele  $\Delta \nabla$  pentru a selecta opțiunea dorită.
	- Când [ $\pm$ ] este selectat, puteti să dimensionati cadrul de decupare folosind selectorul de control și să îl poziționați utilizând butoanele  $\triangle \nabla \triangleleft \triangleright$ .
	- Atunci când selectaţi [Aspect], puteţi să poziţionaţi cadrul de decupare numai cu aiutorul butoanelor  $\wedge \nabla \triangleleft \triangleright$ .
- **6** Selectați [Da] și apăsați butonul  $\circledcirc$ .
	- Imaginea editată va fi salvată pe card.

#### ■ Înregistrare audio

O înregistrare audio poate fi adăugată fotografiilor (de până la 30 sec). Aceasta este aceeași funcție ca [U] în timpul redării [\(pag. 72](#page-71-0)).

#### ■ Suprapune Poze

Pot fi suprapuse până la 3 imagini RAW fotografiate cu această cameră și salvate ca o imagine separată.

Imaginea este salvată folosind modul de înregistrare setat în momentul salvării imaginii. (Dacă este selectată opțiunea [RAW], copia va fi salvată în format [LN+RAW].)

- **1** Selectați [Editare] în ▶ Meniu redare și apăsați butonul ⊛.
- **2** Utilizați butoanele  $\triangle \nabla$  pentru a selecta [Suprapune Poze] și apăsați butonul  $(6k)$ .
- **3** Selectați numărul de imagini care vor fi suprapuse și apăsați butonul  $\infty$ .
- **4** Utilizati butoanele  $\triangle \nabla \triangle \triangleright$  pentru a selecta imaginile RAW și apăsați butonul ® pentru a le adăuga la suprapunere.
	- Imaginea suprapusă va fi afișată dacă sunt selectate atâtea imagini câte sunt menționate la pasul 3.
- **5** Ajustati intensitatea (luminozitatea) fotografiilor din suprapunere.
	- Utilizati  $\triangleleft$  pentru a selecta o imagine si  $\wedge \nabla$ pentru a ajusta intensitatea.
	- Intensitatea poate fi reglată în intervalul 0,1–2,0. Verificați rezultatul pe ecran.
- **6** Apăsați butonul <sup>(ox)</sup> pentru a afișa caseta de dialog pentru confirmare. Selectați [Da] și apăsați butonul  $(\infty)$ .

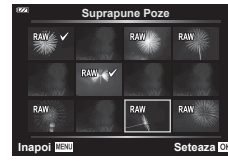

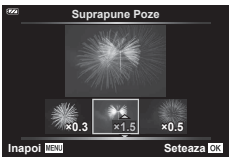

### **<b>8** Observații

• Pentru a suprapune 4 sau mai multe cadre, salvați imaginea suprapusă ca fișier în format RAW şi utilizaţi [Suprapune Poze] în mod repetat.

## **Crearea imaginilor statice din fi lm (Captură Imagine din Film)**

Salvați o copie statică (format imagine 16:9) a unui cadru selectat dintr-un film cu rezoluţie 4K înregistrat cu camera.

- **1** Selectați [Editare] în <u>►</u> Meniu redare și apăsați butonul ⊛.
- **2** Utilizați butoanele  $\Delta \nabla$  pentru a selecta [Alege Imagine] și apăsați butonul  $(6k)$ .
- **3** Utilizati  $\triangle$  pentru a selecta o înregistrare video și apăsați butonul  $\circledcirc$ .
- 4 Selectați [Editare film] și apăsați butonul  $\circledcirc$ .
- **5** Utilizați butoanele  $\Delta \nabla$  pentru a selecta [Captură Imagine din Film] și apăsaţi butonul Q.
- **6** Utilizați  $\triangle$  pentru a selecta un cadru care să fie salvat ca imagine, si apăsați butonul  $@$ .
	- Utilizați butoanele  $\Delta \nabla$  pentru a sări peste cadre multiple.
	- Apăsați pe butonul MENU pentru a reveni la modul de redare cadru cu cadru.
- Data înregistrării imaginii poate fi diferită de data filmului inițial.

Tăiați cadre selectate din filmele înregistrate cu camera și fie suprascrieți originalul cu copia editată, fie salvați copia editată separat.

- **1** Selectați [Editare] în ► Meniu redare și apăsați butonul %.
- **2** Utilizați butoanele  $\triangle \nabla$  pentru a selecta [Alege Imagine] și apăsați butonul  $(\overline{\circ}\overline{\circ})$ .
- **3** Utilizati  $\triangleleft$  pentru a selecta o înregistrare video și apăsați butonul  $\circledcirc$ .
- 4 Selectați [Editare film] și apăsați butonul  $\circledcirc$ .
- **5** Utilizati butoanele  $\wedge \nabla$  pentru a selecta [Micsorare Film] si apăsați butonul  $(6k)$ .
- **6** Selectati [Înlocuire] sau [Fisier Nou] și apăsați butonul  $\circledcirc$ .
	- Dacă imaginea este protejată nu puteţi selecta [Înlocuire].
- **7** Selectati dacă sectiunea care va fi stearsă începe cu primul cadru sau se termină cu ultimul cadru, folosind  $\triangleleft\triangleright$  pentru a marca opțiunea dorită și apăsând butonul (o pentru selectare.
	- Pentru a sări la primul sau ultimul cadru, rotiţi selectorul de control.
- **8** Utilizați butoanele ⊲D pentru a selecta secțiunea care va fi ștearsă.
	- Sectiunea care va fi ștearsă este afișată în roșu.
- **9** Apăsaţi butonul Q.
- 10 Selectați [Da] și apăsați butonul  $\circledcirc$ .
- Data înregistrării imaginii poate fi diferită de data filmului inițial.

## <span id="page-92-0"></span>**Anularea tuturor protecţiilor**

Pot fi anulate simultan protecțiile mai multor imagini.

- **1** Selectați [Protectie resetare] în ▶ Meniu Redare și apăsați butonul ⊗.
- **2** Selectați [Da] și apăsați butonul  $\circledcirc$ .

## <span id="page-93-0"></span>**Utilizarea meniului de setări**

Utilizați Meniul Setări ) pentru a configura funcțiile de bază ale camerei. **<sup>2</sup>**

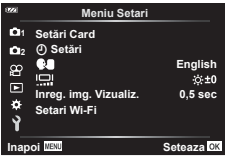

<span id="page-93-1"></span>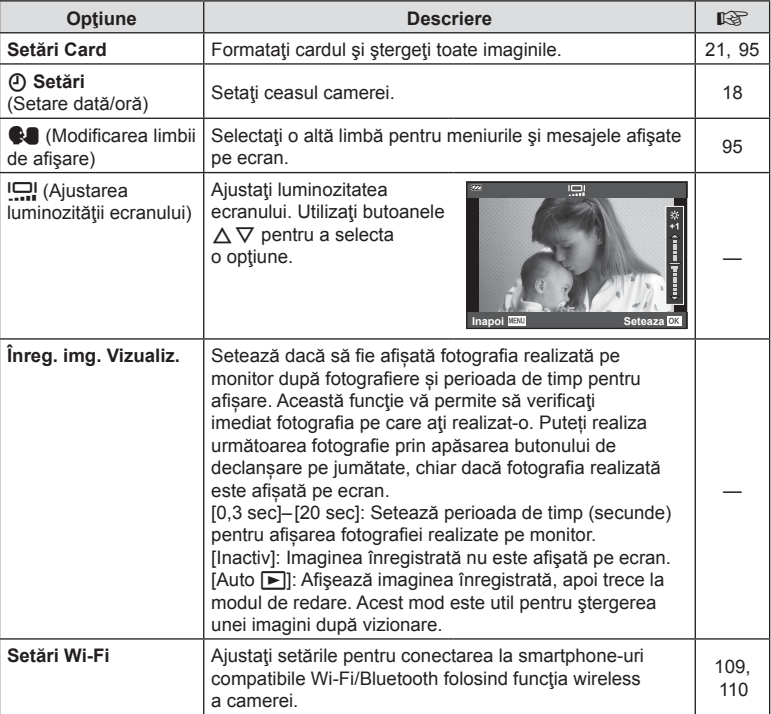

## <span id="page-94-0"></span>**Ștergerea tuturor imaginilor (Setări Card)**

Toate imaginile de pe un card pot fi șterse simultan. Imaginile protejate nu sunt șterse.

- 1 Selectați [Setări Card] în î Meniu Setări și apăsați butonul  $\circledcirc$ .
- 2 Selectați [Șterge Tot] și apăsați butonul  $\circledcirc$ .
- **3** Selectați [Da] și apăsați butonul  $\circledcirc$ .
	- Toate imaginile sunt șterse.

## <span id="page-94-1"></span>**Selectarea limbii (**W**)**

Selectați o altă limbă pentru meniurile și mesajele afișate pe ecran.

- 1 Selectați [**W]** în **j** Meniu Setări și apăsați butonul  $(\infty)$ .
- **2** Selectati limba dorită folosind  $\triangle \nabla \triangleleft \triangleright$  sau discul de control.
	- Caseta de dialog pentru selectarea limbii are două pagini de opţiuni. Utilizați selectorul de control sau butoanele  $\Delta \nabla \triangleleft \triangleright$  de pe blocul de săgeți pentru a deplasa cursorul între pagini.
- **3** Apăsați butonul <sup>®</sup> atunci când limba dorită este selectată.

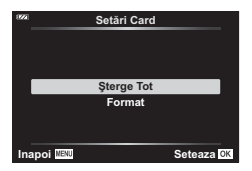

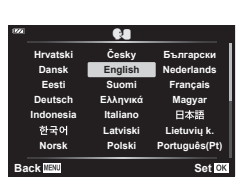

## <span id="page-95-0"></span>**Utilizarea meniurilor personalizate**

Setările camerei pot fi personalizate utilizând Meniul Personalizat \*.

#### **Meniu Personalizat**

- a AF/MF
- **B** Disp/ $\blacksquare$ )/PC
- C Exp/ISO [\(pag. 97\)](#page-96-0)
- $\Box$   $\sharp$  Personalizat ([pag. 98](#page-97-0))
- $\blacksquare$   $\blacktriangleleft$ :-/WB/Culoare [\(pag. 98](#page-97-1))
- **E** Înregistrare ([pag. 99](#page-98-0))
- G Senzor câmp ([pag. 101\)](#page-100-0)
- **C** Utilitate ([pag. 101](#page-100-1))

#### a **AF/MF**

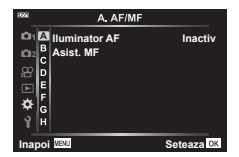

#### **MENU → ☆ → △**

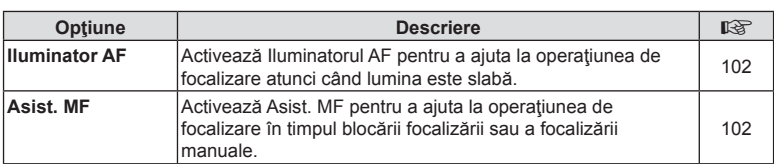

### M **Disp/**8**/PC**

### **MENU → ☆ → B**

<span id="page-95-1"></span>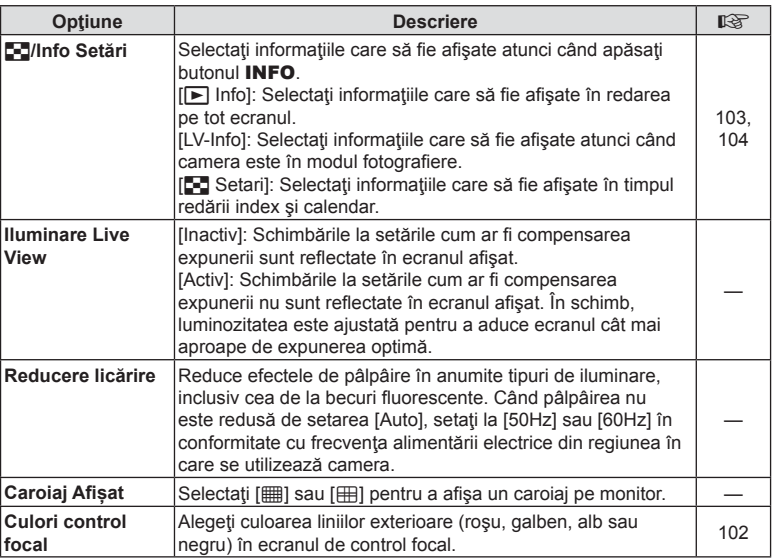

*4*

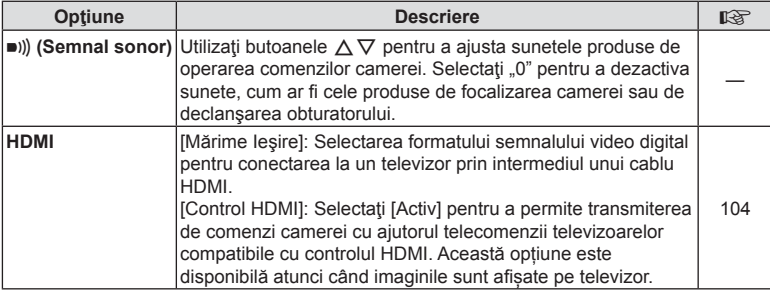

# <span id="page-96-0"></span>C **Exp/ISO**

**MENU → ☆ → G** 

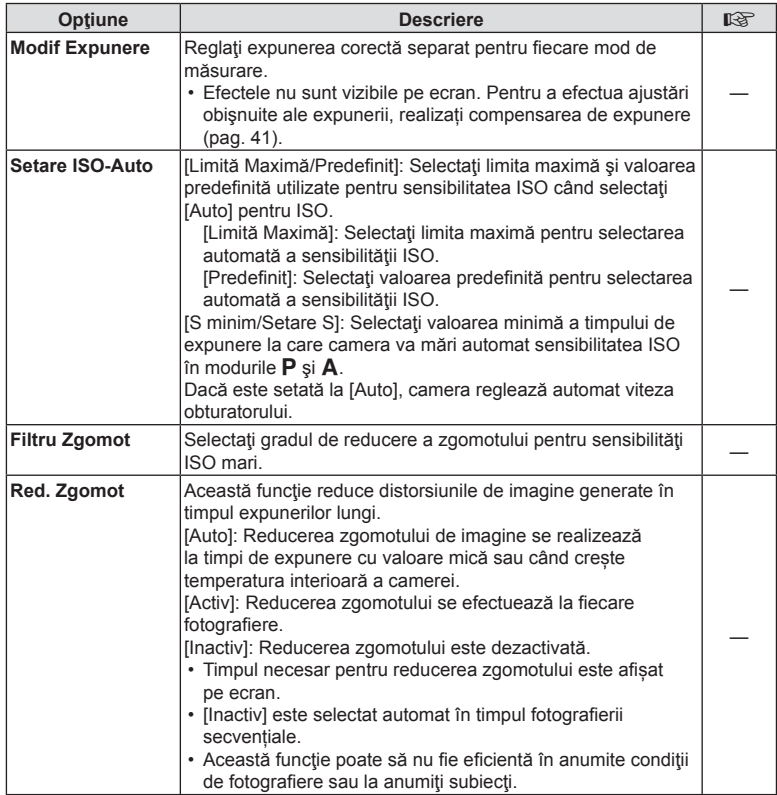

#### **Zgomot de imagine**

La fotografierea cu timp de expunere lent, pe ecran poate apărea zgomot de imagine. Aceste fenomene apar când temperatura creşte în dispozitivul de captare a imaginii sau în circuitul intern al dispozitivului de captare a imaginii, ducând la generarea de curent în acele secţiuni ale dispozitivului de captare a imaginii care nu sunt, de regulă, expuse la lumină. Aceasta se poate întâmpla și la fotografierea cu o valoare ISO ridicată întrun mediu cu temperaturi ridicate. Pentru a reduce aceste distorsiuni, camera activează funcția de reducere a zgomotului de imagine.

## <span id="page-97-0"></span>**D**  $\frac{1}{4}$  Personalizat

**MENU → ☆ → 回** 

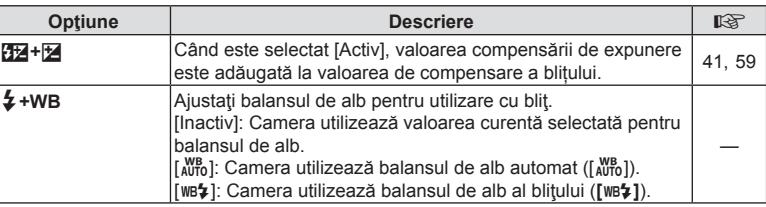

## <span id="page-97-1"></span>**E** *i:-/WB/Culoare*

**MENU →**  $\Leftrightarrow$  **→ 日** 

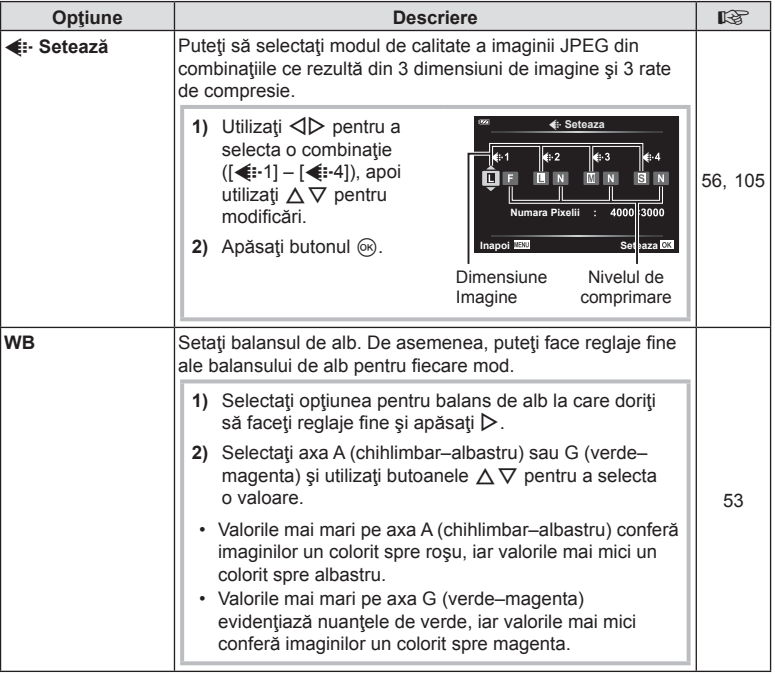

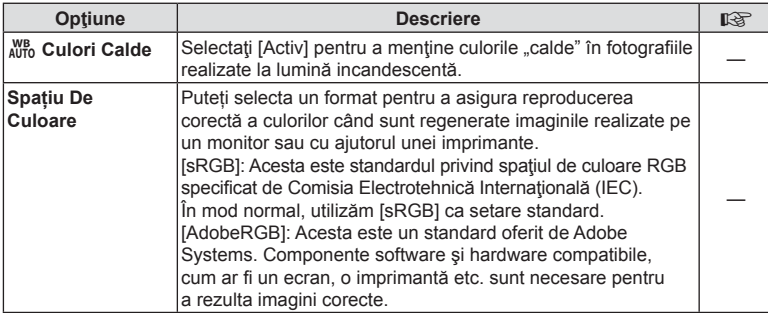

# <span id="page-98-0"></span>W **Înregistrare**

**MENU →**  $\Leftrightarrow$  **→ 日** 

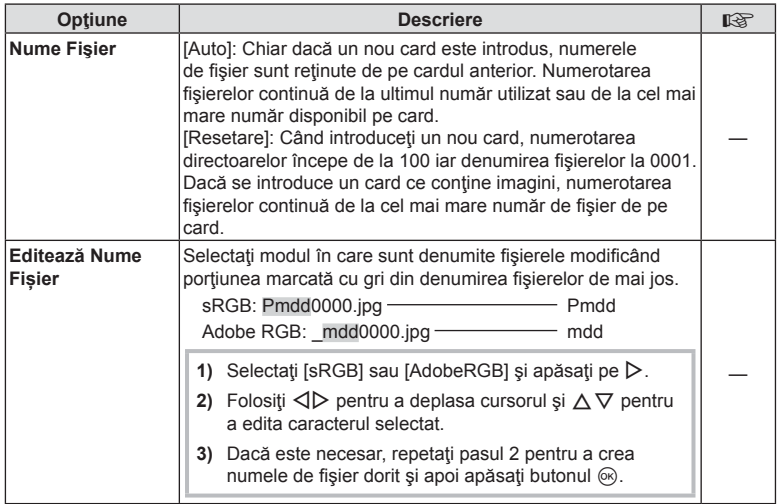

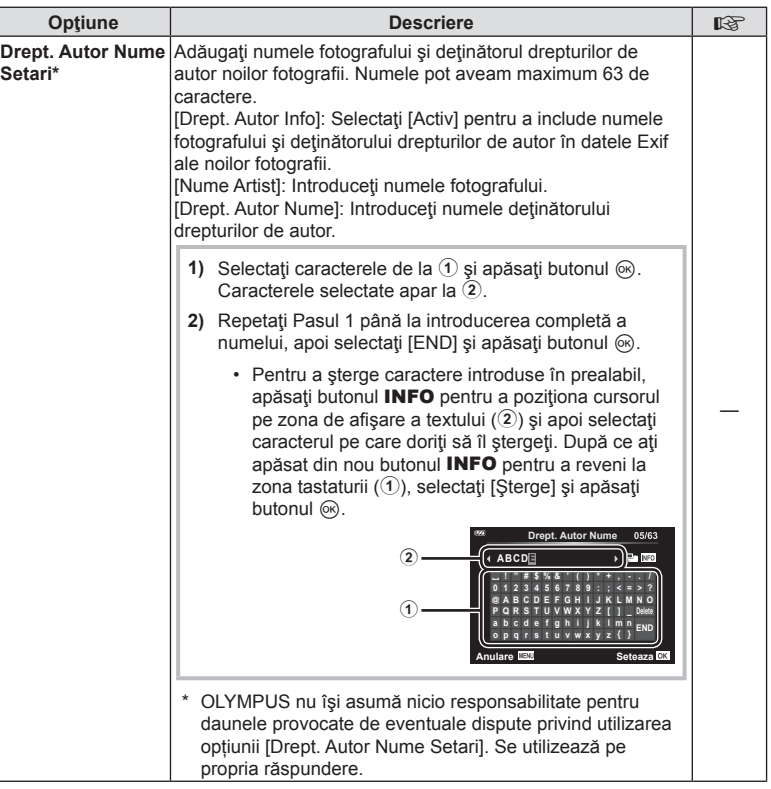

## <span id="page-100-0"></span>**G** Senzor câmp

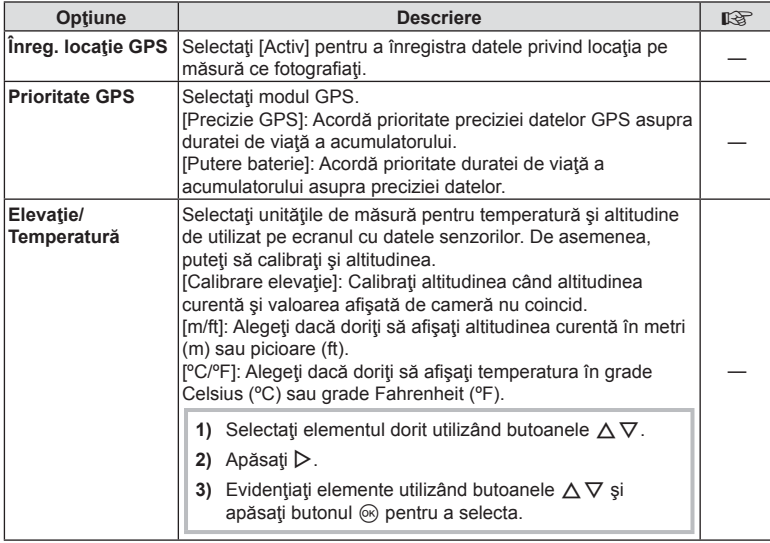

## <span id="page-100-1"></span>**C** Utilitate

### **MENU → ☆ → Ⅲ**

<span id="page-100-2"></span>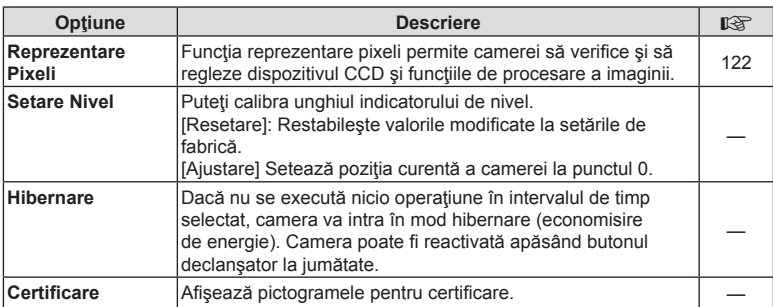

### <span id="page-101-0"></span> $MENU \rightarrow \hat{X} \rightarrow \Box \rightarrow$  [Iluminator AF]

Iluminatorul AF (lampa ajutătoare AF) se aprinde pentru a ajuta la operaţiunea de focalizare în medii întunecate. Selectați [Inactiv] pentru a dezactiva iluminatorul AF.

### <span id="page-101-1"></span>**Asist. MF**

## $MENU \rightarrow \hat{x} \rightarrow \Omega \rightarrow [Asist. MF]$

Utilizați această funcție pentru a ajuta focalizarea manuală. Dacă poziția de focalizare se modifică în timpul blocării focalizării sau a focalizării manuale, camera va mări liniile exterioare sau va mări afişajul în zona cadrului.

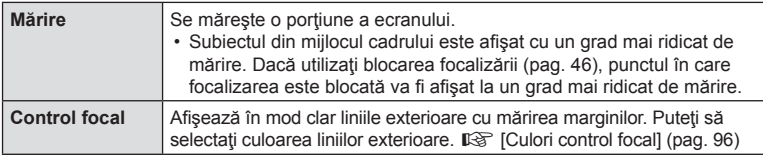

- <span id="page-101-2"></span>• Când folosiți funcția Control focal, marginile subiecților mici tind să fie și mai accentuate. Aceasta nu este o garanție de focalizare precisă.
- În functie de subiect, conturul poate fi dificil de văzut când este selectat [Activ] atât pentru [Marire], cât şi pentru [Control focal].

## <span id="page-102-0"></span>MENU →  $\hat{\varphi}$  → **B** → [G]/Info Setari]

### $\blacksquare$  Info (Afişaje informative privind redarea)

Utilizați [▶ Info] pentru a adăuga următoarele afișaje informaţionale privind redarea. Afişajele adăugate sunt prezentate prin apăsarea repetată a butonului INFO în timpul redării. Puteţi alege, de asemenea, să nu se prezinte afișaje care apar la setarea predefinită. **■ Comutarea ecranului cu informații**" (pag. 63)

### **Afişare histogramă**

O histogramă care arată distribuţia luminozităţii în imagine va fi afişată. Axa orizontală arată luminozitatea, iar axa verticală arată numărul de pixeli pentru fiecare nivel de luminozitate din imagine.

### **Afişare lumină puternică şi umbre**

Ecranul Lumină & Umbră arată zonele supraexpuse în roşu şi zonele subexpuse în albastru.

### ■ LV-Info (Ecrane cu informatii despre fotografiere)

Afişajele cu histogramă, Lumină & Umbră şi cu indicator de nivel pot fi adăugate la [LV-Info]. Selectaţi [Personalizat 1] sau [Personalizat 2] și selectați afișajele pe care doriți să le adăugaţi. Afişajele adăugate sunt prezentate prin apăsarea repetată a butonului **INFO** în timpul fotografierii. Puteți alege, de asemenea, să nu se prezinte afișaje care apar la setarea predefinită.  $\mathbb{R}$  . Comutarea ecranului cu informaţ[ii" \(pag. 24\)](#page-23-0)

#### **Afişaj indicator de nivel**

Este indicată orientarea camerei. Directia "înclinare" este indicată pe bara verticală. iar directia "orizont" pe bara orizontală.Camera este perfect dreaptă când barele devin verzi.

- Utilizati indicatorii de pe indicatorul de nivel ca un ghid.
- Eroarea în afişaj poate fi corectată prin calibrare [\(pag. 101](#page-100-2)).

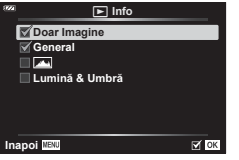

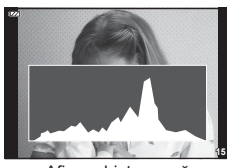

**Funcț**

*4*

**ii meniu (Meniuri personalizate)**

Afişare histogramă

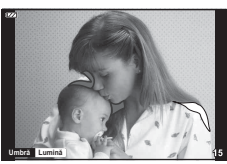

Afişare lumină puternică şi umbre

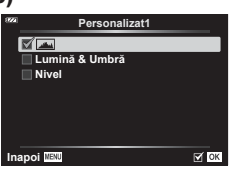

### <span id="page-103-0"></span>Gotări (Afişare tip index/afişare tip calendar)

Puteți să schimbați numărul de cadre care să fie prezentate pe afișajul de tip index si puteți să setați să nu fie afișate ecranele care sunt setate să fie afișate în mod predefinit cu [ $\square$ ] Setari]. Puteți să vizualizați afișajele bifate dacă rotiți butonul zoom.

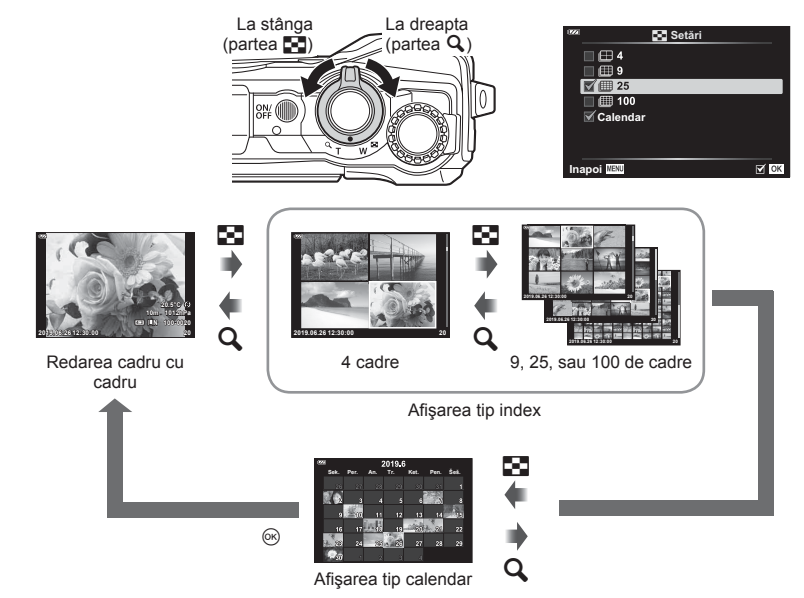

### <span id="page-103-1"></span>**Redarea imaginilor din memoria camerei la televizor**

### $MENU \rightarrow \hat{x} \rightarrow \Box \rightarrow [HDMI]$

Utilizaţi cablul comercializat separat pentru a viziona imaginile înregistrate la un televizor. Această funcție este disponibilă în timpul fotografierii. Prin conectarea camerei la un televizor de înaltă definiție, veți putea să vizualizați fotografiile la înaltă rezoluție.

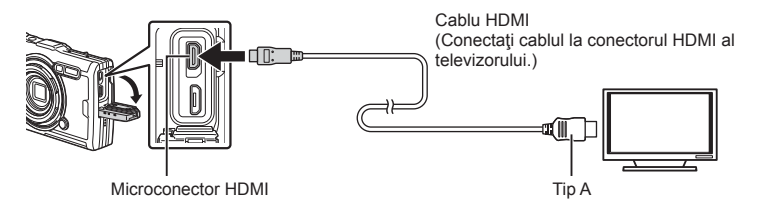

Conectați camera și televizorul și comutați sursa de intrare a televizorului.

- Ecranul camerei se stinge când este conectat un cablu HDMI.
- Pentru detalii privind selectarea sursei de intrare la televizor, consultaţi manualul de utilizare al acestuia.
- În funcție de setările televizorului, imaginile și informațiile afișate pot fi deformate.
- În cazul în care camera este conectată printr-un cablu HDMI, veti putea să selectați tipul de semnal video digital. Selectaţi formatul corespunzător formatului de intrare selectat la televizor.

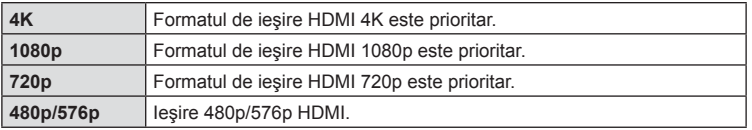

- Nu conectaţi camera la alte dispozitive cu ieșire HDMI. Acest lucru poate duce la defectarea camerei.
- În timpul conectării USB la un computer, transferul HDMI nu se poate realiza.
- Când este selectat [4K], ieșirea video în modul fotografiere este [1080 p].

#### Utilizarea telecomenzii televizorului

Camera poate fi controlată folosind telecomanda televizorului atunci când este conectată la un televizor compatibil cu controlul HDMI. Selectaţi [Activ] pentru [Control HDMI]. Când este selectat [Activ], comenzile camerei pot fi utilizate doar pentru redare.

- Puteți controla camera urmând instrucțiunile ghidului afișat pe ecranul televizorului.
- În timpul redării a câte unui singur cadru, puteţi afişa sau ascunde informaţiile afişate apăsând butonul **"Roșu"**, și puteţi afişa sau ascunde indexul apăsând butonul **"Verde"**.
- Este posibil ca unele televizoare să nu fie compatibile cu toate funcțiile.

### <span id="page-104-0"></span>**Combinații de dimensiuni de imagini JPEG şi rate de compresie**

### **MENU →**  $\hat{\varphi}$  **→ B** → [ $\triangleq$ : Seteaza]

Puteți seta calitatea imaginii JPEG combinând dimensiunea imaginii și rata de compresie.

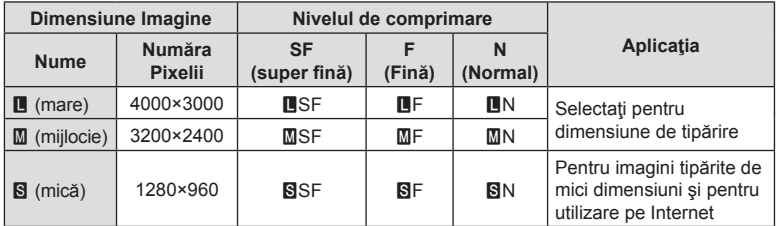

# **Conectarea camerei la un smartphone**

Utiliza ţi caracteristicile LAN (Wi-Fi) wireless ale camerei pentru a v ă conecta la un dispozitiv smartphone, unde pute ţi folosi aplica ţia dedicat ă pentru a v ă bucura de rezultatele obținute cu camera înainte și după fotografiere.

• Func ționarea nu este garantat ă pentru toate dispozitivele smartphone.

#### **OLYMPUS Image Share (OI.Share)**

Utilizați un dispozitiv smartphone pentru a comanda camera de la distanță și pentru a descărca fotografii.

Pentru mai multe informații, vizitați:

http://app.olympus-imaging.com/oishare/

#### **OLYMPUS Image Track (OI.Track)**

Vizualizați și gestionați jurnalele senzorilor de câmp înregistrate cu camera. Pentru mai multe informații, vizitați:

http://app.olympus-imaging.com/oitrack/

#### **OLYMPUS Image Palette (OI.Palette)**

Retuşaţi sau decupaţi fotografii utilizând unelte precum filtrele-artă sau Creator culori. Pentru mai multe informa ţii, vizita ţi:

http://app.olympus-imaging.com/oipalette/

- **Înainte de utilizarea func ţiei wireless LAN, consulta ţi ["Utilizarea func](#page-151-0) ţiei LAN [wireless" \(pag. 152\)](#page-151-0).**
- · Ca în cazul oricărui fel de comunicare fără fir, există întotdeauna un risc de interceptare de c ătre un ter ţ .
- Func ţia wireless LAN a camerei nu poate fi folosit ă pentru conectarea la un punct de acces privat sau public.
- Antena transmiţătoare este situat ă în gripul camerei. P ăstra ţi cât mai departe posibil antena departe de obiectele din metal.
- În timpul conexiunii LAN wireless, bateria se va desc ărca mai repede. Dac ă acumulatorul se descarc ă, conexiunea se poate pierde în timpul transferului.
- · Conexiunea poate fi dificilă sau lentă în apropierea dispozitivelor care generează câmpuri magnetice, electricitate static ă sau unde radio, cum ar fi cuptoare cu microunde, in apropierea unui telefon fără fir.
- În cazul în care conexiunea Wi-Fi pare lent ă, încerca ţi s ă utiliza ţi aceast ă conexiune cu func ţia Bluetooth dezactivat ă pe dispozitivul smartphone.

## <span id="page-106-0"></span>**Ajustarea set ărilor pentru conectarea la un smartphone**

Lansa ți aplica ția OI.Share instalat ă pe smartphone.

- 1 Selectați [Conectare la smartphone] din **►** Meniul Redare și apăsați butonul <sup></sup>⊗.
	- De asemenea, puteți lansa [Conectare la smartphone] apăsând și ținând apăsat butonul **MENU** atunci când camera este pregătită să fotografieze.
- 2 Respectați instrucțiunile de pe ecran pentru a ajusta setările Wi-Fi.
	- SSID, parola şi codul QR sunt a fi şate pe monitor.

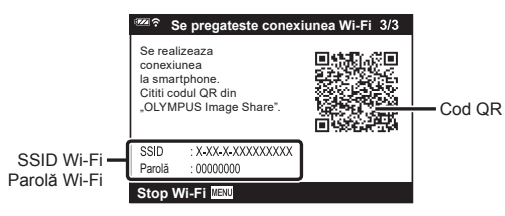

- **3** Atinge ți pictograma camerei din partea de jos a ecranului OI.Share.
- 4 Urmați instrucțiunile de pe ecran din OI.Share pentru a scana codul QR și a ajusta set ările de conectare.
	- · Unele smartphone-uri vor trebui configurate manual după citirea codului QR.
	- Dac ă nu pute ți scana codul QR, respecta ți instruc țiunile de pe ecran din OI.Share pentru a regla set ările manual.
	- Pentru a v ă conecta, introduce ți SSID și parola a fi șate pe ecranul camerei în caseta de dialog set ări Wi-Fi a smartphone-ului. Pentru informa ții privind modul de accesare a set ărilor Wi-Fi pe smartphone-ul, consulta ți documenta ția furnizat ă împreun ă cu dispozitivul.
	- Dac ă dispozitivul smartphone este conectat în prezent prin re ţeaua Wi-Fi la o alt ă rețea sau la alt dispozitiv, va trebui să selectați camera în secțiunea conectare rețea Wi-Fi din aplica ţia de set ări a dispozitivului smartphone.
	- <sup>•</sup> 1 va fi afişat după finalizarea asocierii.
- 5 Pentru a încheia conexiunea, apăsați butonul MENU al camerei.
	- De asemenea, pute ţi opri camera şi încheia conexiunea din OI.Share.

## **Transferul imaginilor c ătre un dispozitiv smartphone**

Puteți selecta imaginile de pe cameră și să le încărcați pe un smartphone. De asemenea, puteți utiliza camera pentru a selecta în prealabil imaginile pe care doriți să le partajați.  $\mathbb{R}$  ["Ordine partajare" \(pag. 71\)](#page-70-0)

- **1** Conecta ţi camera la un smartphone [\(pag. 107\)](#page-106-0).
- 2 Lansați OI. Share și apăsați butonul Transfer Imagine.
	- Imaginile din camer ă sunt a fi şate într-o list ă .
- 3 Selectați imaginile pe care doriți să le transferați și apăsați butonul [Salveaza].
	- Când transferul este finalizat, puteți opri camera de pe dispozitivul smartphone.

## **Fotogra fi erea de la distanţă cu dispozitivul smarphone**

Puteți fotografia la distanță operând camera cu ajutorul unui smartphone.

- **1** Conecta ţi camera la un smartphone [\(pag. 107\)](#page-106-0).
- 2 Lansați OI.Share și apăsați butonul De la distanță.
- 3 Apăsați butonul declanșator pentru fotografiere.
	- · Imaginea realizată este salvată pe cardul introdus în cameră.
- Opțiunile de fotografiere disponibile sunt parțial limitate.
## <span id="page-108-0"></span>**Schimbarea metodei de conectare**

Exist ă dou ă modalităţi de a conecta camera la un smartphone: [Privat], prin care utilizați aceeași setare de fiecare dată și [Unic], prin care utilizați o setare diferită de fiecare dată. Se recomandă utilizarea opțiunii [Privat] când vă conectați la smartphone, şi [Unic] când transfera ţi imaginile c ătre alt smartphone. Setarea predefinită este [Privat].

- 1 Selectați [Setari Wi-Fi] din **)** Meniu setări și apăsați butonul ⊛.
- **2** Selectați [Setari Conectare Wi-Fi] și apăsați ▷.
- 3 Selectați metoda de conectare LAN wireless și apăsați butonul  $\circledast$ .
	- · [Privat]: Conectați la un smartphone (se conectează automat utilizând setările după conexiunea ini ţial ă). Sunt disponibile toate func ţiile OI.Share.
	- [Unic]: Conecta ţi la mai multe smartphone-uri (se conecteaz ă utilizând diferite set ări de conectare de fiecare dată). Doar funcția de transfer a imaginilor OI. Share este disponibilă. Puteți vizualiza doar imaginile care sunt configurate pentru ordinea de partajare utilizând camera.
	- · [Selectare]: Selectați ce metodă folosiți de fiecare dată.
	- [Inactiv]: Func ţia Wi-Fi este dezactivat ă .

## **Revenirea la set ările wireless LAN ini ţiale**

Pentru a restabili [Setari Wi-Fi] la valorile predefinite:

- 1 Selectați [Setari Wi-Fi] din **)** Meniu setări și apăsați butonul ⊛.
- **2** Selectați [Resetare setari Wi-Fi] și apăsați ▷.
- 3 Selectați [Da] și apăsați butonul <sup></sup><sup>⊗</sup>.
	- Vor fi resetate urm ătoarele set ări:

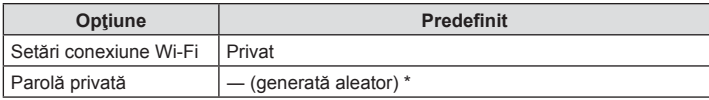

\* Conexiunea la smartphone va fi , de asemenea, resetat ă (dezactivat ă).

## **Schimbarea parolei**

Schimba ţi parola utilizat ă pentru [Privat].

- 1 Selectați [Setari Wi-Fi] din **)** Meniu setări și apăsați butonul ⊛.
- **2** Selectați [Parolă privată] și apăsați ▷.
- 3 Respectați ghidul de operare și apăsați butonul **.** 
	- · Se va configura o nouă parolă.
- Reconectaţi-vă la dispozitivul smartphone după schimbarea parolelor. Ill "Ajustarea set ă[rilor pentru conectarea la un smartphone" \(pag. 107\)](#page-106-0)

## **Anularea ordinii de partajare**

Anula ţi ordinea de partajare de pe imagini.

- 1 Selectați [Setari Wi-Fi] din **)** Meniu setări și apăsați butonul ⊛.
- 2 Selectați [Resetare ordine partajare] și apăsați D.
- 3 Selectați [Da] și apăsați butonul ⊛.

# <span id="page-110-0"></span>**Utilizarea datelor de la senzorii de câmp**

Camera poate s ă înregistreze date referitoare la pozi ţie, altitudine şi direc ţie, colectate prin GPS, precum şi date colectate de la senzorii de temperatur ă şi presiune. De asemenea, aceste date pot fi înregistrate împreună cu fotografiile. Jurnalele pot fi vizualizate folosind aplicația pentru smartphone "OLYMPUS Image Track" (OI.Track). Pentru mai multe informații despre OI. Track, vizitați:

http://app.olympus-imaging.com/oitrack/

*6*

- De asemenea, camera este compatibil ă cu sistemele de naviga ţie prin satelit Quazi-Zenith Satellite System (QZSS) şi GLONASS.
- Se afișează latitudinea și longitudinea pe imaginile la care s-au adăugat informații privind pozi ţionarea.
- Camera nu este echipat ă pentru naviga ţie GPS.
- · Asigurați-vă că utilizați cea mai recentă versiune a aplicației.

### **A fi şarea datelor GPS şi a altor date**

Afișarea acestora nu este destinată pentru aplicații care necesită un nivel ridicat de precizie, iar acuratețea datelor (latitudine și longitudine, direcție, altitudine, temperatură şi altele similare) furnizate nu este garantat ă. Acurate ţea a fişării acestora poate fi afectat ă şi de factori care nu sunt sub controlul produc ătorului.

### **GPS: Precau ţii pentru utilizare**

- Înainte de utilizarea func ției GPS, citi ți "Func ţ[ia GPS, busol](#page-151-0) ă electronic ă" (pag. 152).
- În anumite țări și regiuni poate fi ilegal să obțineți informații despre poziție cu aprobarea prealabil ă a guvernului. Din aceste motive în anumite regiuni de vânzare camera poate fi setat ă s ă nu se a fi șeze informa țiile de pozi ție. Când luați camera cu dvs. în străinătate, rețineți că unele regiuni sau țări au legislație ce guvernează utilizarea acestei funcții. Asigurați-vă că respectați toate legile locale.
- Înainte de a v ă îmbarca în avioane sau de a intra în alte locuri unde utilizarea dispozitivelor GPS este interzisă, aveți grijă să rotiți comutatorul LOG la poziția OFF și să selectaţi [Inactiv] pentru [Inreg. locatie GPS] ([pag. 101\)](#page-100-0) și [❹ Setări] > [Ajustare auto. a orei] ([pag. 94](#page-93-0)).

## <span id="page-110-1"></span>**Înainte de utilizarea func ției GPS (date A-GPS)**

În funcție de starea camerei și cea de comunicare, poate dura să se obțină informațiile de pozi ţionare. Când se utilizeaz ă A-GPS, durata de determinare a pozi ţiei poate fi scurtat ă de la câteva secunde la câteva zeci de secunde. Datele A-GPS pot fi actualizate utilizând aplica ţia smartphone "OLYMPUS Image Track" (OI.Track) sau software-ul pentru calculator "OLYMPUS A-GPS".

Asigura ți-v ă c ă data camerei este setat ă corespunz ător.

- Fixa ţi set ările de conexiune Wi-Fi ale camerei la [Privat] ([pag. 109\)](#page-108-0).
- · Datele A-GPS trebuie să fie actualizate la fiecare 4 săptămâni. Informațiile despre poziție ar putea să se schimbe când timpul s-a scurs după actualizarea datelor. Utiliza ți date A-GPS cât mai noi posibil.
- Furnizarea datelor A-GPS poate fi întreruptă fără o notificare prealabilă.

#### ■ Actualizarea datelor A-GPS folosind un smartphone

Înainte de actualizare, instalați aplicația "OLYMPUS Image Track" (OI.Track) pe dispozitivul smartphone. Consultați linkul URL de mai jos pentru detalii despre cum să actualiza ţi datele A-GPS.

http://app.olympus-imaging.com/oitrack/

Conectați camera și dispozitivul smartphone urmând procedura descrisă în "Ajustarea set ă[rilor pentru conectarea la un smartphone" \(pag. 107\).](#page-106-0) Selecta ţi [Actualizare date de asistenţă GPS] în caseta de dialog pentru set ările OI.Track.

• Dacă este afișată o eroare de conexiune, va trebui să restabiliți conexiunea între cameră şi dispozitivul smartphone.

#### ■ Actualizarea datelor A-GPS folosind un calculator

Desc ărca ți programul software OLYMPUS A-GPS din link-ul de mai jos și instala ți pe calculator.

#### http://sdl.olympus-imaging.com/agps/

Consultați "Manualul de instrucțiuni OLYMPUS A-GPS" de pe site-ul web cu link-ul de mai jos pentru detalii despre cum s ă actualiza ți datele.

· Dacă utilizați funcția GPS pentru prima dată și A-GPS nu a fost actualizat sau dacă funcția nu a fost utilizată mult timp, poate dura câteva minute pentru a încheia măsurarea pozi ției.

### **Utilizarea func ţiei GPS**

Puteți să activați funcția GPS realizând una dintre acțiunile următoare:

- rotind comutatorul LOG în poziția LOG ([pag. 113\)](#page-112-0), selectând [Activ] pentru [Inreg. locatie GPS] ([pag. 101](#page-100-0)) sau selectând [Activ] pentru [ $\Theta$  Setări] > [Ajustare auto. a orei] ([pag. 94\)](#page-93-0).
- Nu acoperi ţi antena GPS cu mâna sau cu obiecte metalice.
- · Dacă utilizați funcția GPS pentru prima dată și A-GPS nu a fost actualizat sau dacă funcția nu a fost utilizată mult timp, poate dura câteva minute pentru a încheia măsurarea pozi ției.
- Activarea funcției GPS mărește consumul de energie. Pentru a reduce consumul de energie când func ţia GPS este activat ă, selecta ţi [Putere baterie] la [Prioritate GPS] ([pag. 101](#page-100-0)).

## **A fi șarea mi ș c ării înregistrate a registrelor GPS**

Dup ă înregistrarea jurnalelor de traseu GPS, mi şcarea urm ărit ă a jurnalelor poate fi a fi şat ă folosind OI.Track.

· Mișcarea urmărită nu poate fi afișată pe cameră.

## <span id="page-112-0"></span>**Înregistrarea şi salvarea jurnalelor**

Când comutatorul LOG este în poziția LOG, camera va înregistra datele GPS și de la al ţi senzori în jurnal [\(pag. 111](#page-110-0)). Jurnalele pot fi desc ărcate pentru utilizare cu aplica ţia pentru smartphone OLYMPUS Image Track (OI.Track).

#### Rotiți comutatorul LOG la poziția LOG.

• Va începe înregistrarea jurnalului. Indicatorul luminos va lumina intermitent cât timp înregistrarea jurnalului este în curs.

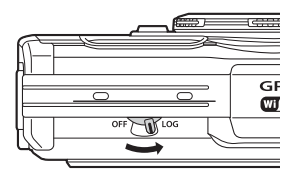

- Înregistrarea datelor în jurnal se va termina automat când nivelul acumulatorului este sc ăzut [\(pag. 134\)](#page-133-0).
- În modul LOG, camera folose şte permanent acumulatorul pentru a ob ţine datele privind loca ţia.
- $\cdot$  În jurnal nu pot fi adăugate date după ce memoria alocată pentru stocarea temporară a datelor este plină, caz în care va trebui să rotiți comutatorul LOG la poziția **OFF** pentru a salva jurnalul pe card. g ([pag. 134](#page-133-1)).

#### **Salvarea jurnalelor**

Jurnalul curent este salvat pe card când comutatorul LOG este rotit la poziția OFF.

- Se a fi şeaz ă un mesaj pe ecran cât timp jurnalul este salvat. Nu îndep ărta ţi cardul pân ă când nu dispare mesajul de pe ecran. Îndep ărtarea cardului în timpul salv ării jurnalului poate duce la pierderea fișierului de jurnal sau defectarea camerei sau a cardului.
- · Este posibil ca salvarea jurnalului pe card să nu fie activată de cameră atunci când comutatorul LOG este rotit la poziția OFF dacă, de exemplu, transferul wireless al datelor este în curs sau cardul este plin sau protejat la scriere, caz în care trebuie s ă înceta ţi transferul wireless al datelor, să ştergeți de pe card datele de care nu aveți nevoie sau să permiteți în orice alt fel salvarea jurnalului. Nu îndepărtați acumulatorul din cameră până când jurnalul nu este salvat.
- Jurnalul nu va fi salvat dac ă nu se introduce un card.
- Jurnalele nu vor fi salvate dac ă acumulatorul este desc ărcat. Înc ărca ţi acumulatorul.
- Fiecare card poate stoca pân ă la 199 de fi şiere jurnal. Se va a fi şa un mesaj de eroare când num ărul fi şierelor jurnal se apropie de aceast ă valoare ([pag. 134](#page-133-1)). Dac ă se întâmplă acest lucru, introduceți un alt card sau ștergeți fișierele jurnal după ce le-ați copiat pe un calculator.
- Fi şierele jurnal sunt înregistrate în directoarele "GPSLOG" şi "SNSLOG" pe card (pag. 15).

## **Utilizarea jurnalelor tampon şi salvate**

Pentru a accesa jurnalele stocate în memoria tampon temporar ă a camerei sau salvate pe card, lansați aplicația pentru smartphone OLYMPUS Image Track (OI.Track) și conecta ţi camera la dispozitivul smartphone prin func ţia wireless LAN a camerei [\(pag. 107](#page-106-0)).

#### **Opera ţiuni ce pot fi realizate cu aplica ţia speci fi cat ă, OLYMPUS Image Track (OI.Track)**

- Vizualizarea jurnalului curent şi a imaginilor curente Jurnalul curent şi imaginile curente pot fi vizualizate pe dispozitivul smartphone.
- · Descărcarea jurnalului curent și a imaginilor curente Jurnalul curent şi imaginile curente pot fi copiate pe dispozitivul smartphone şi de acolo se poate naviga prin ele.
- Vizualizarea traseului Jurnalele stocate pe card pot fi copiate pe dispozitivul smartphone şi vizualizate ca trasee.
- Asocierea imaginilor la un jurnal Imaginile realizate cât timp înregistrarea jurnalului a fost activat ă pot fi asociate cu jurnalul pentru vizualizare sau pentru gestionarea fi şierelor.
- OI.Track poate fi utilizat pentru a actualiza datele de asistenţă GPS ([pag. 111](#page-110-1)).

Pentru detalii, consulta ţi adresa de mai jos:

http://app.olympus-imaging.com/oitrack/

## **Vizualizarea datelor despre loca ţie**

Dacă apăsați butonul **INFO** când camera este oprită, pe ecran se vor a fi şa datele despre loca ţie.

• Precizia datelor afişate variază în funcție de condițiile de vreme şi altele similare. A se utiliza doar cu rol orientativ.

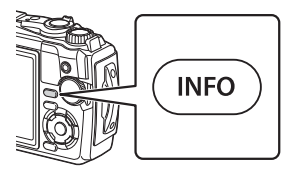

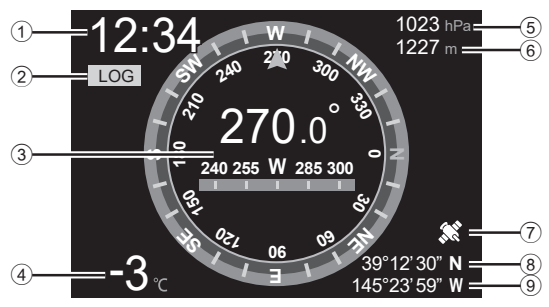

 Altitudine (adâncime) Pictogramă GPS Latitudine Longitudine

### **A fi şarea datelor despre loca ţie**

- 1 Ora
- 2 Înregistrarea jurnalului în curs
- 3 Informaţii privind direcţia
- 4 Temperatură (temperatura apei)
- 5 Presiune atmosferică

#### Latitudine şi longitudine

Dacă pictograma GPS luminează intermitent sau nu este afișată, camera nu poate determina pozi ţia curent ă .

#### **A fi şarea datelor GPS şi a altor date**

- A fi şarea acestora nu este destinat ă pentru aplica ţii care necesit ă un nivel ridicat de precizie, iar acuratețea datelor (latitudine și longitudine, direcție, adâncime, temperatură și altele similare) furnizate nu este garantată. Acuratețea afişării acestora poate fi afectată și de factori care nu sunt sub controlul produc ătorului.
- **Utilizarea datelor de la senzorii de câmp** *6* Utilizarea datelor de la senzori de câmp

6

## **Conectarea camerei la computer**

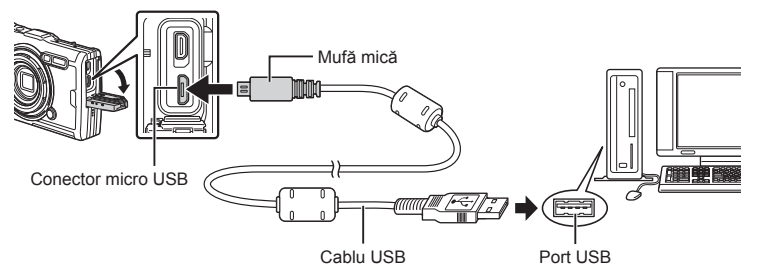

- Când camera este conectată la un computer prin USB, pe ecran ar trebui să apară o casetă de dialog care vă va solicita să selectați un dispozitiv gazdă.
- Dacă pe ecranul camerei nu apare nimic chiar şi după conectarea acesteia la computer, este posibil ca acumulatorul să fie descărcat. Utilizați un acumulator încărcat complet.
- În cazul în care camera nu se poate conecta la PC, deconectaţi cablul şi apoi reconectati-l.
- Acumulatorul poate fi încărcat prin conectarea camerei la un computer prin USB. Timpul de încărcare diferă în funcție de performanțele computerului. (Este posibil să existe situații în care să dureze aprox. 10 ore.)

# **Copierea imaginilor pe computer**

Următoarele sisteme de operare sunt compatibile cu conexiunea USB:

**Windows: Windows 7 SP1/Windows 8/Windows 8.1/Windows 10 Mac: OS X v10.9 – v10.11/macOS v10.12 – v10.14**

- **1** Opriţi camera şi conectaţi-o la calculator.
	- Poziţia portului USB depinde de calculator. Pentru detalii, consultaţi manualul de utilizare al calculatorului.
	- Este afişat meniul de selecţie pentru conexiunea USB.
- **2** Selectaţi [Stocare] sau [MTP] utilizând butoanele  $\Delta \nabla$ . Apăsați butonul  $\infty$ .

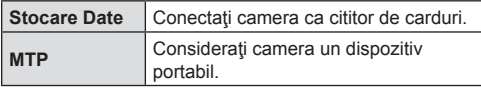

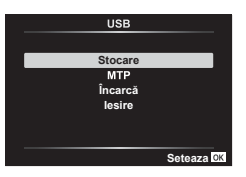

- **3** Calculatorul recunoaşte camera ca dispozitiv nou.
- Transferul de date nu este garantat pentru următoarele sisteme de operare, chiar dacă calculatorul dispune de port USB.

Calculatoarele cu port USB ataşat cu ajutorul unui card de extensie etc., calculatoarele fără sistem de operare instalat din fabrică sau calculatoarele asamblate la domiciliu

- Atunci când camera este conectată la calculator, nu se pot utiliza comenzile camerei.
- În cazul în care computerul nu identifică camera, deconectați cablul USB și apoi reconectati-l la computer.

## **Instalarea software-ului pentru PC**

Instalaţi următoarea aplicaţie soft pentru a accesa camera în timp ce este conectată direct la computer prin USB.

#### **Olympus Workspace**

Utilizați această aplicație pentru computer pentru a descărca, pentru a vizualiza și pentru a gestiona fotografiile și filmele înregistrate cu camera. De asemenea, o puteți utiliza pentru a actualiza firmware-ul camerei. Puteți să descărcați aplicația soft de pe site-ul web următor. La descărcarea aplicației soft, fiți pregătit să furnizați numărul de serie al camerei.

https://support.olympus-imaging.com/owdownload/

*7*

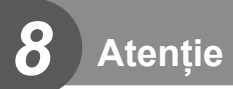

## **Acumulatorii**

- Camera utilizează un singur acumulator Olympus cu ioni de litiu. Nu utilizați alți acumulatori în afară de acumulatorii originali OLYMPUS.
- Consumul de energie al camerei depinde de utilizare şi de alte condiţii.
- Acumulatorul se va descărca rapid în următoarele condiții, chiar dacă nu se fotografiază.
	- Zoomul este utilizat în mod repetat.
	- Focalizarea automată repetată prin apăsarea la jumătate a declanşatorului în mod fotografiere.
	- Afişarea imaginilor pe ecran pentru o perioadă lungă de timp.
	- Camera este conectată la computer.
	- Lăsarea funcţiei LAN wireless pornită.
- În cazul în care acumulatorul este descărcat, camera se poate închide fără un avertisment prealabil privind nivelul de energie al acumulatorului.
- Acumulatorul nu este complet încărcat la achiziţionare. Încărcaţi acumulatorul utilizând adaptorul USB-CA furnizat înainte de utilizare.
- Îndepărtaţi acumulatorii înainte de a depozita camera pentru perioade de o lună sau mai mult. Lăsarea acumulatorilor în cameră pentru perioade extinse le scurtează durata de viață, devenind chiar neutilizabili.
- Încărcarea acumulatorului cu adaptorul USB-CA furnizat durează aproximativ 3 ore. Timpii de încărcare pot creşte la temperaturi ambiante ridicate.
- Nu utilizati adaptoare USB-CA sau încărcătoare care nu au fost special concepute pentru utilizarea cu tipul de acumulatori furnizat. De asemenea, nu utilizați adaptorul USB-CA furnizat cu acumulatori diferiţi de cei recomandaţi pentru acest adaptor.
- Există riscul unei explozii dacă înlocuiţi acumulatorul cu un altul de tip incorect.
- Reciclati acumulatorul uzat conform instructiunilor "ATENTIE" ([pag. 150\)](#page-149-0) din manualul de utilizare.
- Pentru a garanta o funcţionare corespunzătoare, aveţi grijă să introduceţi acumulatorul atunci când utilizaţi adaptorul USB-CA.

## **Folosirea încărcătorului în străinătate**

- Încărcătorul și adaptorul USB-CA pot fi utilizate cu maioritatea surselor de alimentare cu CA casnice de 100–240 V (50/60 Hz) în toată lumea. În funcţie de ţară sau de zonă, pentru conectarea încărcătorului la priza de CA ar putea fi necesar un adaptor.
- Nu folosiţi convertoare de tensiune, deoarece acestea pot provoca defectarea încărcătorului sau adaptorului c.a. USB.

## **Numărul de imagini (fotografi i)/lungimea fi lmării (fi lme) per card**

- Cifrele care indică numărul de fotografii ce pot fi stocate și durata unei înregistrări sunt aproximative. Capacitatea reală variază în funcție de condițiile de fotografiere și cardul utilizat.
- Tabelul de mai jos prezintă numărul aproximativ de fotografii și lungimea filmării care se pot stoca pe un card de 4 GB.

#### ■ Fotografii

Exemple de dimensiune a imaginii când raportul de imagine este 4:3.

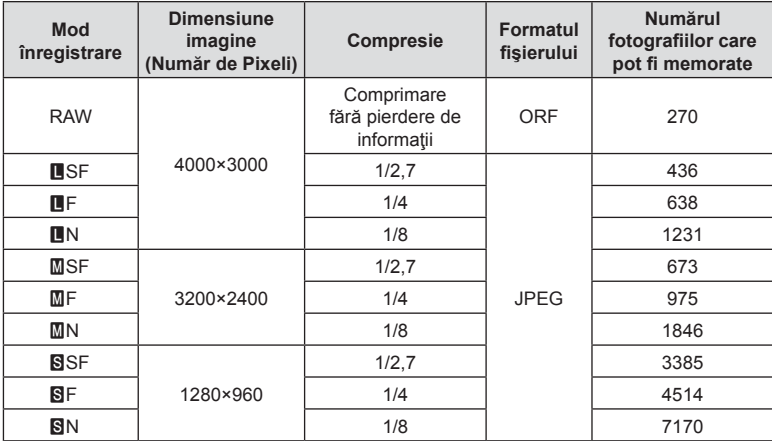

• Numărul fotografiilor care mai pot fi realizate și stocate se poate schimba în funcție de subiect, de existența unei programări pentru tipărire și de alți factori. În anumite cazuri, numărul fotografiilor care mai pot fi realizate și stocate afișat pe ecran nu se schimbă chiar dacă fotografiați sau ștergeți imagini memorate.

- Dimensiunea actuală a fişierului variază în funcţie de subiect.
- Numărul maxim de fotografi i ce pot fi stocate afişat pe ecran este 9999.

#### ■ Înregistrări video

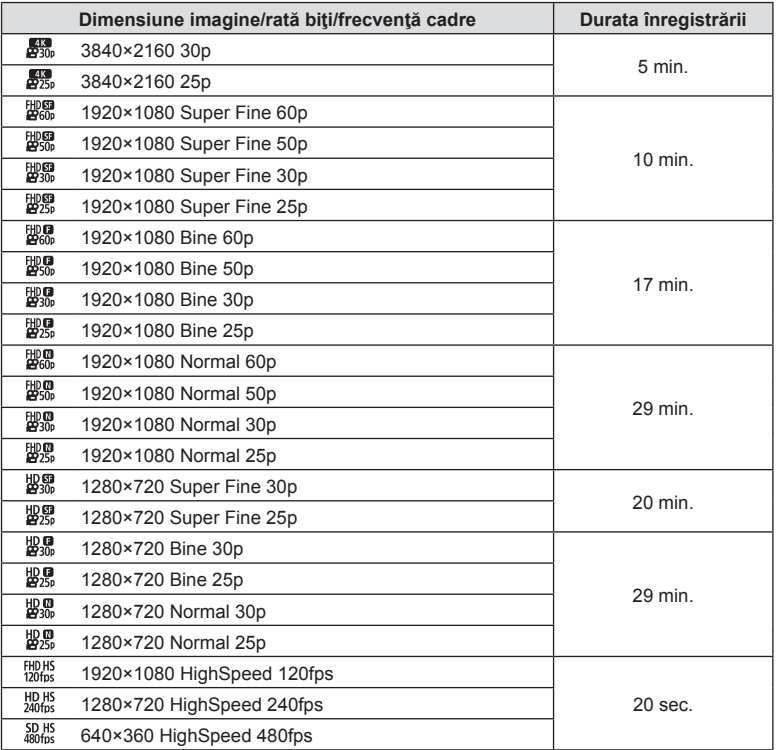

- La setări ale calității filmului de  $\frac{f_{\text{HOMS}}}{f_{\text{20fms}}}$ ,  $\frac{f_{\text{HOMS}}}{f_{\text{20fms}}}$  sau  $\frac{f_{\text{20fms}}}{f_{\text{20fms}}}$ , se poate înregistra o filmare de cel mult 20 de secunde pentru fiecare imagine.
- Dimensiunea maximă pentru un fişier video este de 4GB, indiferent de capacitatea cardului.

#### **Creşterea numărului de fotografi i memorate**

Ştergeţi imaginile nedorite sau conectaţi camera la un computer sau la alt dispozitiv pentru a transfera imaginile în memoria pe termen lung, apoi ştergeţi imaginile de pe card.  $\mathbb{R}$  [Sterge] ([pag. 66\)](#page-65-0), [Sterge Selectate] ([pag. 76\)](#page-75-0), [Sterge Tot] [\(pag. 95](#page-94-0)), [Format] [\(pag. 21](#page-20-0))

## **Curăţarea şi depozitarea camerei**

Pentru informații privind precauțiile care trebuie respectate atunci când utilizați camera sub apă, consultati ..Informaț[ii importante despre rezisten](#page-122-0)ța la apă și la șocuri" (pag. 123).

### **Curăţarea camerei**

Înainte de a curăţa camera, închideţi-o şi scoateţi acumulatorii.

• Nu folosiţi solvenţi puternici ca benzen sau alcool, sau materiale textile tratate chimic.

#### **Exterior:**

- Ştergeţi uşor cu o cârpă moale. Dacă este foarte murdară, umeziţi cârpa cu o soluţie de săpun moale şi frecaţi bine. Ştergeţi camera cu o cârpă umedă şi apoi uscaţi-o cu o cârpă uscată. Dacă ați folosit camera la plajă, folosiți o cârpă curată umezită și frecați bine.
- Pe suprafaţa camerei se pot acumula materiale străine în urma utilizării camerei în medii cu impurități, praf sau nisip. Dacă continuați să utilizați camera în astfel de condiții, aceasta ar putea suferi defecţiuni. Pentru a evita daunele, spălaţi camera după metoda următoare.
	- **1** Închideţi complet şi blocaţi capacul compartimentului pentru acumulator/ card si capacul conectorului (pag. 10).
	- **2** Umpleţi o găleată sau un alt recipient cu apă curată, scufundaţi camera în apă cu faţa în jos și agitați bine camera. Clătiți suprafața camerei prin plasare sub un jet puternic de apă la robinet şi apăsaţi butonul.

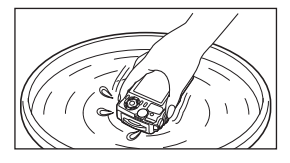

#### **Ecranul:**

• Ştergeţi uşor cu o cârpă moale.

#### **Obiectiv:**

- Dacă nu îndepărtați nisipul, praful sau alte particule, puteți să zgâriați obiectivul cu cârpele pentru curățat. Îndepărtați praful de pe obiectiv cu o suflantă și apoi ștergeți-l ușor cu o hârtie specială pentru curățat obiective.
- Dacă obiectivul este murdar, pe suprafaţa lui se poate forma o peliculă.

#### **Acumulatorul/adaptorul c.a. USB:**

• Stergeti usor cu o cârpă moale și uscată.

### **Stocare Date**

- Dacă nu folosiţi camera timp îndelungat, scoateţi acumulatorul şi cardul. Depozitaţi camera într-un loc răcoros, uscat şi bine aerisit.
- Introduceți periodic acumulatorul și verificați funcțiile camerei.
- Curățați camera după utilizare.
- Nu depozitati împreună cu solutii pentru insecte.
- Evitati să lăsați camera în locuri cu produse chimice, deoarece există posibilitatea apariției coroziunii.
- Dacă obiectivul este murdar, pe suprafaţa lui se poate forma o peliculă.
- Dacă nu ați folosit-o de mult timp, verificați fiecare parte a camerei înainte de utilizare. Înainte de a realiza fotografii importante, testați-o pentru a vedea dacă funcționează corect.

### <span id="page-121-0"></span>**Pixel mapping - Controlul funcţiei de procesare a imaginii**

Funcția reprezentare pixeli permite camerei să verifice și să regleze dispozitivul CCD şi funcţiile de procesare a imaginii. Înainte de folosirea funcţiei de reprezentare pixeli, pentru a vă asigura că funcţionează corect, aşteptaţi 1 minut sau mai mult imediat după fotografiere sau redare.

- **1** În Meniu Personalizat **EI**, selectați [\[Reprezentare Pixeli\] \(pag. 101\).](#page-100-1)
- **2** Apăsați butonul <sup>®</sup> atunci când se afișează [Start] (Submeniu 2).
	- În timpul executării operaţiunii reprezentare pixeli, este afişată linia [in Lucru]. La terminarea operaţiunii, este afişat meniul.
- Dacă închideți camera accidental în timpul derulării funcției reprezentare pixeli, porniți din nou de la pasul 1.

## <span id="page-122-0"></span>**Informaţii importante despre rezistenţa la apă şi la şocuri**

**Rezistenţa la apă:** Rezistenţa la apă este garantată\*1 până la o adâncime de 15 m timp de cel mult o oră.

Rezistenta la apă poate fi afectată dacă supuneți camera la un impact substanțial sau excesiv.

**Rezistenţa la şocuri:** Rezistenţa la şocuri garantează\*2 funcţionarea camerei în cazul impacturilor accidentale în cadrul utilizării obişnuite, de zi cu zi, a camerei digitale compacte. Calitatea de rezistență la șocuri nu garantează necondiționat orice daune de functionare sau aspect. Daunele de aspect, precum zgârieturile sau ciobirea, nu sunt acoperite de garanție.

Ca în cazul oricărui aparat electronic, este necesară o întreţinere corespunzătoare pentru a proteja integritatea şi funcţionarea camerei. Pentru a păstra neschimbate performanţele camerei, vă rugăm să prezentaţi camera la cel mai apropiat centru de service autorizat Olympus pentru verificare după orice impact major. În cazul în care camera se defectează ca rezultat al neglijenţei sau utilizării necorespunzătoare, garanția nu va acoperi costurile asociate serviciilor de reparație. Pentru informații suplimentare despre garanţia oferită, vă rugăm să consultaţi site-ul web Olympus pentru regiunea dvs.

Vă rugăm să tineti cont de următoarele sfaturi de întreținere pentru camera dvs.

- \*1 Conform rezultatelor obţinute în urma testelor interne Olympus în conformitate cu IEC Standard Publication 60529 IPX8 - Acest lucru înseamnă că puteți utiliza camera sub apă în condiții normale, la presiunea indicată a apei.
- \*2 Performanta antisoc este confirmată în conditiile de testare Olympus, în concordantă cu MIL-STD-810F, Metoda 516.5, Procedura IV (Transit Drop Test). Pentru mai multe detalii despre condiţiile de testare Olympus, consultaţi site-ul web Olympus pentru regiunea dvs.

#### **Înainte de utilizare:**

- Verificati dacă pe cameră sunt prezente materiale străine precum impurități, praf sau nisip.
- Închideti complet elementul de blocare al capacului compartimentului pentru acumulator/ card, elementul de blocare al capacului conectorului şi butonul de BLOCARE.
- Nu deschideti capacul compartimentului pentru acumulator/card si capacul conectorului cu mâinile umede, sub apă sau într-un mediu cu umiditate ridicată sau mult praf (de ex. pe plajă).

#### **După utilizare:**

- Stergeți orice urme de apă sau alte impurități după utilizarea camerei în mediu subacvatic.
- **După utilizarea camerei în apă sărată, scufundaţi camera într-un recipient cu apă dulce timp de circa 10 minute (capacul compartimentului pentru acumulator/card şi capacul conectorului trebuie să fi e bine închise, elementul de blocare fi xat şi inelul obiectivului scos). După aceea, lăsaţi camera să se usuce într-un loc umbrit şi bine ventilat.**
- **Când deschideţi capacul compartimentului pentru acumulator/ card sau capacul conectorului, deschideţi lent, cu camera orientată conform ilustraţiei de mai jos, pentru a preveni pătrunderea apei în cameră. Dacă se găsesc picături de apă pe partea interioară a capacului, ştergeţi-le înainte de a utiliza camera.**

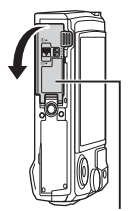

Capac compartiment acumulator/card

#### **Depozitarea şi întreţinerea**

- Nu utilizaţi substanţe chimice la curăţare, prevenirea ruginii, antiaburire, reparare etc. În caz contrar, rezistența la apă poate fi afectată.
- **Nu lăsaţi camera în apă pentru o perioadă îndelungată de timp. Contactul prelungit cu apa va deteriora aspectul camerei şi/sau va afecta rezistenţa la apă.**
- **Pentru a menţine rezistenţa la apă, ca în cazul oricărei carcase subacvatice, este recomandat ca înlocuirea carcasei impermeabile (şi a elementelor de etanşare) să se facă anual.**

**Pentru a vedea lista cu distribuitorii sau centrele de service Olympus unde se poate înlocui carcasa impermeabilă, vizitaţi site-ul web Olympus pentru zona dvs.**

• Accesoriile incluse (de ex. adaptorul c.a. USB) nu prezintă rezistenţă la şocuri sau la apă.

## **Utilizarea accesoriilor comercializate separat**

### **Ataşarea huselor din silicon opţionale**

Ataşaţi husa conform celor descrise. Parcurgeţi invers paşii pentru a scoate husa.

• Nu forţaţi. Nerespectarea acestei precauţii ar putea deteriora husa.

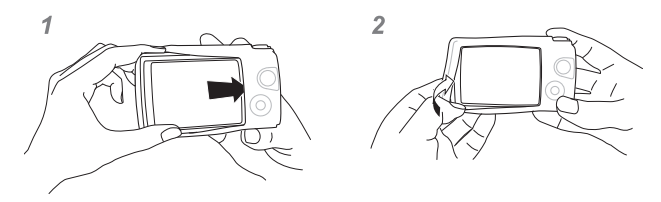

### **Utilizarea sistemului Olympus Wireless RC Flash System pentru fotografi ere**

Puteți să efectuați fotografii și fotografii sub apă folosind un bliț fără fir compatibil cu sistemul Olympus Wireless RC Flash System.

Norma privind distanțele de instalare la fotografierea cu bliț fără fir este de la 1 la 2 m, însă rețineți că variază în funcție de mediul de fotografiere.

- Blițul încorporat al camerei este utilizat pentru comunicarea dintre cameră și blițul fără fir.
- Pentru a utiliza un bliț subacvatic special, pregătiți carcasa subacvatică, un cablu de fibră optică și altele.
- Pentru detalii despre utilizarea blițului fără fir și a blițului subacvatic, consultați manualul de instrucţiuni al bliţului extern special sau al carcasei subacvatice.
- **1** Porniți blițul subacvatic special.
- **2** Setaţi modul bliț al blițului subacvatic special la modul RC.
	- Când trebuie să fixati un canal și un grup, selectati CH1 pentru canal și A pentru grup.
- 3 Selectați setările blițului cu ajutorul funcției Control Live și selectati [ $\sharp$ RC] (telecomandă).
	- "Utilizarea blitului (Fotografiere cu blit)" (pag. 45)
- **4** Realizați o fotografie de test pentru a verifica funcționarea blițului și imaginea rezultată.
- Nu uitați să verificați nivelul de încărcare a blițului camerei și a celui fără fir înainte de fotografiere.
- Când bliţul camerei este setat la [#RC], bliţul încorporat al camerei este utilizat pentru comunicarea cu blițul fără fir. Nu poate fi utilizat pentru fotografiere.
- Pentru a fotografia cu un blit fără fir, îndreptați senzorul de distanță al blitului extern special către cameră și îndreptați blițul în direcția subiectului.

# **Accesorii opţionale**

Accesoriile opționale vă pot extinde orizonturile fotografice. Înainte de a monta accesorii pe cameră, îndepărtaţi inelul obiectivului furnizat.

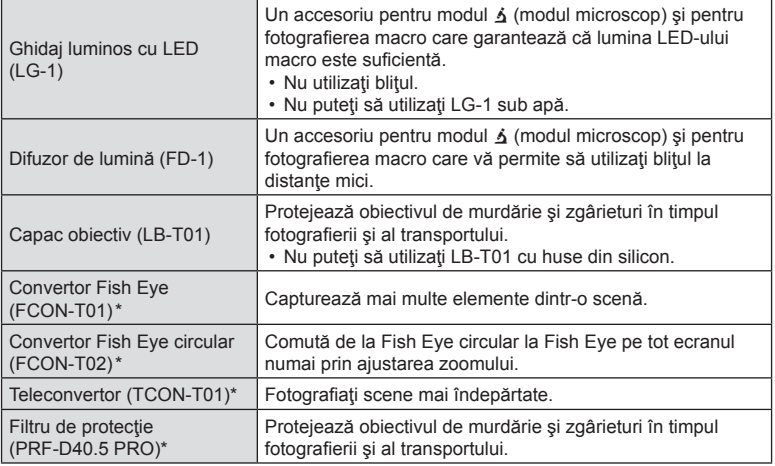

\* Trebuie să montaţi un adaptor convertor CLA-T01 pe cameră.

• Atunci când utilizaţi accesorii opţionale, selectaţi opţiunea corespunzătoare accesoriului cu ajutorul funcției Control Live.  $\mathbb{I}\mathbb{R}$  "Utilizarea accesoriilor opț[ionale \(Accesoriu\)" \(pag. 61\)](#page-60-0)

• Clătiți produsul cu apă curată după utilizarea în mediul subacvatic.

• Pentru detalii, vizitaţi site-ul Olympus aferent regiunii dumneavoastră.

#### ■ Scoaterea și atașarea inelului obiectivului

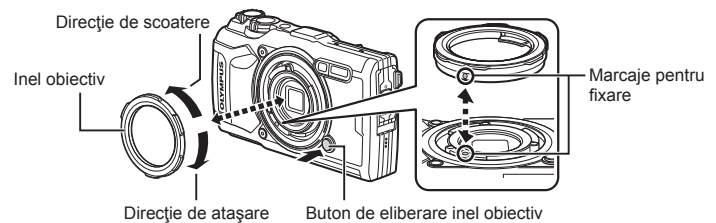

#### **Scoaterea inelului obiectivului**

Ţineţi apăsat butonul de eliberare a inelului obiectivului şi rotiţi inelul în direcţia de scoatere.

#### **Ataşarea inelului obiectivului**

Aliniați marcajele pentru fixare și rotiți inelul în direcția de atașare până când se angrenează sonor.

### Ataşarea şi scoaterea ghidajelor luminoase cu LED

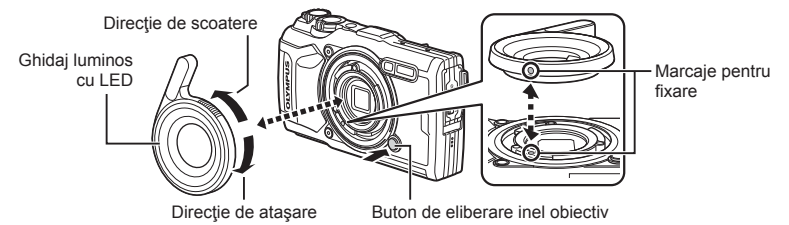

#### **Ataşarea ghidajelor luminoase**

Aliniați marcajele pentru fixare și rotiți ghidajul în direcția de atașare până când se angrenează sonor.

#### **Scoaterea ghidajelor luminoase**

Ţineţi apăsat butonul de eliberare a inelului obiectivului şi rotiţi ghidajul în direcţia de scoatere.

#### Ataşarea şi scoaterea difuzoarelor de lumină

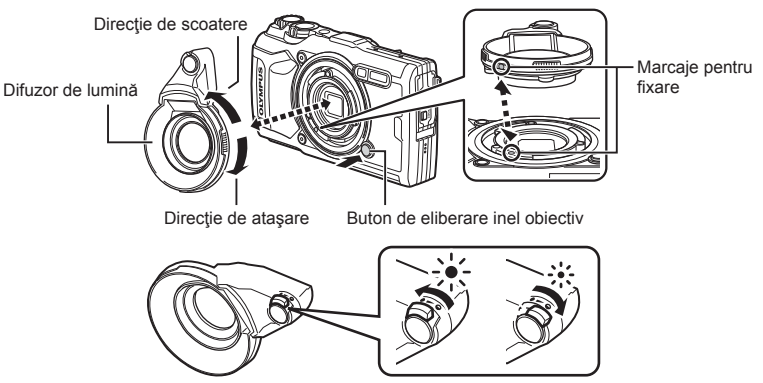

Puteţi ajusta intensitatea luminii.

#### **Ataşarea difuzoarelor de lumină**

Aliniați marcajele pentru fixare și rotiți difuzorul în direcția de atașare până când se angrenează sonor.

#### **Scoaterea difuzoarelor de lumină**

Ţineţi apăsat butonul de eliberare a inelului obiectivului şi rotiţi difuzorul în direcţia de scoatere.

#### Ataşarea şi scoaterea capacelor obiectivului

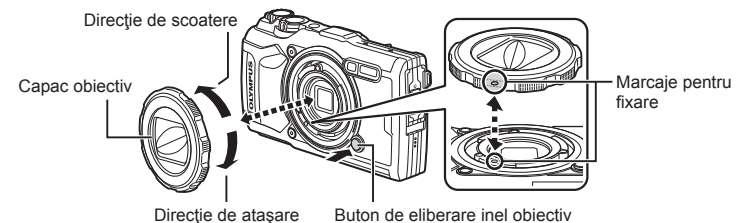

#### **Ataşarea capacelor obiectivului**

Aliniați marcajele pentru fixare și rotiți capacul în direcția de atașare până când se angrenează sonor.

• Marcajul capacului obiectivului se află pe spatele capacului.

#### **Scoaterea capacelor obiectivului**

Tineți apăsat butonul de eliberare a inelului obiectivului și rotiți capacul în direcția de scoatere.

#### ■ Atasarea și scoaterea obiectivelor convertor și filtrelor de protecție

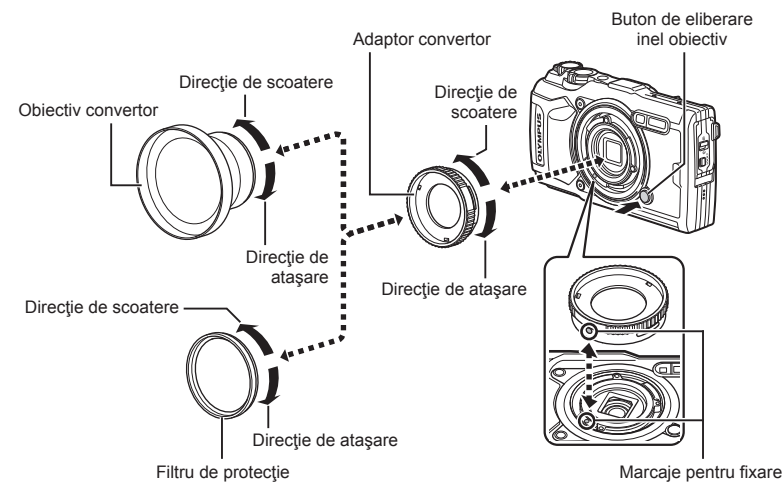

#### **Ataşarea obiectivelor convertor şi a fi ltrelor de protecţie**

- **1)** Ataşaţi un adaptor convertor.
	- Aliniați marcajele pentru fixare și rotiți adaptorul în direcția de atașare până când se angrenează sonor.
- 2) Rotiti obiectivul sau filtrul în direcția de atasare pentru a-l strânge pe adaptor.

#### **Scoaterea obiectivelor convertor şi a fi ltrelor de protecţie**

- **1)** Rotiți obiectivul sau filtrul în direcția de scoatere.
- 2) Scoateti adaptorul convertor.
	- Tineti apăsat butonul de eliberare a inelului obiectivului și rotiti adaptorul în direcția de scoatere.

# *9* **Remedierea problemelor**

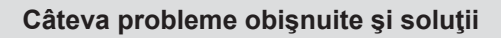

### **Camera nu porneşte, deşi acumulatorul se află înăuntru**

#### **Acumulatorul nu este încărcat complet**

• Încărcați acumulatorul cu încărcătorul.

#### **Acumulatorul nu poate fi folosit pentru moment din cauza temperaturii scăzute**

• La temperaturi scăzute, performanțele acumulatorului se reduc. Scoateți acumulatorul și încălziti-l pentru o perioadă de timp în buzunar.

### **Se afişează un ecran de selecţie a limbii**

Caseta de dialog din imaginea alăturată va fi afişată în următoarele situaţii:

- Când camera este pornită pentru prima dată
- Ati încheiat anterior configurarea initială fără a selecta o limbă.

Selectați o limbă conform celor descrise în "Setări inițiale" (pag. 18).

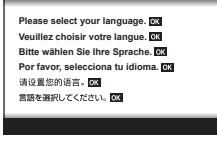

### **Fotografi erea nu se produce la apăsarea pe declanşator**

#### **Camera s-a oprit automat**

• Dacă nu se execută nicio operație în intervalul de timp specificat, camera intră automat în modul de inactivare pentru a reduce consumul de energie.  $\mathbb{R}$  [\[Hibernare\] \(pag. 101\)](#page-100-2) Apăsaţi butonul de declanşare până la jumătate pentru a ieşi din modul de inactivare. Camera se va opri automat dacă este lăsată în modul de inactivare timp de 5 minute.

#### **Bliţul se încarcă**

• Pe ecran se aprinde intermitent indicatorul  $\frac{1}{2}$  în timpul încărcării. Așteptați până ce nu se mai aprinde intermitent şi apăsaţi pe declanşator.

#### **Temperatura camerei este ridicată**

• Camera se poate opri dacă temperatura internă creşte din cauza utilizării excesive. Scoateti acumulatorul și asteptați până când temperatura internă scade suficient pentru a utiliza din nou camera. Este posibil ca şi temperatura externă a camerei să crească în timpul utilizării, însă acest fenomen nu indică o defecțiune.

#### **Imposibil de focalizat**

• Camera nu poate focaliza asupra unor subiecti prea apropiați de cameră sau care nu îndeplinesc condițiile pentru focalizare automată (simbolul de confirmare AF va apărea intermitent pe ecran). Măriți distanța față de subiect sau focalizați asupra unui subiect cu mai mult contrast, aflat la aceeași distanță de cameră ca și subiectul principal, compuneți imaginea şi fotografiați.

#### **Subiecţi difi cil de focalizat**

Focalizarea automată se poate dovedi dificilă în următoarele situații.

Semnul de confirmare AF se aprinde intermitent. Aceşti subiecţi nu sunt focalizați.

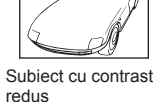

Semnul de confirmare AF se aprinde, dar subiectul nu este focalizat.

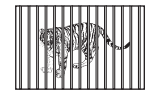

Subiecti aflati la distante diferite

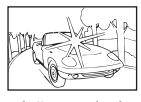

Lumină excesiv de puternică în centrul cadrului

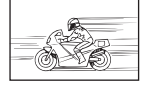

Subiect aflat în mişcare rapidă

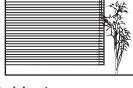

Subiect care nu prezintă linii verticale \*1

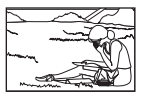

Subiect în afara zonei AF

\*1 O altă tehnică eficientă de compoziție este să țineți camera în poziție verticală pentru a focaliza și apoi să readuceți camera în poziție orizontală pentru fotografiere.

#### **Reducerea zgomotului de imagine a fost activată**

• La fotografierea scenelor de noapte, timpii de expunere sunt mai lenti și există tendința apariţiei distorsiunilor de imagine. Camera activează procesarea reducerii distorsiunilor după fotografierea la timpi de expunere lenți. În acest timp, nu este permisă fotografierea. Puteți să setați [Red. Zgomot] în poziția [Inactiv].  $\mathbb{R}$  [\[Red. Zgomot\] \(pag. 97\)](#page-96-0)

### **Data şi ora nu au fost reglate**

#### **Camera este utilizată cu setările din momentul achiziţionării**

• Data și ora nu au fost setate la achizitionare. Reglati data și ora înainte de a folosi camera.  $\mathbb{R}$  .Setări inițiale" (pag. 18)

#### **Acumulatorul a fost scos din cameră**

• Reglajele de dată şi oră revin la setările de fabrică, dacă camera este lăsată fără acumulatori mai mult de o zi. Setările vor fi anulate mai repede, dacă acumulatorul a fost introdus în cameră pentru doar câteva momente. Înainte de a realiza fotografii importante, controlaţi dacă data şi ora sunt reglate corect.

### **Funcţiile setate revin la parametrii standard din fabrică**

Când rotiti selectorul pentru moduri sau opriti camera în alt mod de fotografiere decât  $P$ . A sau  $\Omega$ , orice setări pe care le-ați modificat vor fi resetate la valorile predefinite.

### **Nu sunt disponibile unele setări**

Este posibil ca unele caracteristici să nu fie disponibile, în functie de modul de fotografiere și de setările camerei.  $\mathbb{R}$  Lista de setări disponibile în fiecare mod de fotografiere" (pag. 136)

### **Imaginile sunt granulate**

Selectați o dimensiune mai mare a imaginii sau setați compresia la SF sau F. **■ "Selectarea calităț[ii imaginii \(Calitate imagine static](#page-55-0)ă)" (pag. 56)** Distorsiunea imaginii poate fi redusă uneori dacă reduceti sensibilitatea ISO. **I**§ ["Schimbarea sensibilit](#page-51-0)ății ISO (ISO)" (pag. 52)

### **Imaginea este albicioasă**

Acest fenomen poate apărea dacă fotografia este făcută în condiții de contralumină totală sau parțială. Aceasta se datorează fenomenului numit reflexia luminii sau urme de imagine. La compunerea imaginii, evitați pe cât posibil sursele de lumină puternică. Reflexia luminii se poate produce chiar dacă sursa de lumină nu este prezentă în fotografie. Dacă nu obțineți efectul dorit, protejati obiectivul cu mâna sau cu alte obiecte.

### **Prind lumină în imagine.**

Dacă folosiți blițul în locuri întunecate, vor rezulta imagini cu multe reflexii de bliț în particulele de praf din aer.

### **Pe subiect apar puncte luminoase**

Acest fenomen se datorează unor pixeli rămaşi pe dispozitivul de captare a imaginii. Executaţi [Reprezentare Pixeli].

Dacă problema persistă, repetați de câteva ori funcția de reprezentare pixeli. **G** .Pixel mapping - Controlul funct[iei de procesare a imaginii" \(pag. 122\)](#page-121-0)

### **Obiectivul este aburit sau ecranul este greu de citit**

La schimbări bruște de temperatură, se poate produce aburirea (condensul) obiectivelor. Opriți alimentarea și așteptați să se ajungă corpul camerei la temperatura mediului ambiant; uscați corpul înainte de a face fotografii.

### **Filmele nu sunt redate fluent atunci când sunt vizualizate la televizor**

Este posibil ca frecventa cadrelor din film să nu corespundă cu standardul video folosit la televizor. Vizualizați filmul pe un computer. Înainte de a înregistra filme pentru redare pe un televizor, alegeți o frecvență a cadrelor care se potrivește cu standardul video folosit la dispozitiv.  $\mathbb{I}\mathbb{I}\mathbb{I}$  [\[Rata de cadre video\] \(pag. 87\)](#page-86-0)

### **Indicaţia busolei este incorectă**

Busola nu funcţionează corect în apropierea câmpurilor electromagnetice puternice precum cele produse de un televizor, un cuptor cu microunde, motoare electrice mari, transmiţătoare radio sau linii de înaltă tensiune. Uneori, puteți restabili funcționarea normală executând o mişcare în formă de opt cu camera în mână, prin rotire din încheietură.

## **Avertizări (coduri de eroare) se afişează pe ecran**

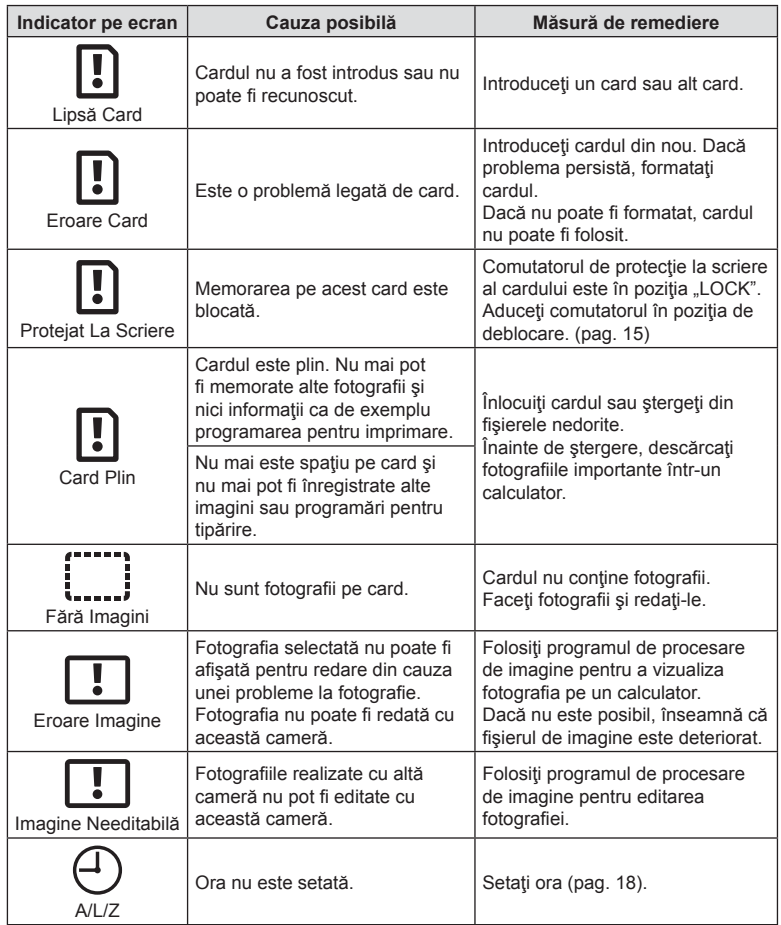

<span id="page-133-1"></span><span id="page-133-0"></span>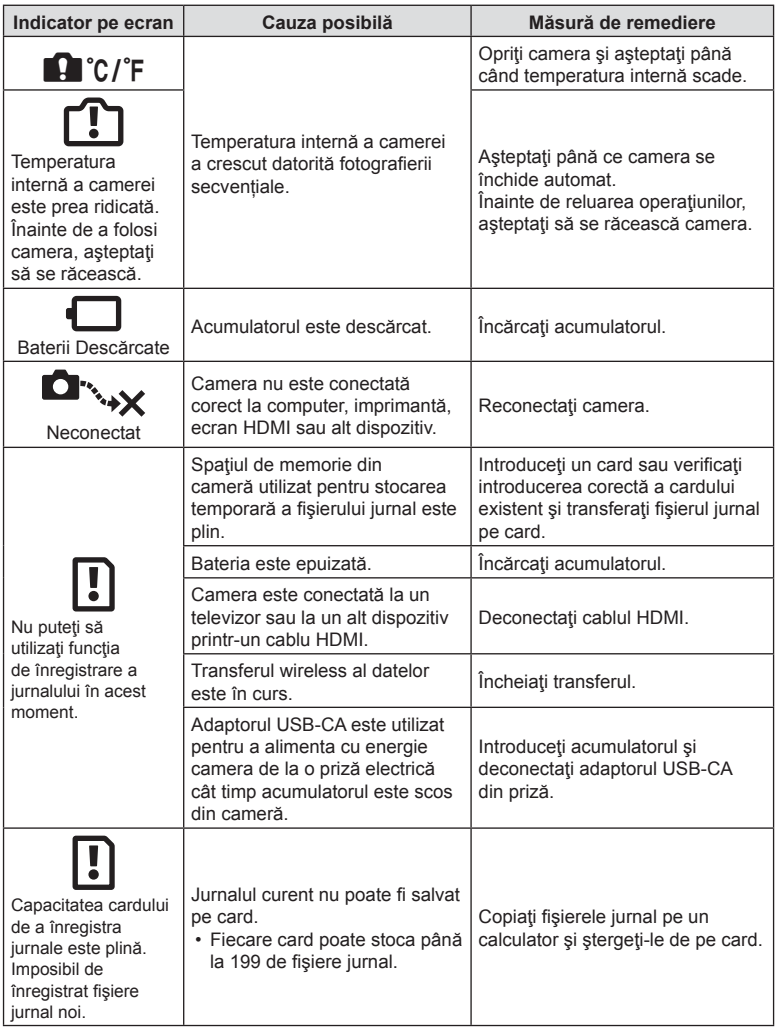

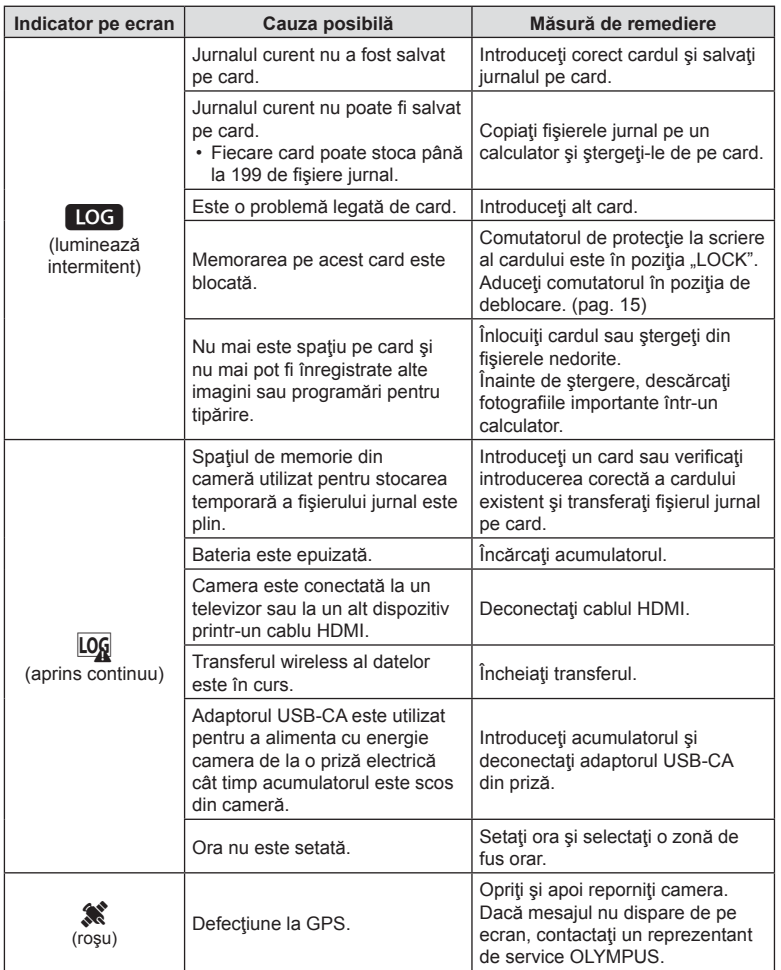

# *10* **Informaţii**

# <span id="page-135-0"></span>Lista de setări disponibile în fiecare mod de fotografiere

## $Mod \omega P/A/\Delta$

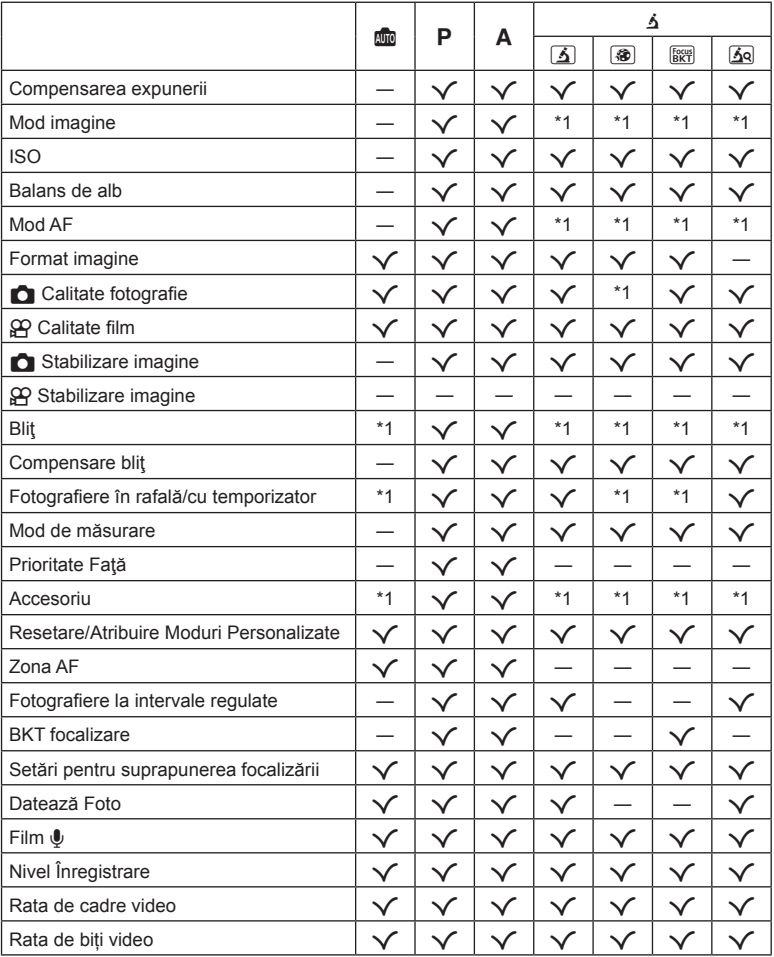

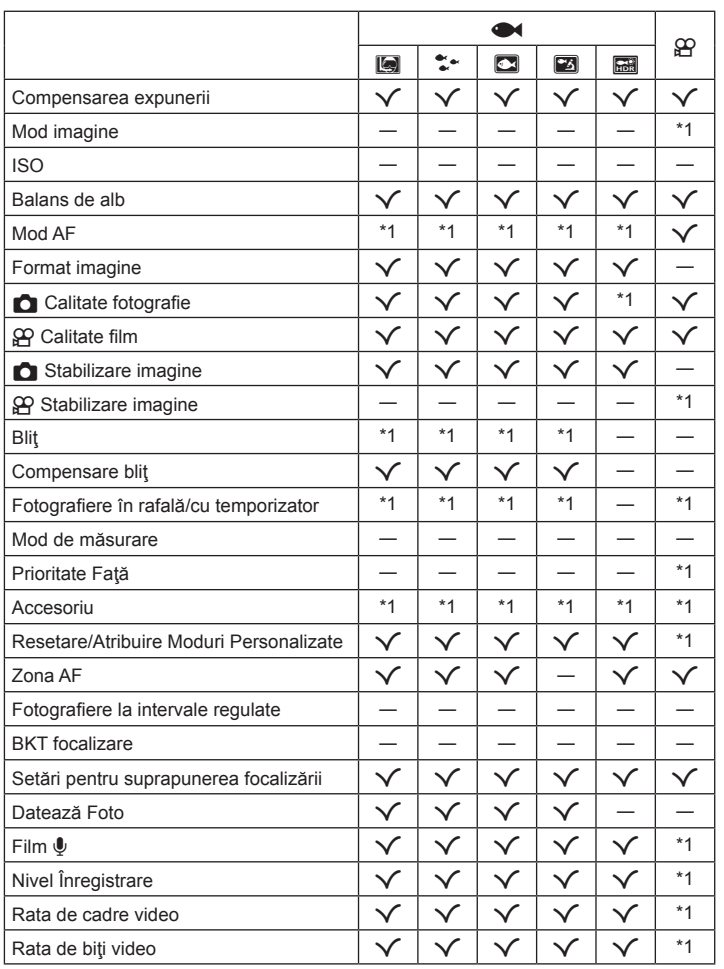

#### ■ Mod SCN

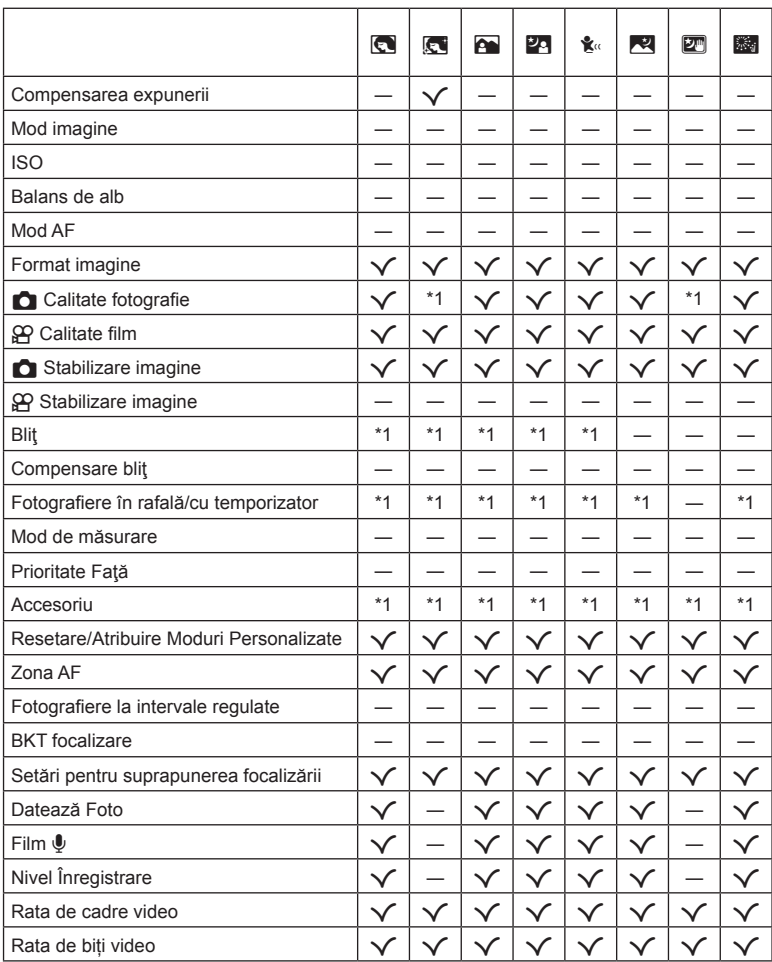

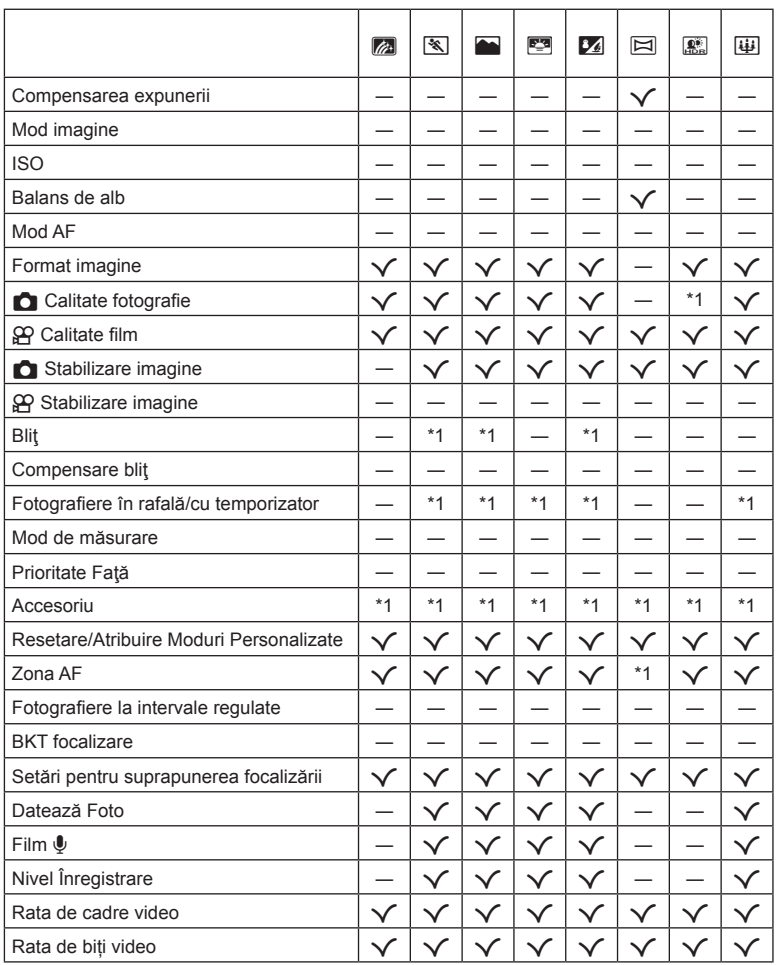

# **Setări predefi nite/personalizate**

- \*1 Elemenetele pot fi stocate în [Mod Personalizat C1] sau [Mod Personalizat C2].
- \*2: Opţiunea standard poate fi restabilită selectând [Total] pentru [Resetare].
- \*3: Opţiunea standard poate fi restabilită selectând [Primare] pentru [Resetare].

#### **Butoane directe**

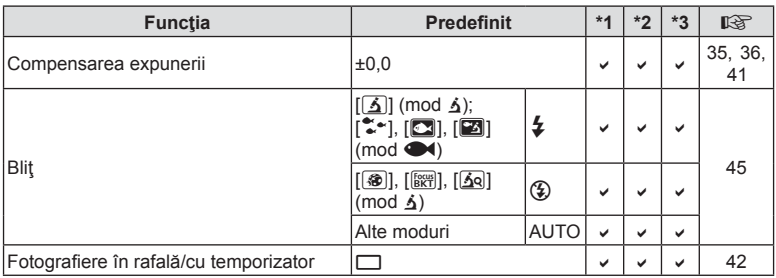

### **Control Live**

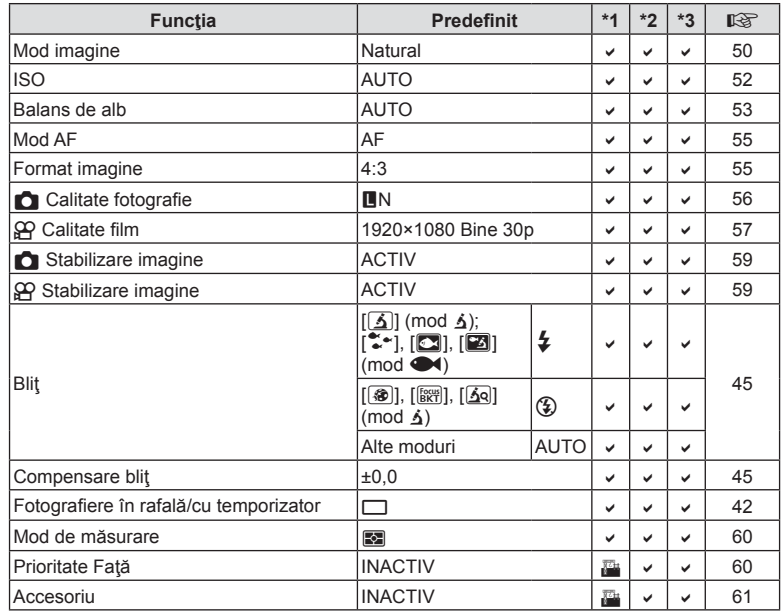

# **O** Meniu fotografiere

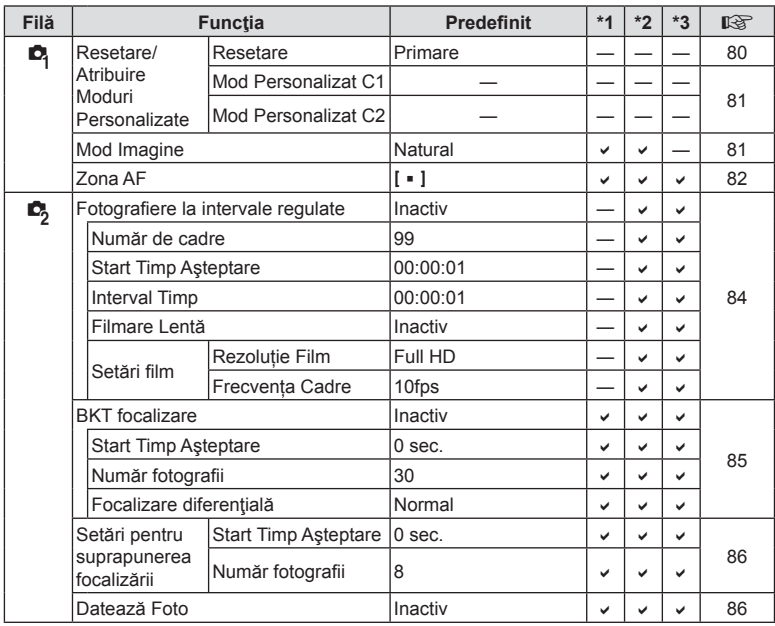

## n **Meniu Video**

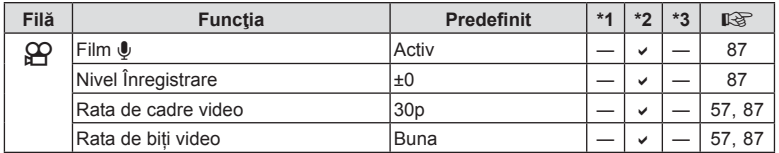

## $\blacktriangleright$  **Meniu Redare**

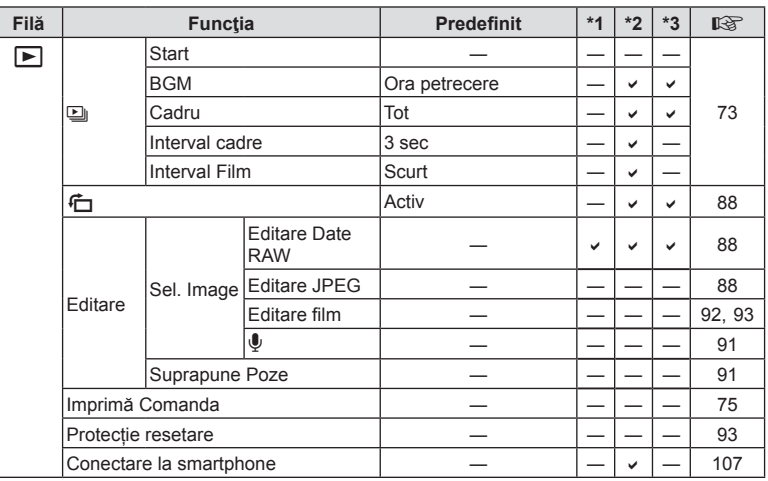

# G **Meniu Personalizat**

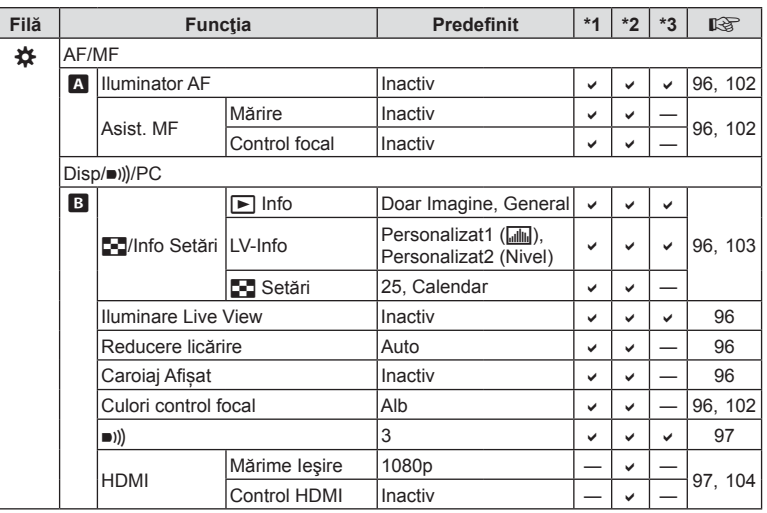

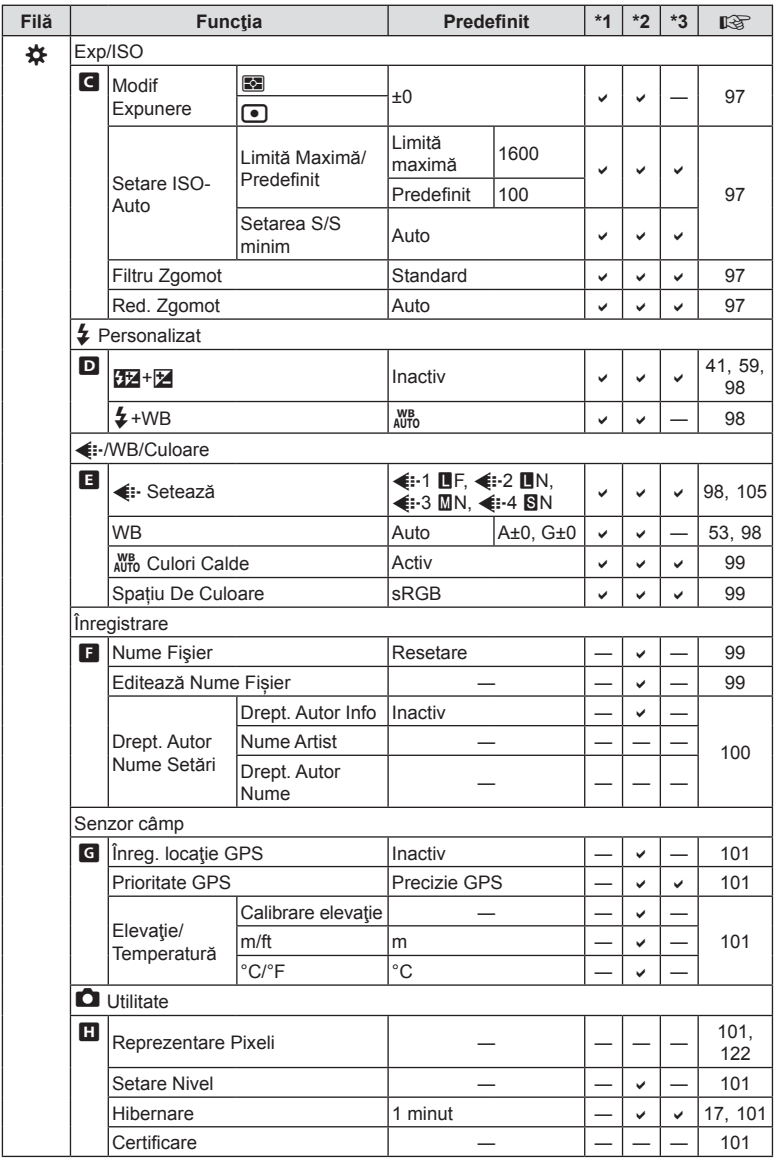

**Informaţii** *10*

## e **Meniu Setări**

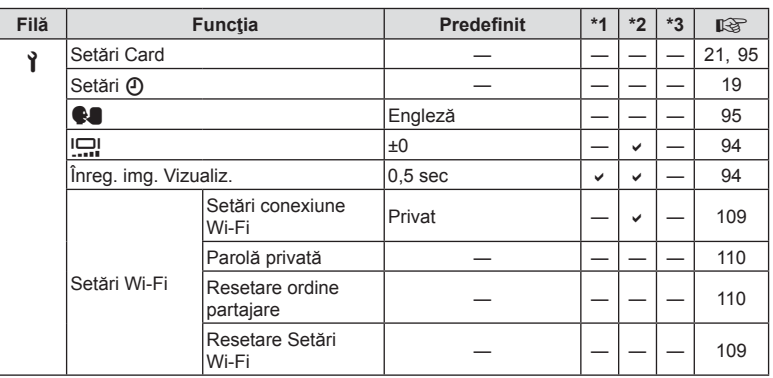
### **Specificații tehnice**

#### Cameră

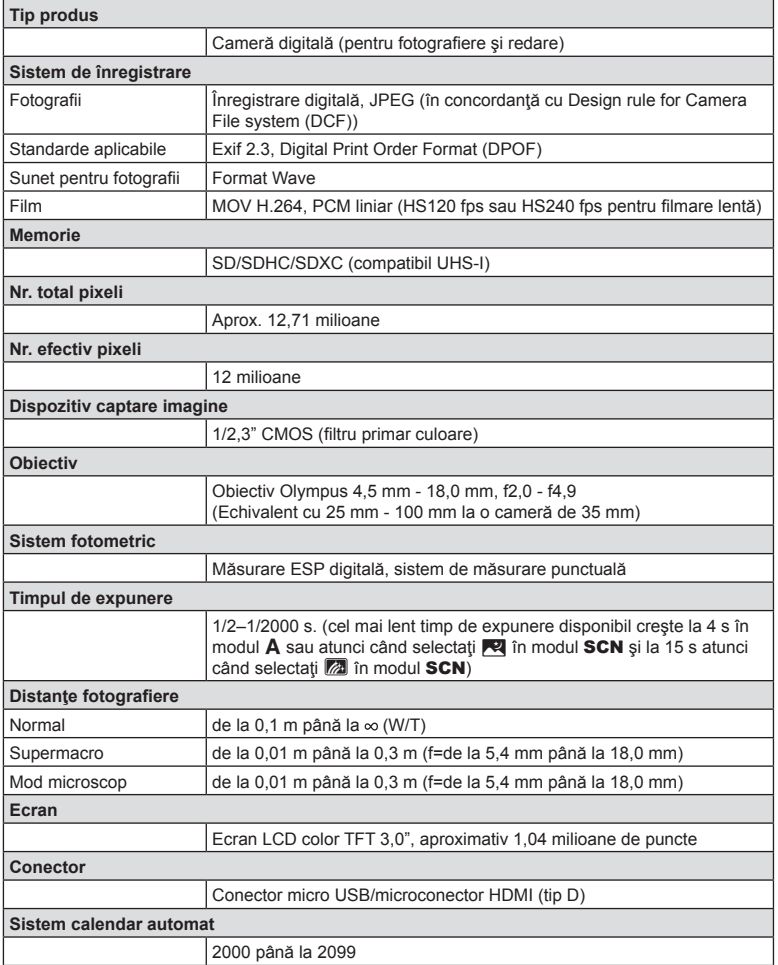

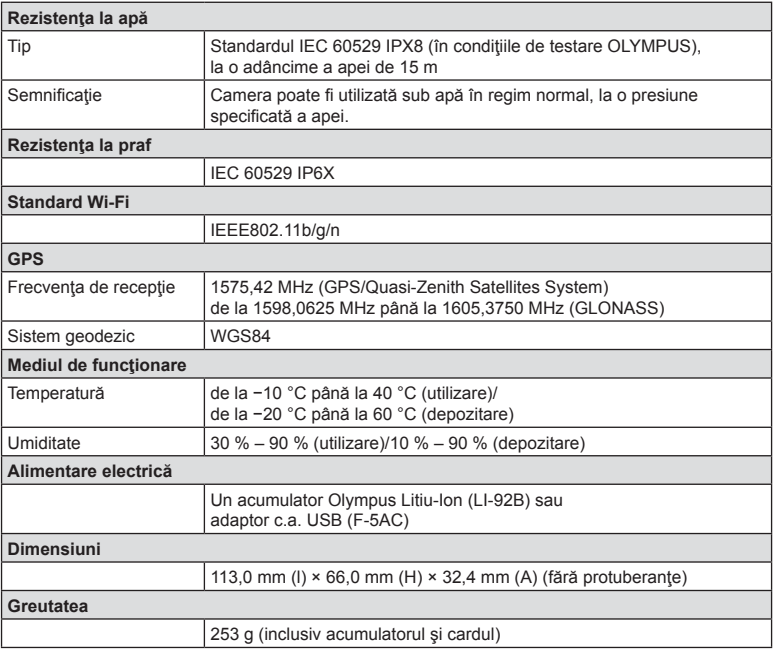

#### ■ Acumulator cu ioni de litiu (LI-92B)

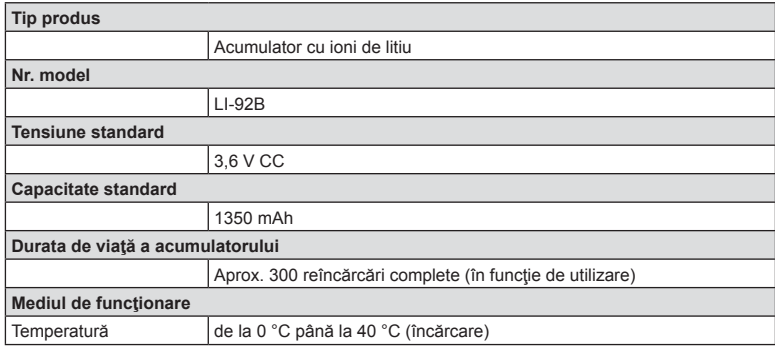

### Adaptor USB-AC (F-5AC)

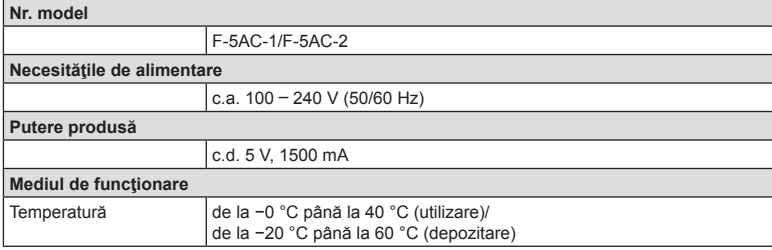

- SPECIFICAŢIILE POT FI MODIFICATE FĂRĂ NOTIFICARE PREALABILĂ SAU ALTE OBLIGAŢII DIN PARTEA PRODUCĂTORULUI.
- Vizitați pagina noastră de internet pentru ultimele specificații.

Termenii HDMI și HDMI High-Definition Multimedia Interface, precum şi sigla HDMI sunt mărci comerciale sau mărci comerciale înregistrate ale HDMI Licensing Administrator, Inc. în SUA şi în alte ţări.

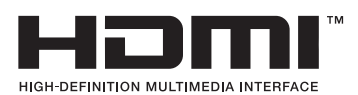

# *11* **<sup>M</sup>ĂSURI DE SIGURANŢĂ**

## **MĂSURI DE SIGURANŢĂ**

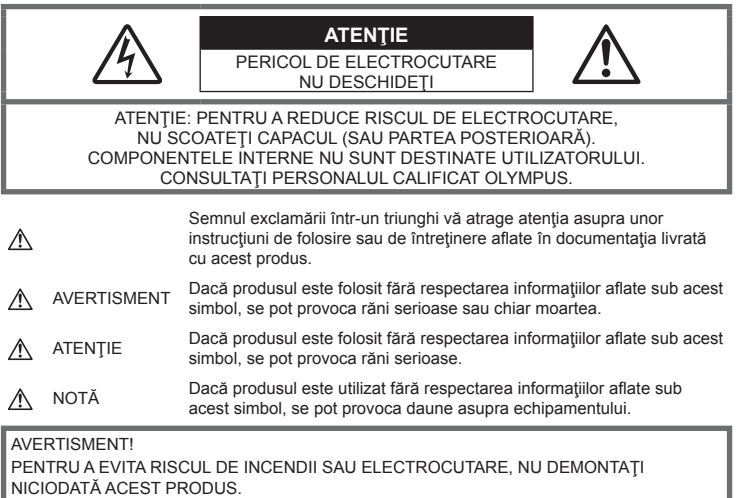

### **Precauţii generale**

**Citiți toate instrucțiunile** — Înainte de a folosi produsul, citiți toate instrucțiunile de utilizare. Păstrați toate manualele de utilizare şi documentaţia pentru consultări ulterioare.

**Apă şi umezeală** — Pentru protecţia produselor cu design rezistent la apă, citiţi secţiunile referitoare la rezistenta la apă.

**Sursa de curent** — Conectati acest produs numai la sursa de curent descrisă pe eticheta produsului. **Obiecte străine** — Pentru a evita rănirea, nu introduceți niciodată obiecte metalice în interiorul produsului.

**Curăţarea** — Scoateţi din priză aparatul înainte de a-l curăţa. Folosiţi numai o cârpă uscată pentru a-l curăţa. Nu folosiţi niciodată un agent de curăţare lichid sau cu aerosoli, ori solvenţi organici pentru a curăţa acest produs.

**Căldura** — Nu folosiţi şi nu depozitaţi niciodată acest produs în apropierea unei surse de căldură precum calorifere, sobe sau orice alte echipamente sau dispozitive generatoare de căldură, inclusiv amplificatoare audio.

**Fulgere** —Dacă începe o furtună cu descărcări electrice când folosiţi adaptorul c.a. USB, scoateţi-l imediat din priza de perete.

**Accesorii** — Pentru siguranţa dumneavoastră şi pentru a preveni deteriorarea produsului, folosiţi numai accesorii recomandate de Olympus.

**Amplasarea** — Pentru a evita deteriorarea aparatului, fixati-l pe un trepied stabil, stativ sau alt dispozitiv de prindere.

### **AVERTISMENT**

- $\cdot$  Nu folosiți camera în apropierea gazelor inflamabile sau explozibile.
- **Nu fotografi aţi cu bliţ şi LED (inclusiv iluminatorul AF) persoane (bebeluşi, copii mici) de la distanţă mică.**
	- Trebuie să vă aflati la cel putin 1 m fată de fata subiectului. Declansarea blitului foarte aproape de subiect poate provoca tulburări momentane ale vederii.
- **Nu vă uitaţi la soare sau în lumină puternică prin cameră.**
- **Nu lăsați camera la îndemâna copiilor și a bebelușilor.**
	- Nu lăsaţi niciodată camera la îndemâna copiilor mici sau a bebeluşilor, pentru a preveni următoarele situaţii periculoase care pot genera vătămări grave:
		- Ştrangularea cu şnurul camerei.
		- Înghiţirea accidentală a acumulatorului, a cardului sau a altor elemente de mici dimensiuni.
		- Declanşarea accidentală a bliţului în proprii ochi sau cei ai altui copil.
		- Rănirea accidentală cu părţile mobile ale camerei.
- **Dacă vi se pare că adaptorul c.a. USB este extrem de încins sau dacă observaţi mirosuri neobişnuite, zgomote sau fum în jurul său, scoateţi imediat ştecărul din priza de perete şi nu îl mai folosiţi. Apoi, luaţi legătura cu un distribuitor autorizat sau cu centrul de service.**
- **Opriţi camera imediat ce simţiţi un miros neobişnuit sau fum în jurul ei.**
	- Nu scoateţi niciodată acumulatorii cu mâinile neprotejate, deoarece există pericolul să vă ardeţi.
- **Nu luaţi camera în locuri supuse unor temperaturi extrem de ridicate.**
	- $\cdot$  În caz contrar, anumite componente se pot deteriora si, în anumite conditii, camera poate lua foc. Nu folositi încărcătorul sau adaptorul de c.a. USB dacă este acoperit (de ex. cu o pătură). Aceasta ar putea produce supraîncălzire şi incendiu.
- **Utilizaţi camera cu grijă pentru a evita arderea componentelor.**
	- Prin supraîncălzirea unor elemente metalice ale camerei, se poate produce arderea unor piese. Acordaţi atenţie următoarelor situaţii:
		- La folosirea continuă pe o perioadă mai lungă de timp, camera se încălzeste. Dacă tineti camera mai mult timp în acest stadiu, se poate arde.
		- În locuri cu temperaturi extrem de joase, temperatura camerei poate fi inferioară temperaturii mediului. Dacă este posibil, purtaţi mănuşi când folosiţi camera în condiţii de temperatură joasă.
- Pentru protejarea tehnologiei de înaltă precizie din acest produs, nu lăsați niciodată camera în locurile descrise mai jos, indiferent dacă e vorba de utilizarea sau depozitarea ei:
	- Locuri unde temperaturile şi/sau umiditatea este crescută sau supusă unor variaţii extreme. Razele directe ale soarelui, autovehicule închise sau în apropierea altor surse de căldură (sobă, calorifer etc.) sau aparate de umidificare.
	- În locuri cu nisip sau praf.
	- Lângă elemente inflamabile sau explozibile.
	- În locuri umede, ca băi sau în ploaie. La folosirea unor produse cu design rezistent la apă, consultati manualul de utilizare.
	- În locuri supuse unor vibratii puternice.
- **Această cameră foloseşte un acumulator litiu-ion recomandat de Olympus.**  Încărcați acumulatorul cu adaptorul a.c. USB sau încărcătorul specificate. Nu folosiți alte adaptoare
- c.a. USB sau încărcătoare.
- **Nu incineraţi şi nu încălziţi bateriile în cuptoare cu microunde, pe plite sau în vase sub presiune etc.**
- **Nu lăsaţi niciodată camera pe sau lângă dispozitive electromagnetice.** Puteti provoca supraîncălzirea, incendii sau explozii.
- **Nu conectaţi bornele la obiecte metalice.**
	- Aveti grijă când transportați sau depozitați bateriile pentru a evita contactul cu obiecte metalice precum bijuterii, ace, agrafe, chei etc.

Scurtcircuitul poate provoca supraîncălzire, explozii sau incendii care vă pot provoca arsuri sau alte vătămări.

- **Pentru a preveni scurgerea bateriilor sau deteriorarea capetelor acestora, respectaţi cu atenţie toate instrucţiunile de utilizare a bateriilor. Nu încercaţi să îi dezasamblaţi sau să îi modifi caţi, nu faceţi lipituri etc.**
- **Dacă lichidul din acumulatori intră in ochi, spălaţi imediat ochii cu apă rece şi curată şi consultaţi un medic.**
- **Dacă nu puteţi scoate acumulatorul din aparat, contactaţi un distribuitor sau centru de service autorizat.**

Nu încercati să scoateti acumulatorul cu forta.

Deteriorările suferite de exteriorul acumulatorului (zgârieturi etc.) pot produce degajări de căldură sau explozii.

- **Nu lăsaţi niciodată acumulatorii la îndemâna copiilor mici şi a animalelor de casă. Dacă un copil înghite accidental un acumulator, apelaţi imediat la un medic.**
- Pentru a evita scurgerea și supraîncălzirea sau a provoca incendiu sau explozii, folosiți doar acumulatorii recomandaţi pentru folosirea cu acest produs.
- · Dacă acumulatorii nu au fost reîncărcați în perioada de timp specificată, nu-i mai reîncărcați și nu-i mai folositi.
- Nu utilizaţi baterii cu zgârieturi sau cu carcase deteriorate şi nu zgâriaţi bateria.
- Nu supuneți acumulatorii la socuri puternice sau vibrații continue scăpându-i sau lovindu-i. Acest lucru ar putea cauza explozia, supraîncălzirea sau arderea acestora.
- Dacă acumulatorul curge, are un miros neobişnuit, se decolorează sau se deformează, sau dacă reactionează anormal în timpul utilizării, opriți camera și duceți-o imediat departe de foc.
- Dacă lichidul din acumulator curge pe haine sau piele, scoateti hainele și spălati imediat locul cu apă rece şi curată. Dacă lichidul vă arde pielea, consultaţi imediat medicul.
- Acumulatorul litiu-ion este destinat exclusiv utilizării pentru camera digitală Olympus. Nu utilizaţi acumulatorul pentru alte dispozitive.
- **Nu permiteţi copiilor sau animalelor de casă să manevreze sau să transporte bateriile (preveniţi comportamentul periculos precum lingerea, introducerea în gură sau mestecarea).**

#### **Utilizaţi numai acumulatorii, încărcătoarele şi adaptoarele c.a. USB specifi cate**

La această cameră, recomandăm insistent folosirea numai a acumulatorilor, adaptoarelor c.a. USB şi a încărcătoarelor Olympus originale. Folosirea unui acumulator, adaptor c.a. USB şi/sau a unui încărcător care nu sunt originale poate produce incendii sau rănire din cauza scurgerilor, supraîncălzirii, aprinderii sau deteriorării acumulatorului. Olympus nu-şi asumă responsabilitatea pentru accidente sau daunele rezultate din folosirea unui acumulator, adaptor c.a. şi/sau a unui încărcător care nu sunt accesorii originale Olympus.

### **ATENŢIE**

- Adaptorul de c.a USB inclus F-5AC este proiectat pentru a fi utilizat exclusiv cu această cameră. Nu se pot încărca şi alte camere cu acest adaptor c.a. USB.
- Nu conectați adaptorul de c.a USB inclus F-5AC la alte echipamente decât această cameră.
- **Nu depozitaţi bateriile în locuri expuse acţiunii razelor solare sau temperaturilor ridicate, precum într-un autovehicul la soare, lângă o sursă de căldură etc.**
- Ţineţi acumulatorii tot timpul într-un loc uscat.
- Bateria se poate încălzi dacă este folosită timp îndelungat. Pentru evitarea unor arsuri minore, nu scoateți acumulatorul imediat după ce ați folosit camera.
- Această cameră foloseste un acumulator Litiu-Ion Olympus. Utilizați acumulatorul autentic specificat. Există riscul unei explozii dacă înlocuiţi acumulatorul cu un altul de tip incorect.
- Vă rugăm să reciclați acumulatorii pentru a proteia resursele planetei. Când aruncați acumulatorii uzați, asigurați-vă că ați acoperit contactele și respectați întotdeauna legile și regulamentele locale.
- **Nu acoperiţi bliţul cu mâna în timpul declanşării lui.**

### **NOTĂ**

- **Nu folosiţi şi nu ţineţi camera în locuri cu praf sau umede.**
- **Utilizaţi numai carduri SD/SDHC/SDXC. Nu utilizaţi niciodată alte tipuri de carduri.**
- Dacă introduceţi din greşeală un alt tip de card în cameră, luaţi legătura cu un distribuitor autorizat sau cu centrul de service. Nu încercaţi să scoateţi cardul cu forţa.
- Efectuati în mod regulat copii de siguranță ale datelor importante pe un computer sau pe un alt dispozitiv de stocare pentru a preveni pierderea accidentală a acestor date.
- OLYMPUS nu îşi asumă nicio responsabilitate pentru pierderi de date asociate cu acest dispozitiv.
- Fiţi atent la şnur, când aveţi camera la dumneavoastră. Se poate agăţa uşor de alte obiecte şi poate provoca daune grave.
- Nu trântiți niciodată camera și n-o supuneți unor șocuri sau vibratii puternice.
- Când montati camera pe trepied sau o demontati de pe trepied, rotiti surubul trepiedului și nu camera.
- Când transportaţi camera, demontaţi trepiedul şi orice alte accesorii decât cele de fabricaţie OLYMPUS.
- Nu atingeţi contactele electrice ale camerelor.
- Nu lăsaţi camera sub acţiunea directă a razelor solare. Acestea pot deteriora obiectivul sau perdeaua obturatorului, pot determina pierderi de culoare, umbre pe dispozitivul de captare a imaginii, sau pot provoca incendii.
- Nu împingeţi şi nu trageţi puternic de obiectiv.
- Înainte de a depozita camera pentru o perioadă mai îndelungată, scoateti acumulatorii. Alegeți un loc rece şi uscat pentru depozitare pentru a preveni formarea de condens sau mucegai în interiorul camerei. După depozitare, verificați camera pornind-o și apăsând pe declanșator pentru a vă asigura că funcționează normal.
- Este posibil să apară anomalii de funcţionare a camerei dacă aceasta este utilizată în locuri în care sunt prezente următoarele: câmpuri magnetice/electromagnetice, unde radio sau tensiuni înalte, precum în apropierea unui televizor, cuptor cu microunde, sistem de jocuri video, boxe de mare putere, monitor de mari dimensiuni, turn TV/radio sau turnuri de transmisie. În astfel de cazuri, opriti și reporniti camera înainte de a efectua alte operațiuni.
- Respectaţi întotdeauna restricţiile mediului de operare descrise în manualul de utilizare al camerei.
- Introduceți acumulatorul cu grijă conform descrierii din instrucțiunile de folosire.
- Înainte de încărcare, verificați acumulatorul de scurgeri, decolorări, deformări etc.
- Scoateti întotdeauna acumulatorul din camera, dacă nu o veti folosi un timp mai îndelungat.
- Când depozitați acumulatorul o perioadă îndelungată, alegeți un loc răcoros pentru a-l depozita.
- Consumul de curent al camerei variază în raport cu funcţiile utilizate.
- În condițiile descrise mai jos, consumul de curent este continuu, iar acumulatorul se epuizează în scurt timp.
	- Zoomul este utilizat în mod repetat.
	- Declansatorul este apăsat la jumătate în mod repetat în modul de fotografiere, activând autofocalizarea.
	- O imagine este afişată pe monitor o perioadă îndelungată de timp.
	- Este utilizată funcția GPS.
- Utilizarea unui acumulator epuizat poate duce la închiderea camerei fără să se mai afişeze avertismentul privind nivelul de încărcare a acumulatorului.
- Dacă bornele acumulatorilor se udă sau devin unsuroase, contactul cu camera poate să nu se realizeze. Ștergeți bine bateria cu o cârpă uscată înainte de folosire.
- Încărcaţi întotdeauna acumulatorul pe care îl folosiţi pentru prima dată sau dacă nu l-aţi folosit vreme mai îndelungată.
- Când folosiți camera cu acumulatori la temperaturi scăzute, încercați să feriți camera de frigul direct şi să economisiţi cât mai multă energie. Un acumulator care s-a descărcat la temperaturi scăzute poate fi reutilizat după ce a fost readus la temperatura camerei.
- Înainte de a pleca într-o călătorie lungă, în special în străinătate, procurati-vă acumulatori de rezervă. Un acumulator recomandat poate să nu fie usor de obținut în timpul călătoriei.
- Pentru adaptorul c.a. USB de tip cuplabil: Conectaţi adaptorul c.a. USB de tip cuplabil F-5AC în mod corect, introducându-l vertical în priza de perete.

#### **Utilizarea funcţiei LAN wireless**

• **Opriţi camera în spitale sau alte locaţii în care există echipamente medicale.**

Undele radio emise de cameră pot afecta negativ echipamentele medicale, cauzând defecţiuni care pot provoca accidente.

• **Opriţi aparatul când sunteţi la bordul unei aeronave.** Utilizarea dispozitivelor fără fir la bord poate împiedica functionarea aeronavei în conditii de siguranţă.

#### **Măsuri de precauţie la utilizarea funcţiei LAN wireless**

Dacă utilizati funcția wireless LAN într-o tară din afara regiunii în care aparatul foto a fost achiziționat, există riscul ca aparatul să nu se conformeze reglementărilor de comunicare wireless din această țară. Olympus nu va fi tras la răspundere pentru orice nerespectare a acestor reglementări.

### **Funcţia GPS, busolă electronică**

- Într-o locaţie nedeschisă către cer (interior, subteran, subacvatic, în pădure, lângă clădiri înalte) sau într-o locatie supusă câmpurilor magnetice sau electrice puternice (lângă linii de înaltă tensiune, lucruri magnetice sau electrice, telefoane mobile de 1.5 GHz), ar putea fi imposibilă determinarea măsurilor sau se pot genera erori.
- Altitudinea afişată pe ecranul cu informaţii de măsurare sau cel de redare a imaginilor etc. este afisată/înregistrată pe baza informațiilor de la senzorii de presiune încorporați în corpul camerei. Reţineţi că altitudinea afişată nu se bazează pe măsurătorile GPS de poziţie.
- Erorile busolei electronice pot fi provocate de efectele câmpurilor magnetice sau electrice puternice (precum televizor, microunde, motoare mari, turnuri radio şi linii de înaltă tensiune). Pentru a restabili funcţionarea busolei electronice, ţineţi bine camera şi mişcaţi-o în forma cifrei 8, din încheietură.
- Pentru că nu se cere ca funcțiile GPS și de busolă electronică să fie precise, nu există vreo garanție că valorile măsurate (latitudine, longitudine, direcţia busolei etc.) sunt precise.

#### **Ecran**

- Nu apăsaţi puternic pe ecran; în caz contrar, imaginea poate deveni neclară la redare şi există pericolul de a deteriora ecranul.
- O linie luminoasă poate apărea în partea superioară/inferioară a ecranului, dar aceasta nu reprezintă o defecțiune.
- Când subiectul este văzut în diagonală în cameră, marginile pot apărea în zigzag pe ecran. Aceasta nu este o disfuncţionalitate; în modul redare va fi mai puţin evident.
- În locuri cu temperaturi scăzute, ecranul poate avea nevoie de mai mult timp pentru a se activa sau culorile se pot schimba temporar. Dacă folosiți camera în locuri extrem de reci, este recomandat să tineti din când în când camera într-un loc cald. Un ecran cu performante slabe din cauza temperaturilor scăzute îşi revine la temperaturi normale.
- La fabricarea ecranului acestui produs se utilizează tehnologie de înaltă precizie; cu toate acestea, este posibil ca pe ecran să apară pixeli blocați sau morți. Acești pixeli nu influențează în niciun fel imaginile salvate. Datorită caracteristicilor sale, este posibil să observaţi şi o neuniformitate a culorilor sau luminozității în funcție de unghiul de vizionare, dar acest lucru este specific structurii ecranului. Aceasta nu reprezintă o defecțiune.

### **Avertismente legale şi altele**

- Olympus nu acordă consultanţă sau garanţie pentru defecte, sau recompense pentru câştigurile care ar fi putut rezulta din folosirea legală a acestui produs, sau orice pretenții de la o terță persoană, provocate de folosirea în mod neadecvat a acestui produs.
- Olympus nu acordă consultanță sau garanție pentru defecte, sau, în cazul ștergerii fotografiilor, recompense pentru câştigurile care ar fi putut rezulta din folosirea legală a acestui produs.

### **Condiţii de garanţie**

• Olympus nu acordă consultanţă sau garanţie, explicită sau implicită, despre sau privitor la orice informație conținută în aceste materiale scrise sau software și în nici un caz nu are legătură cu nici o garanție comercială implicită sau declarație de conformitate pentru orice scop particular sau pentru daune în consecintă, incidentale sau indirecte (inclusiv, dar nu limitat la daunele pentru pierderea profiturilor comerciale, întreruperea activităților comerciale sau pierderea informațiilor comerciale) care decurg din folosirea sau incapacitatea de a utiliza aceste materiale scrise, componentele

software sau echipamentul. Anumite tări nu permit excluderea sau limitarea răspunderii pentru daunele în consecință sau incidentale sau privind garanția implicată, ceea ce înseamnă că restrictiile de mai sus pot să nu se aplice în cazul dumneavoastră.

• Olympus îşi rezervă toate drepturile asupra acestui manual.

#### **Avertizare**

Fotografi erea neautorizată sau folosirea de materiale protejate de dreptul de autor pot viola legile de copyright. Olympus nu-si asumă responsabilitatea pentru fotografierea neautorizată sau alte acte care încalcă dreptul de copyright al proprietarilor.

#### **Avertisment copyright**

Toate drepturile rezervate. Nici o parte din aceste materiale scrise sau din software nu poate fi reprodusă sau folosită indiferent de formă sau mediu, electronic sau mecanic, inclusiv fotocopiere şi înregistrare, sau folosirea oricărei metode de stocare de informaţii şi sistem de interogare, fără acordul scris al Olympus. Nu este asumată nicio responsabilitate pentru folosirea informaţiilor cuprinse în aceste materiale scrise sau software, sau pentru daunele rezultate în urma folosirii informaţiilor cuprinse în ele. Olympus își rezervă drepturile să modifice caracteristicile și continutul acestei publicații sau al software-ului fără aviz prealabil.

### **Avertisment FCC**

Echipamentul a fost verificat și s-a constatat că îndeplinește normele pentru aparatele digitale Clasa B. în conformitate cu Art. 15 din Regulamentul FCC. Aceste limite sunt destinate protectiei împotriva interferențelor nocive provocate de echipamentele rezidențiale. Acest echipament generează, folosește si poate radia energie pe frecventă radio și, dacă nu este instalat și folosit conform instructiunilor, poate provoca interferente supărătoare în radiocomunicații. În orice caz, nu poate fi garantat că nu vor exista interferenţe într-o instalaţie particulară. Dacă acest echipament provoacă totuşi interferenţe nocive pentru receptia radio sau TV, care pot fi observate prin închiderea și deschiderea echipamentului, utilizatorul este sfătuit să reducă interferența apelând la una sau mai multe din următoarele măsuri:

- Reglaţi sau repoziţionaţi antena de recepţie.
- Măriţi distanţa dintre echipament şi receptor.
- Conectaţi echipamentul la o priză dintr-un circuit diferit de cel la care este conectat receptorul.
- Consultaţi distribuitorul sau un tehnician radio/tv specializat.
- Trebuie folosit doar cablul USB pus la dispozitie de OLYMPUS pentru a conecta camera la portul USB al calculatorului.

### **Precauţie FCC/ISED**

Schimbările sau modificările care nu au fost aprobate în mod expres de către partea responsabilă pentru respectarea prevederile pot anula dreptul proprietarului de a utiliza acest echipament. Acest transmitător nu trebuie să fie co-amplasat sau operat împreună cu orice altă antenă sau transmiţător.

Echipamentul este în conformitate cu limitele de expunere la radiaţii FCC prevăzute pentru un mediu necontrolat şi îndeplineşte normele FCC de expunere la radiofrecvenţe (RF), întrucât acest echipament are niveluri foarte scăzute de energie de radiofrecvență. Dovezile științifice disponibile nu arată că vreo problemă de sănătate este asociată cu utilizarea dispozitivelor wireless cu putere redusă. Totuşi, nu există nicio dovadă că aceste dispozitive wireless cu putere redusă sunt absolut sigure. Dispozitivele wireless cu putere redusă emit nivele scăzute de energie de radiofrecventă (RF) din gama microundelor în timpul utilizării. În timp ce nivele ridicate de radiofrecventă pot produce efecte asupra sănătății (prin încălzirea tesuturilor), expunerea la radiofrecvențe de nivel scăzut ce nu provoacă efecte de încălzire cauzează efecte adverse necunoscute asupra sănătății. Multe studii referitoare la expunerea la radiofrecvente de nivel scăzut nu au găsit efecte la nivel biologic. Unele studii au sugerat că se pot produce unele efecte biologice, însă aceste descoperiri nu au fost confirmate prin cercetări suplimentare. Echipamentul IM015 a fost testat şi este în conformitate cu limitele de expunere la radiații ISED prevăzute pentru un mediu necontrolat și îndeplinește normele RSS-102 de expunere la radiofrecvențe (RF) ale ISED.

### **Pentru clienţi din America de Nord, Centrală şi de Sud şi Caraibe**

Declarație de conformitate<br>Număr model : IM015

Număr model

Denumire comercială : OLYMPUS

#### Parte responsabilă : OLYMPUS AMERICA INC.

Adresa : 3500 Corporate Parkway, P.O. Box 610, Center Valley, PA 18034-0610, SUA Telefon : 484-896-5000

Testat pentru conformitate cu standardele FCC

PENTRU UZ CASNIC SAU PROFESIONAL

Acest dispozitiv respectă dispozițiile prevăzute la art. 15 din regulamentul FCC și standardul canadian privind inovarea, știința și dezvoltarea economică din domeniul RSS. Utilizarea și funcționarea dispozitivului este supusă următoarelor două condiții: (1) acest dispozitiv nu va provoca interferențe dăunătoare și (2) acest dispozitiv trebuie să accepte orice interferențe recepționate, inclusiv interferenţe ce pot provoca funcţionarea nedorită.

Acest aparat din Clasa B este conform cu standardul canadian ICES-003. CAN ICES-3(B)/NMB-3(B)

#### **GARANŢIA LIMITATĂ OLYMPUS ÎN AMERICA - PRODUSE OLYMPUS AMERICA INC**

Olympus garantează că produsul(ele) anexat(e) Olympus® pentru realizarea imaginilor şi accesoriile Olympus® aferente (individual, un "Produs" şi, colectiv, "Produse") nu prezintă defecte materiale şi de manoperă în condiții de utilizare normală și asigură service pe o perioadă de un (1) an de la data achiziției.

Dacă oricare dintre Produse se dovedește a fi defect în perioada de garanție de un an, clientul trebuie să returneze Produsul defect oricăruia dintre Centrele de service Olympus autorizate desemnate de Olympus, urmând procedura indicată mai departe (consultați "PROCEDURĂ ÎN CAZUL ÎN CARE ESTE NEVOIE DE SERVICE").

Olympus, la alegerea sa, va repara, înlocui sau regla Produsul defect pe cheltuiala Olympus, cu condiţia ca investigația Olympus și verificarea în fabrică să arate că (a) un astfel de defect a apărut în condiții de utilizare normală și corespunzătoare și (b) că Produsul este sub incidenta acestei garanții limitate. Reparația, înlocuirea sau reglarea Produselor defecte vor constitui singura obligație a Olympus și singurul drept al clientului conform prezentei.

Repararea sau înlocuirea unui Produs nu va extinde perioada de garantie astfel cum se prevede în acest document, cu exceptia prevederilor legale. Cu exceptia prevederilor legale. Clientul este responsabil de transport și va plăti transportul Produselor către Centrul de reparații Olympus.

Olympus nu se obligă să efectueze lucrări de întreţinere, instalare, dezinstalare preventive sau lucrări de întreţinere.

Olympus își rezervă dreptul să (i) utilizeze piese reconditionate, refăcute și/sau care pot fi reparate (respectând standardele de asigurare a calităţii Olympus) pentru garanţie sau orice altă reparaţie şi (ii) să realizeze orice modificări interne sau externe asupra design-ului și/sau funcțiilor produselor sale fără vreo obligație de a încorpora astfel de modificări în Produse.

#### **CE NU ESTE ACOPERIT DE ACEASTĂ GARANŢIE LIMITATĂ**

Din această garanție limitată se exclud și nu se garantează de către Olympus în niciun fel, expres, implicit sau prin lege:

- (a) produse şi accesorii care nu sunt fabricate de Olympus şi/sau care nu poartă marca "OLYMPUS" (acoperirea prin garantie pentru produse si accesorii ale altor producători care pot fi distribuite de Olympus intră în responsabilitatea respectivului producător de astfel de produse şi accesorii în conformitate cu termenii și durata unor astfel de garanții ale producătorilor);
- (b) orice Produs demontat, reparat, modificat, alterat sau schimbat de către alte persoane decât personalul de service autorizat Olympus cu excepția cazului în care reparațiile efectuate de alte părţi sunt efectuate cu consimţământul scris al Olympus;
- (c) defecte sau deteriorări ale Produselor rezultând din uzura normală, utilizarea incorectă, abuz, neglijență, nisip, lichide, impact, depozitarea necorespunzătoare, nefuncționarea articolelor programate pentru întreținere și operații tehnice, scurgerea acumulatorilor, utilizarea unor alte accesorii sau consumabile decât "OLYMPUS" sau utilizarea Produselor în combinaţie cu dispozitive necompatibile;
- (d) programe software;
- (e) consumabile (incluzând dar fără a se limita la lămpi, cerneală, hârtie, peliculă, printuri, negative, cabluri şi acumulatori); şi/sau

- (f) Produse care nu prezintă un număr serial Olympus corespunzător plasat și înregistrat, cu excepția cazului în care este vorba de un model pe care Olympus nu plasează și înregistrează numere seriale.
- (g) Produse trimise, expediate, achizitionate sau vândute de distribuitori din afara Americii de Nord. America Centrală, America de Sud și Caraibe și/sau
- (h) Produse care nu sunt destinate sau autorizate pentru comercializare în America de Nord, America de Sud, America Centrală sau Caraibe (și anume bunuri comercializate pe piața gri).

#### CONDITII DE GARANTIE; LIMITAREA DAUNELOR; AFIRMATIE DE ACORD CU PRIVIRE LA GARANTIA INTEGRALĂ: BENEFICIARUL INTENTIONAT

CU EXCEPTIA GARANȚIEI LIMITATE DE MAI SUS, OLYMPUS NU FACE ȘI REFUZĂ ORICE ALTĂ DECLARATIE, GARANTIE, CONDITIE ȘI GARANTII CU PRIVIRE LA PRODUSE, DIRECT SAU INDIRECT, EXPRES SAU IMPLICIT SAU CARE IAU NASTERE CONFORM ORICĂREI LEGI, ORDONANTE, UZANTE COMERCIALE SAU ALTFEL, INCLUSIV DAR FĂRĂ A SE LIMITA LA ORICE GARANTIE SAU DECLARATIE ÎN CEEA CE PRIVESTE ADECVAREA, DURABILITATEA, DESIGNUL, FUNCȚIONAREA SAU STAREA PRODUSELOR (SAU A ORICĂREI PĂRȚI DIN ACESTEA) SAU POSIBILITATEA DE A PUNE ÎN VÂNZARE PRODUSELE SAU ADECVAREA ACESTORA PENTRU UN ANUMIT SCOP SAU ÎN CEEA CE PRIVESTE ÎNCĂLCAREA ORICĂRUI BREVET. DREPT DE AUTOR SAU ALTUI DREPT UTILIZAT SAU INCLUS ÎN GARANȚIE.

DACĂ ORICE GARANȚII IMPLICITE SE APLICĂ PRIN EFECTUL LEGII, TERMENUL ACESTORA ESTE LIMITAT LA DURATA ACESTEI GARANTII LIMITATE.

ESTE POSIBIL CA ANUMITE STATE SĂ NU RECUNOASCĂ O DENUNTARE A RESPONSABILITĂTII SAU O LIMITARE A GARANTIILOR SI/SAU LIMITAREA RĂSPUNDERII ASTFEL ÎNCÂT ESTE POSIBIL SĂ NU SE APLICE DENUNTĂRILE DE RESPONSABILITATE SI EXCLUDERILE DE MAI SUS. DE ASEMENEA. CLIENTUL POATE AVEA DREPTURI SI REMEDII DIFERITE SI/SAU SUPLIMENTARE CARE VARIAZĂ DE LA STAT LA STAT.

CLIENTUL IA LA CUNOSTINȚĂ ȘI ESTE DE ACORD CĂ OLYMPUS NU SE FACE RESPONSABIL PENTRU NICIO DAUNĂ PE CARE CLIENTUL O POATE SUFERI ÎN URMA EXPEDIERII CU ÎNTÂRZIERE, DEFECTĂRII PRODUSULUI, DESIGNULUI, SELECȚIEI SAU FABRICAȚIEI PRODUSULUI, PIERDERII SAU AFECTĂRII DATELOR SAU IMAGINILOR SAU DIN ORICE ALTĂ CAUZĂ. INDIFERENT DACĂ RĂSPUNDEREA REZULTĂ DIN CONTRACT. CA EFECT AL RĂSPUNDERII CIVILE DELICTUALE (INCLUSIV NEGLIJENȚĂ ȘI RĂSPUNDEREA STRICTĂ PENTRU PRODUS) SAU ÎN ALT MOD. ÎN NICIUN CAZ OLYMPUS NU SE FACE RESPONSABIL PENTRU ORICE DAUNĂ INDIRECTĂ. INCIDENTALĂ. PE CALE DE CONSECINTĂ SAU DE DAUNE SPECIALE. DE ORICE FEL (INCLUSIV DAR FĂRĂ A SE LIMITA LA BENEFICII NEREALIZATE SAU PIERDERI ALE UTILIZĂRII PRODUSULUI), INDIFERENT DACĂ OLYMPUS CUNOASTE SAU AR TREBUI SĂ CUNOASCĂ SAU NU POSIBILITATEA UNOR ASTFEL DE PIERDERI SAU DAUNE.

Declarațiile și garanțiile oferite de orice persoană, inclusiv dar fără a se limita la distribuitori, reprezentanti, agenti de vânzări sau agenti ai Olympus, care sunt inconsecvente cu sau în conflict cu sau în plus față de termenii acestei garanții limitate, nu vor obliga Olympus decât în cazul în care sunt specificate în scris și aprobate de un angajat al Olympus autorizat expres în acest sens.

Această garanție limitată reprezintă declarația completă și exclusivă de garanție pe care Olympus este de acord să o ofere în ceea ce privește Produsele și va înlocui toate acordurile anterioare și prezente, verbale sau scrise, întelegerile, propunerile și comunicările având ca subiect aspectul în cauză. Această garanție limitată este destinată exclusiv clientului originar și nu poate fi transferată sau cesionată.

#### PROCEDURĂ ÎN CAZUL ÎN CARE ESTE NEVOIE DE SERVICE

Clientul trebuie să contacteze Echipa de asistență pentru clienți Olympus din regiunea dumneavoastră pentru a coordona transmiterea Produsului către serviciul de reparații. Pentru a contacta Echipa de asistentă pentru clienti Olympus din regiunea dumneavoastră, vă rugăm vizitati sau apelati:

Canada: www.olympuscanada.com/repair / 1-800-622- 6372

Statele Unite: www.olympusamerica.com/repair / 1-800-622- 6372

America Latină: www.olvmpusamericalatina.com Clientul trebuie să copieze sau să transfere orice imagine sau date salvate pe un Produs pe un alt suport de stocare imagini sau date și/sau să scoată orice peliculă din Produs înainte de a trimite Produsul către Olympus pentru efectuarea lucrărilor de reparatie.

ÎN NICIUN CAZ OLYMPUS NU SE FACE RESPONSABIL DE SALVAREA. PĂSTRAREA SAU MENTINEREA ORICĂROR IMAGINI SAU DATE SALVATE PE UN PRODUS PRIMIT PENTRU EFECTUAREA DE LUCRĂRI DE SERVICE SAU PE ORICE PELICULĂ CONTINUTĂ DE UN PRODUS PRIMIT PENTRU EFECTUAREA DE LUCRĂRI DE SERVICE SI NICI NU SE FACE RESPONSABIL PENTRU ORICE DAUNE ÎN CAZUL ÎN CARE ORICE IMAGINE SAU DATE SUNT PIERDUTE SAU AFECTATE ÎN TIMPUL EFECTUĂRII LUCRĂRILOR DE SERVICE (INCLUSIV, FĂRĂ LIMITARE, DAUNE DIRECTE, INDIRECTE, INCIDENTALE, PE CALE DE CONSECINȚĂ SAU SPECIALE, BENEFICII NEREALIZATE SAU LIMITAREA UTILIZĂRII), INDIFERENT DACĂ OLYMPUS CUNOASTE SAU AR TREBUI SĂ CUNOASCĂ SAU NU POSIBILITATEA UNOR ASTFEL DE PIERDERI SAU DAUNE POTENTIALE.

Clientul trebuie să ambaleze produsul cu atenție, folosind suficient material de protecție pentru a preveni deteriorarea în timpul transferării. Ulterior împachetării adecvate a Produsului, expediați pachetul către Olympus sau Centrul autorizat de reparații Olympus conform instrucțiunilor primite din partea Echipei de Asistență Olympus.

Când trimiteți Produsele pentru reparație în service, ambalajul trebuie să includă următoarele:

- 1) Chitanta primită la achizitionare care să ilustreze data și locul cumpărării. Chitanțele scrise de mână nu vor fi acceptate;
- 2) Copia acestei garantii limitate cu numărul de serie al Produslui care să corespundă numărului de serie de pe Produsul dumneavoastră (cu excepția cazului în care acesta este un model pe care Olympus nu plasează și nu înregistrează numere de serie);
- 3) O descriere detaliată a problemei: si
- 4) Exemple de imagini, negative, imagini digitale (sau fisiere pe un disc) daçă este posibil și relevante pentru problemă.

PĂSTRAȚI COPII ALE TUTUROR DOCUMENTELOR. Nici Olympus și niciun Centru de Service autorizat de reparatii Olympus nu va fi responsabil pentru documentele ce sunt pierdute sau distruse în timpul transferului.

Când lucrările de service sunt încheiate, Produsul vi se va returna prin poșta plătită în prealabil.

#### **CONFIDENTIALITATE**

Orice informații furnizate de dumneavoastră pentru procesarea cererii de garanție vor fi păstrate confidențial și vor fi utilizate și dezvăluite în vederea procesării și îndeplinirii serviciilor de reparare conform garanției.

### Pentru clienți din Mexic

Folosirea acestui aparat este supusă următoarelor condiții:

(1) acest aparat sau dispozitiv nu trebuie să provoace interferențe dăunătoare și (2) acest aparat sau dispozitiv trebuie să accepte orice interferențe primite, inclusiv cele care pot provoca funcționarea nedorită.

### Pentru clienții din Europa

#### Declarație de conformitate simplă

Prin prezenta. OLYMPUS CORPORATION declară faptul că echipamentul radio de tip IM015 este în conformitate cu Directiva 2014/53/UE.

Textul integral al declarației de conformitate UE este disponibil la următoarea adresă de internet: http://www.olympus-europa.com/

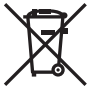

Acest simbol [pubelă cu două linii întretăiate WEEE Anexa IV] indică faptul că, în țările Uniunii Europene, echipamentele electrice și electronice uzate trebuie colectate separat. Vă rugăm, nu aruncați echipamentul împreună cu reziduurile menajere.

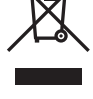

Vă rugăm, folosiți spațiile de colectare existente în țara dumneavoastră pentru acest produs.

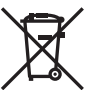

Acest simbol [pubelă cu două linii întretăiate Directiva 2006/66/EC Anexa II] indică faptul că bateriile uzate trebuie colectate separat în țările europene.

Vă rugăm să nu aruncați bateriile împreună cu reziduurile menajere.

Vă rugăm să folosiți spațiile de colectare existente în țara dumneavoastră pentru trecerea la deseuri a bateriilor uzate.

#### **Clauze de garanţie**

În situația puțin probabilă în care acest produs prezintă defecțiuni, deși a fost utilizat în condiții corespunzătoare (în conformitate cu Manualul de utilizarea furnizat), în perioada de garanție natională corespunzătoare și dacă a fost achizitionat de la un distribuitor autorizat Olympus din aria comercială OLYMPUS EUROPA SE & Co. KG după cum este stipulat pe pagina web http://www.olympus-europa.com, produsul va fi reparat sau înlocuit gratuit, decizia apartinând companiei Olympus. Pentru ca Olympus să vă poată oferi serviciile de garanții solicitate cât mai repede posibil și în condiții de maximă satisfacție pentru dvs., vă rugăm să rețineți informațiile și instrucțiunile de mai jos:

- 1. Pentru a beneficia de garantie, vă rugăm urmați instrucțiunile de pe pagina http://consumer-service.olympus-europa.com pentru înregistrare şi urmărire (serviciu indisponibil în toate tările) sau luați produsul, factura originală corespunzătoare sau chitanța de cumpărare și Certificatul de Garanție completat și prezentați-le distribuitorului de la care ați achiziționat produsul sau la orice alt service Olympus din interiorul ariei comerciale Olympus Europa SE & Co. KG, după cum este stipulat pe pagina web http://www.olympus-europa.com înainte de expirarea termenului corespunzător al garanției naționale.
- 2. Asigurați-vă că Certificatul de Garanție este completat corespunzător de Olympus sau un distribuitor sau Centru de service autorizat. Tocmai de aceea, asigurați-vă că sunt completate corect numele dumneavoastră, numele distribuitorului, seria camerei, anul, luna şi ziua achiziţionării, sau că factura originală sau chitanța aferentă vânzării (indicând numele distribuitorului, data achiziționării și tipul produsului) sunt ataşate la acest certificat de garanție.
- 3. Certificatul de garanție nu se eliberează în copie; păstrați-l la loc sigur.
- 4. Retineti că Olympus nu își va asuma vreun risc sau să răspundă de toate costurile care derivă din transportul produsului către distribuitor sau centrul de service autorizat Olympus.
- 5. Această garanție nu acoperă următoarele situații iar dumneavoastră va trebui să achitați o taxă de reparaţii, chiar şi pentru defectele apărute în perioada de garanţie menţionată mai sus.
	- a. Orice defect survenit în urma folosirii incorecte (de ex. operațiuni care nu sunt menționate în Manualul de Instrucţiuni etc.)
	- b. Orice defect care a survenit în urma reparației, modificării, curățării etc. efectuate de o persoană, alta decât un specialist autorizat de Olympus sau de un service Olympus.
	- c. Orice defecțiune datorată transportului, căderii, șocurilor etc. după achiziționarea produsului.
	- d. Orice defect provocat de foc, cutremur, inundații, trăsnete sau alte calamități naturale, poluare și surse de curent neregulate.
	- e. Orice defect apărut în urma depozitării neglijente sau improprii (de ex. depozitarea în condiții de temperatură înaltă și umiditate, în apropierea substantelor insecticide ca naftalină sau alte substanţe periculoase etc.), întreţinerea necorespunzătoare etc.
	- f. Orice defect provocat de baterii uzate etc.
	- g. Orice defect provocat de nisip, noroi, apă etc. care pătrund în carcasa produsului.
- 6. Singura obligație ce revine Olympus conform acestei garanții este de a repara sau înlocui produsul. În termenii acestei Garantii, este exclusă orice responsabilitate pentru pierderi indirecte sau în consecință sau daune de orice tip provocate sau suferite de o defecțiune a produsului, și în special orice pierdere sau daune provocate obiectivului, filmului, altui echipament sau accesoriilor folosite cu produsul sau pentru orice pierdere rezultată de întârzieri ale termenului de reparaţie sau pierderea de date. Aceasta nu afectează prevederile legale.

**SURI DE SIGURAN**

### **Pentru clienţii din Asia**

#### **Clauze de garanţie**

- 1. Dacă acest produs se dovedeşte a fi defect, chiar dacă a fost utilizat corespunzător (conform cu instrucțiunile de utilizare tipărite, furnizate împreună cu camera), în decursul unei perioade de până la un an de la data achiziționării, produsul va fi reparat sau, la decizia Olympus, înlocuit gratuit. Pentru sesizări în cadrul garanției, clientul trebuie să prezinte produsul împreună cu acest Certificat de garanție în perioada de garanție de 1 (un) an la distribuitorul de la care a fost achiziționat produsul sau la orice alt centru de service autorizat Olympus menţionat în instrucţiuni pentru reparatiile necesare.
- 2. Clientul va transporta produsul la distribuitorul sau centrul de service autorizat Olympus pe riscul propriu şi va răspunde de toate costurile care derivă din transportul produsului.
- 3. Această Garanție nu acoperă următoarele situații, iar clientul va trebui să plătească taxa de reparație, chiar dacă defectarea a survenit în perioada de garanție de un an menționată mai sus.
	- a. Orice defect survenit în urma folosirii incorecte (de ex. operatiuni care nu sunt mentionate în secțiunea Manevrarea aparatului sau în alte secțiuni ale instrucţiunilor de utilizare etc.)
	- b. Orice defect care a survenit în urma reparației, modificării, curățării etc. efectuate de o persoană, alta decât un specialist autorizat de Olympus sau de un service Olympus.
	- c. Orice defecțiune datorată transportului, căderii, șocurilor etc. după achiziționarea produsului.
	- d. Orice defect provocat de foc, cutremur, inundații, trăsnete sau alte calamități naturale, poluare și surse de curent neregulate.
	- e. Orice defect apărut în urma depozitării neglijente sau improprii (de ex. depozitarea în conditii de temperatură înaltă și umiditate, în apropierea substanțelor insecticide ca naftalină sau alte substanţe periculoase etc.), întreţinerea necorespunzătoare etc.
	- f. Orice defect provocat de baterii uzate etc.
	- g. Orice defect provocat de nisip, noroi etc. care pătrund în carcasa produsului.
	- h. Când acest certificat de garanție nu este înapoiat împreună cu produsul.
	- i. Când sunt efectuate modificări pe Certificatul de garanție privind anul, luna și data achiziționării, numele clientului, numele distribuitorului şi seria produsului.
	- j. Când documentul de achizitionare nu este prezentat cu acest certificat de garanție.
- 4. Această Garanție se aplică doar produsului; Garanția nu se aplică accesoriilor echipamentului, de ex. carcasă, şnur, capacul obiectivului sau acumulatori.
- 5. Singura responsabilitate care revine Olympus în condiţiile acestei Garanţii este limitată la repararea sau înlocuirea produsului și este exclusă orice responsabilitate pentru pierderi sau daune indirecte de orice fel suferite de client datorită unui defect al produsului şi, în particular, orice pierdere sau daună asupra unui film, obiectiv sau orice alt echipament sau accesoriu utilizat cu acest produs și pentru orice pierdere datorată întârzierilor în repararea produsului.

#### **Pentru clienţii din Singapore**

Respectă standardele IMDA. DB104634

#### **Observaţii:**

- 1. Această Garanție se adaugă drepturilor legale ale clientului și nu afectează aceste drepturi.
- 2. Dacă aveți întrebări legate de această Garanție, apelați oricare dintre centrele de service autorizate Olympus menţionate în manualul de utilizare.

*11*

#### **Observaţii privitoare la service pe perioada garanţiei**

- 1. Această Garanție este valabilă numai dacă Certificatul de garanție este completat corespunzător de către Olympus sau distribuitor. Asigurați-vă că s-a completat integral numele dvs., numele distribuitorului, numărul de serie şi anul, luna şi ziua achiziţionării.
- 2. Certificatul de garanție nu se eliberează în copie: păstrați-l la loc sigur.
- 3. Orice solicitare de reparații din partea unui client în aceeași tară în care a fost achiziționat produsul va fi supusă termenilor garanţiei furnizate de distribuitorul Olympus din acea ţară. Dacă distribuitorul respectiv nu stabileste conditii de garanție separate sau dacă utilizatorul nu se află în tara de unde a fost achiziţionat produsul, se vor aplica prevederile acestei garanţii internaţionale.
- 4. Unde este cazul, această Garanție este valabilă doar în tara în care a fost achiziționat produsul. Punctele de service autorizate Olympus indicate în această garanție își vor onora cu plăcere angajamentul.
- Pentru rețeaua centrelor de service Olympus internaționale autorizate, consultați lista anexată.

#### **Condiţii de garanţie**

Olympus nu face declaraţii şi nu exprimă garanţii, explicit sau implicit, despre sau privitor la orice informaţie conţinută în aceste materiale scrise sau software şi în niciun caz nu îşi asumă răspunderea privind garantii implicite de vandabilitate sau adecvare la un anumit scop sau pentru daune secundare, conexe sau indirecte (inclusiv, dar fără limitare la daunele pentru pierderea profiturilor comerciale, întreruperea activităților comerciale sau pierderea informațiilor comerciale) care decurg din folosirea sau incapacitatea de a utiliza aceste materiale scrise sau componentele software. Anumite state nu permit excluderea sau limitarea răspunderii pentru daunele secundare sau conexe, ceea ce înseamnă că restricțiile de mai sus pot să nu se aplice în cazul dumneavoastră.

### **Mărci înregistrate**

- Microsoft şi Windows sunt mărci înregistrate ale Microsoft Corporation.
- Mac este marcă înregistrată a Apple Inc.
- Logo-ul SDXC este marcă comercială a SD-3C, LLC.
- Sigla Apical este marcă comercială înregistrată a Apical Limited.
- Wi-Fi este marcă înregistrată a Wi-Fi Alliance.
- Logo-ul Wi-Fi CERTIFIED este un simbol de certificare aparținând Wi-Fi Alliance.

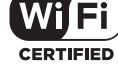

• Orice alt nume de companie sau produs este marcă înregistrată şi/sau mărci înregistrate ale respectivilor proprietari.

*11*

THIS PRODUCT IS LICENSED UNDER THE AVC PATENT PORTFOLIO LICENSE FOR THE PERSONAL AND NONCOMMERCIAL USE OF A CONSUMER TO (i) ENCODE VIDEO IN COMPLIANCE WITH THE AVC STANDARD ("AVC VIDEO") AND/OR (ii) DECODE AVC VIDEO THAT WAS ENCODED BY A CONSUMER ENGAGED IN A PERSONAL AND NON-COMMERCIAL ACTIVITY AND/OR WAS OBTAINED FROM A VIDEO PROVIDER LICENSED TO PROVIDE AVC VIDEO. NO LICENSE IS GRANTED OR SHALL BE IMPLIED FOR ANY OTHER USE. ADDITIONAL INFORMATION MAY BE OBTAINED FROM MPEG LA, L.L.C. SEE HTTP://WWW.MPEGLA.COM

Componenta software din această cameră poate include software de la alți producători. Orice software de la terți face obiectul termenilor și condițiilor, impuși de proprietarii sau proprietarii licenței softwareului respectiv, prin care vi se furnizează software-ul.

Aceşti termeni şi alte posibile precizări ale terţei părţi cu privire la software se regăsesc în fişierul PDF disponibil la adresa

http://www.olympus.co.jp/en/support/imsg/digicamera/download/notice/notice.cfm

• Standardele pentru sistemele de fisiere ale camerelor foto mentionate în acest manual sunt standardele "Design Rule for Camera File System/DCF" stipulate de Japan Electronics and Information Technology Industries Association (JEITA).

# Indice

### Simboluri

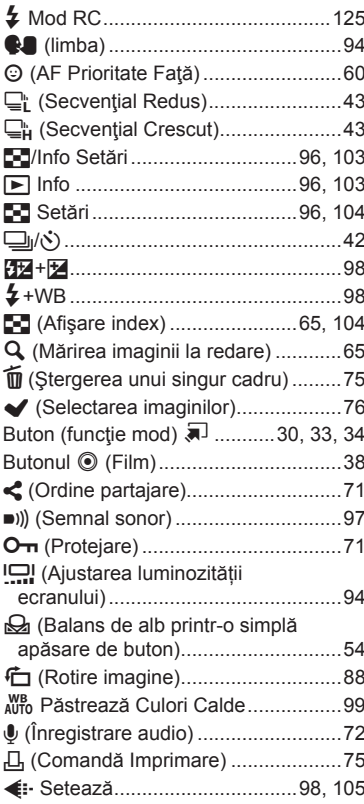

### $\mathbf{A}$

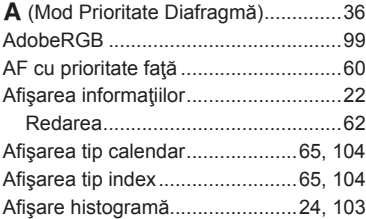

### Ajustare

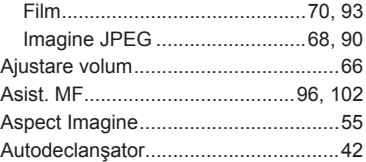

### $\mathbf B$

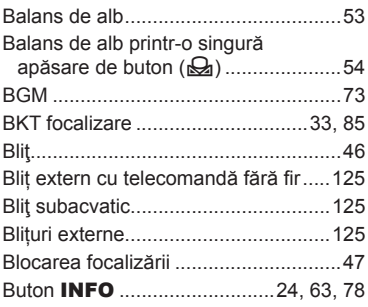

### $\mathbf c$

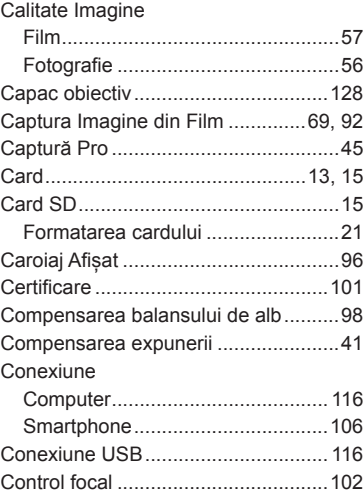

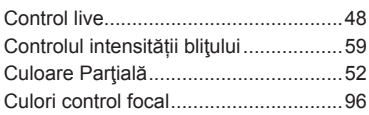

### **D**

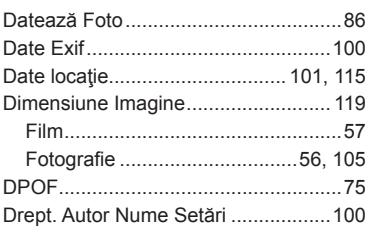

### **E**

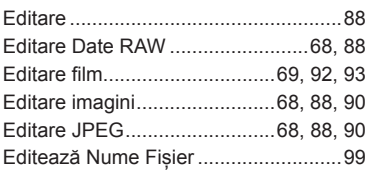

### **F**

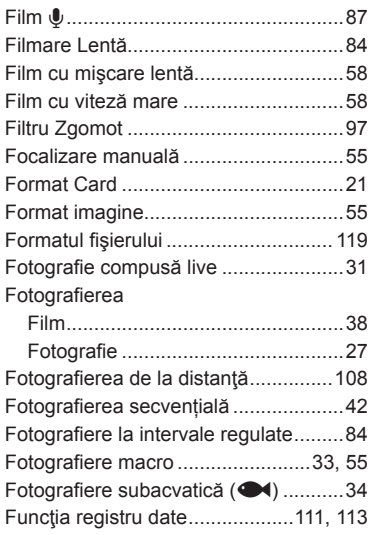

### **G**

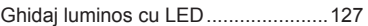

### **H**

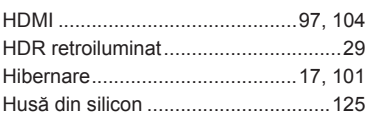

### **I**

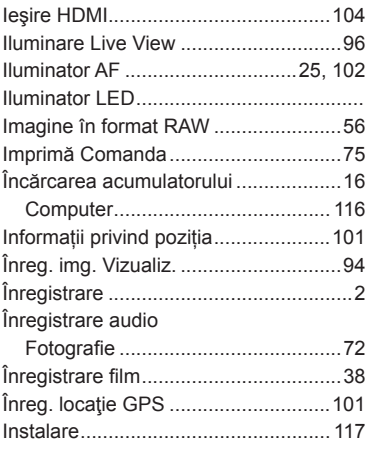

### **J**

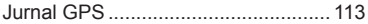

### **L**

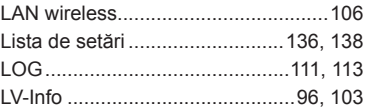

### **M**

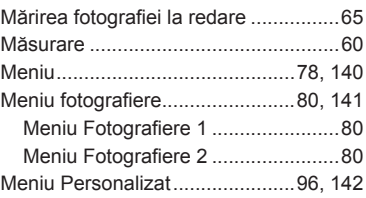

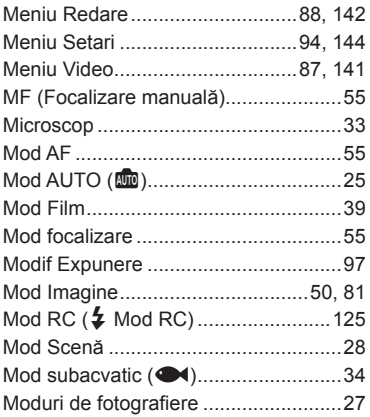

### **N**

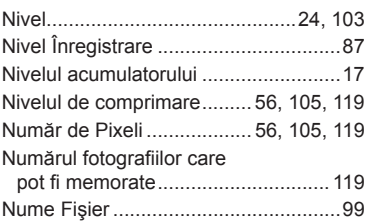

### **O**

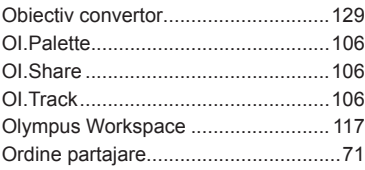

### **P**

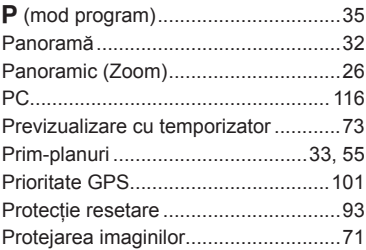

### **R**

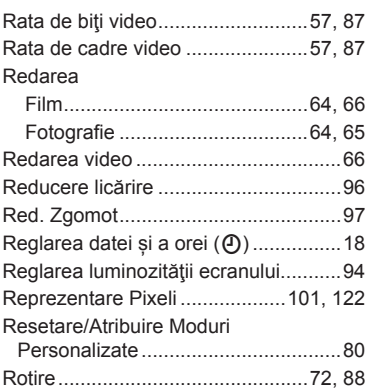

### **S**

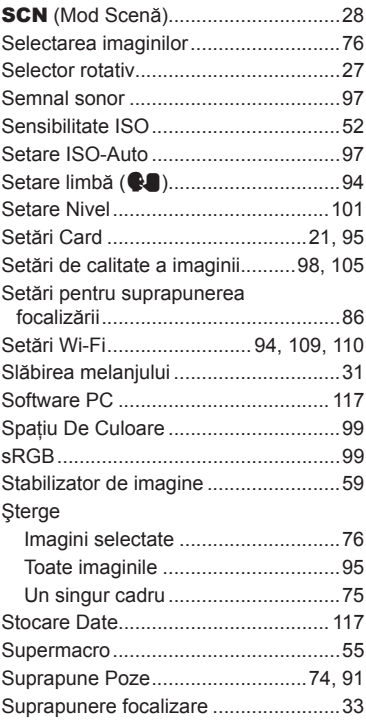

### $\mathbf I$

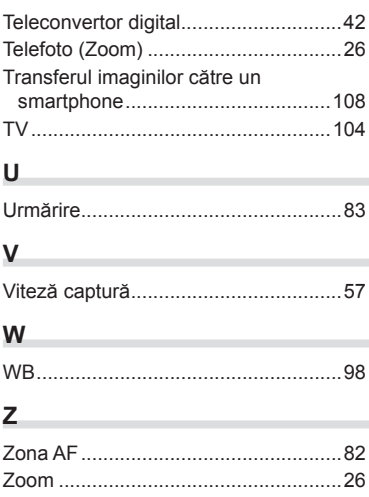

Data emiterii mai 2019.

# **OLYMPUS**

#### **OLYMPUS EUROPA SE & CO. KG**

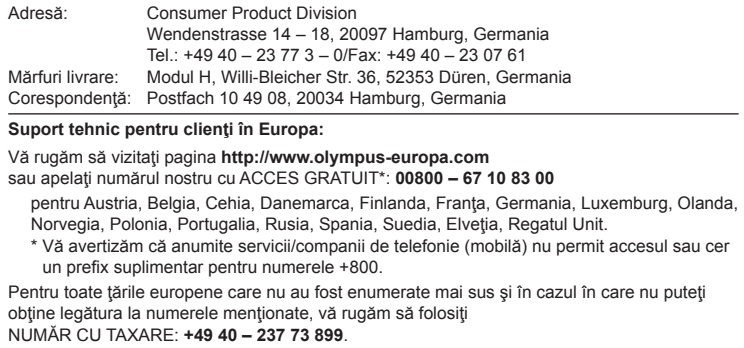